# GE®sCAD2 **Geomatic Survey CAD Tools**

# User Reference Manual v.21

## **cadfocus cadfocus**

## <span id="page-1-0"></span>**Introduction**

GEOsCAD2 is an ad-on drafting application tools for ZWCAD and AutoCAD software with large collection of productivity CAD routines for Land Survey / Civil / Planner/.. drawings creation.

Developed base on on more than 20 years end-user industry experience, GEOsCAD2 offer automation of CAD routines drafting work while strictly adhering to industry requirements. GEOsCAD2 helps you create excellence drawing s, reduce errors, and save time.

GEOsCAD2 v.21 - Recommended System Requirements:

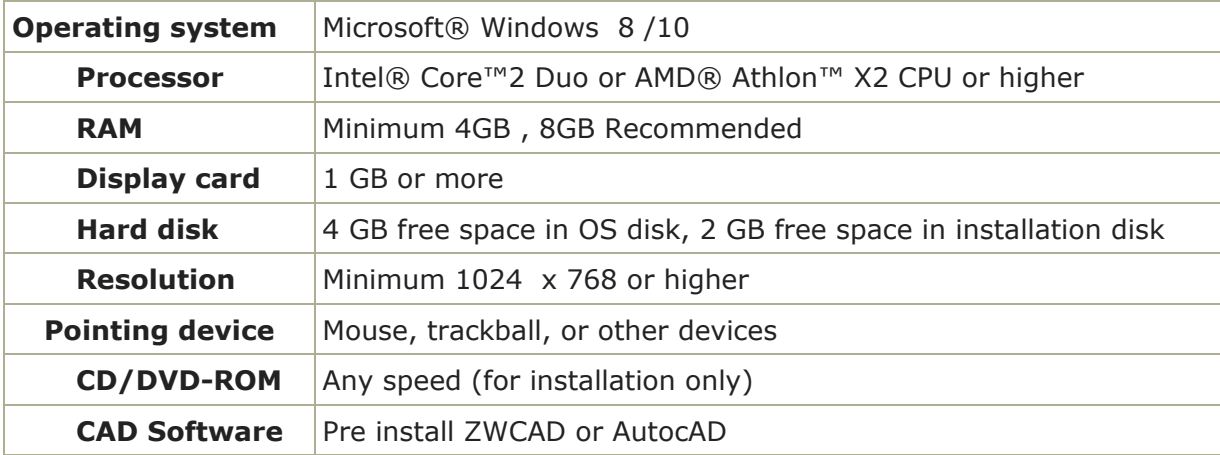

#### CAD Software platform and version supported

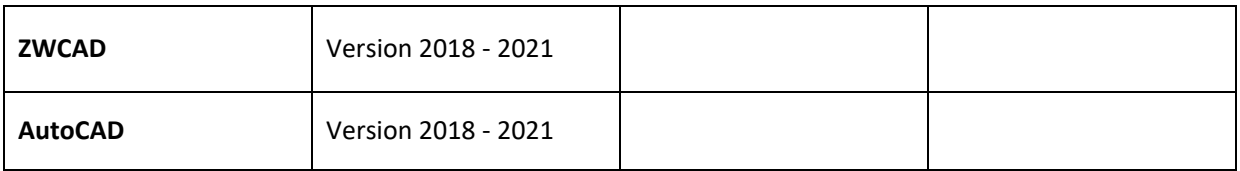

Copyright © 2016 – 2021 CAD FOCUS SDN BHD

All rights reserved. This book or any portion thereof may not be reproduced or used in any manner whatsoever without the express written permission of the publisher.

<span id="page-2-0"></span>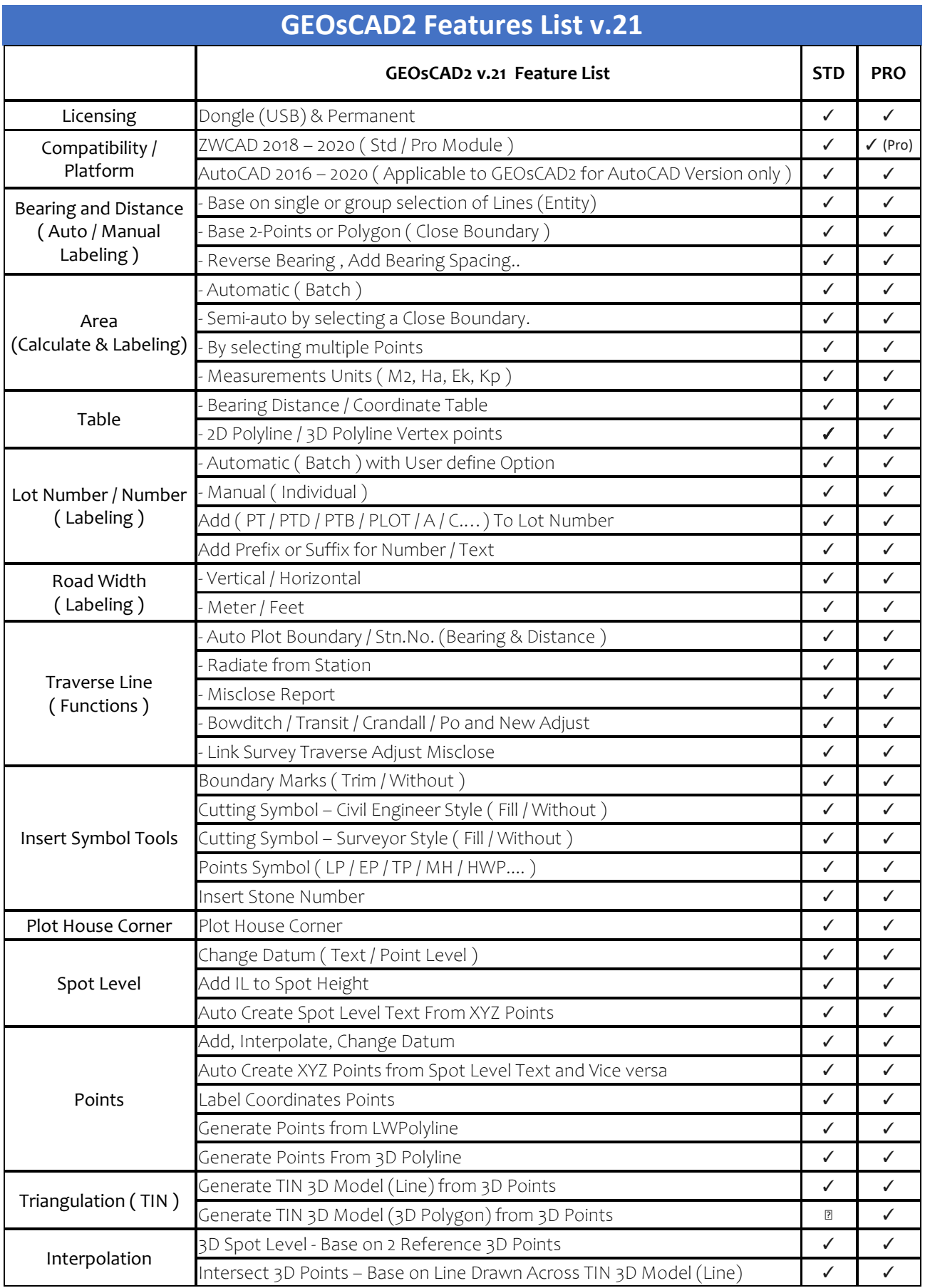

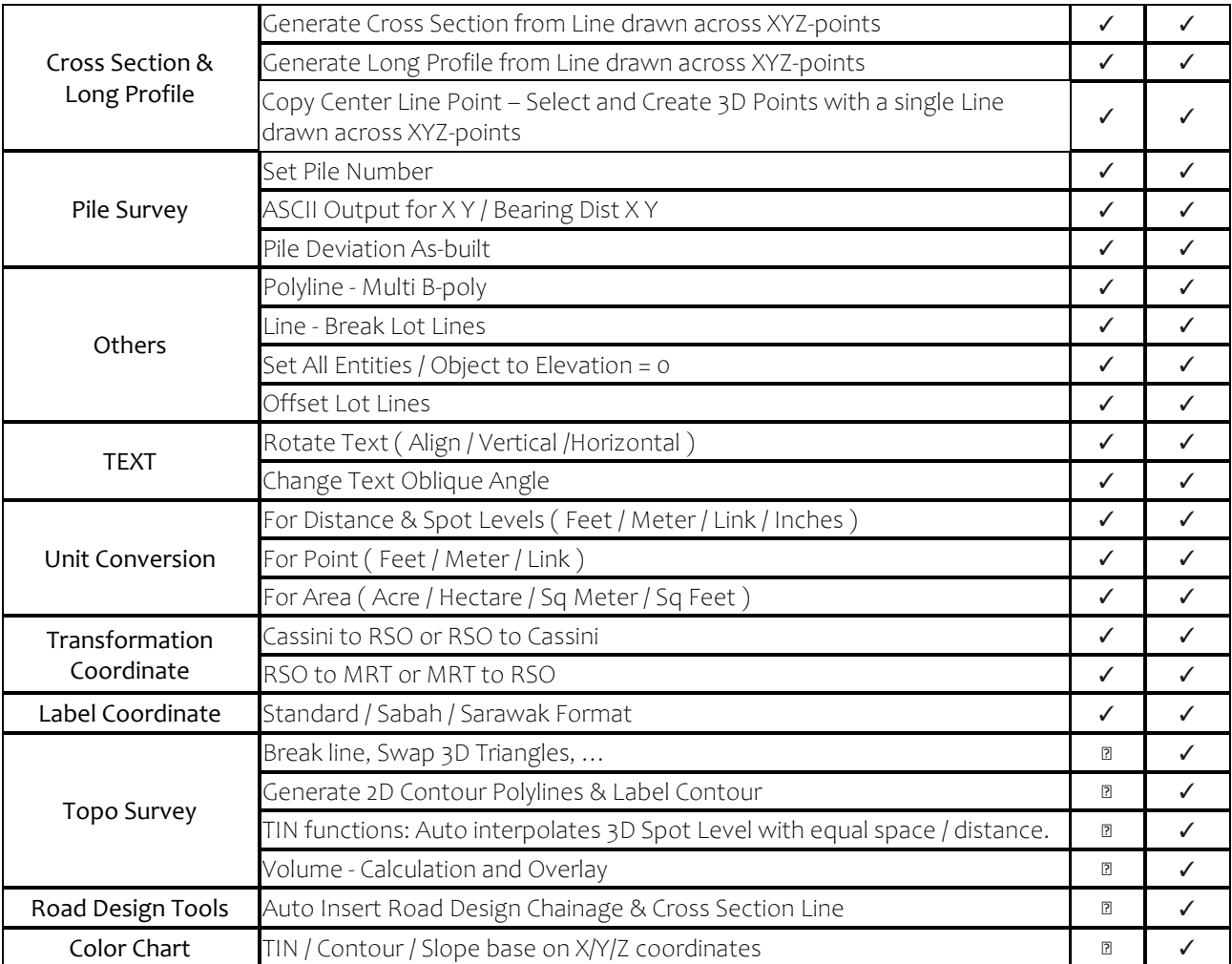

## <span id="page-4-0"></span>**Table of Contents**

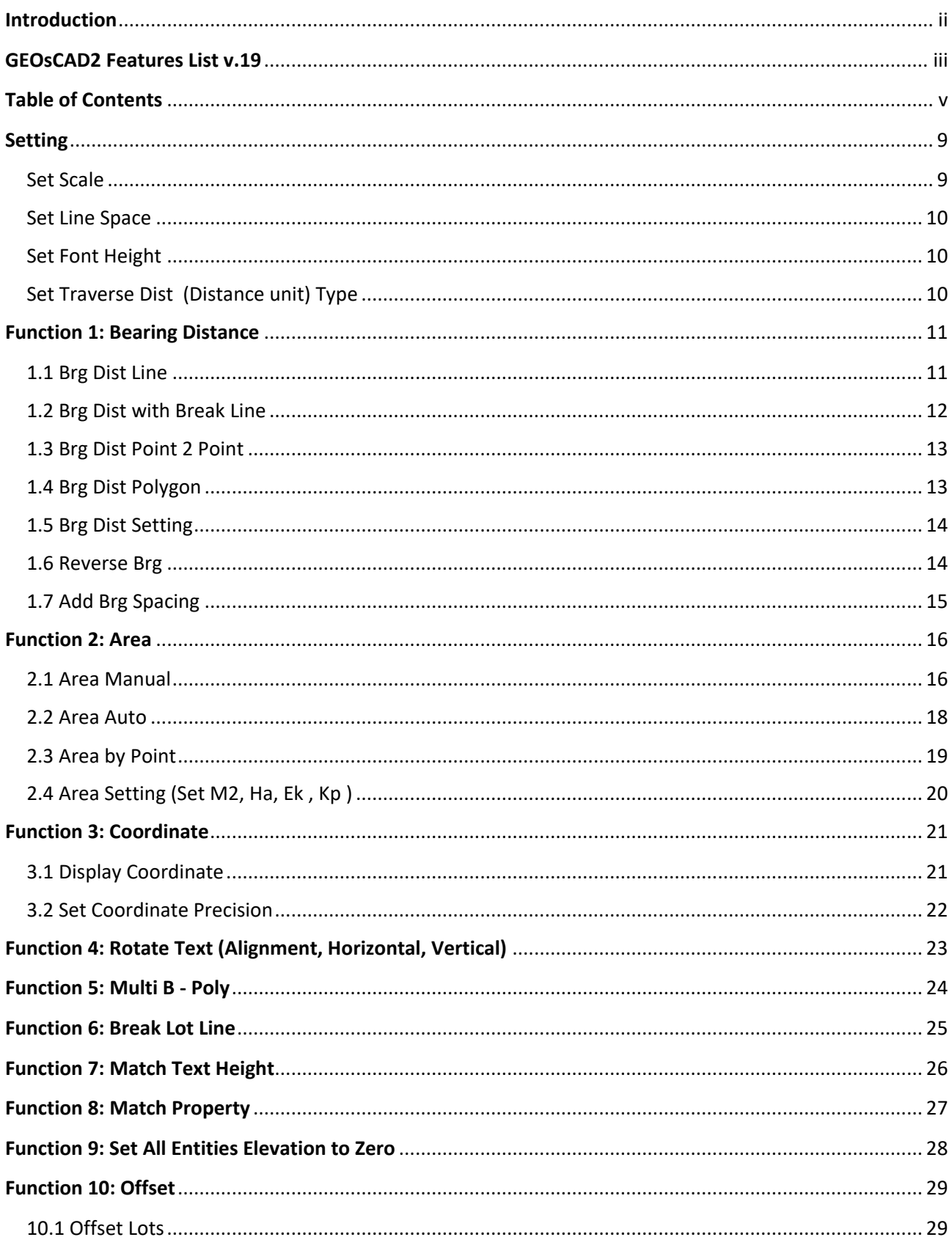

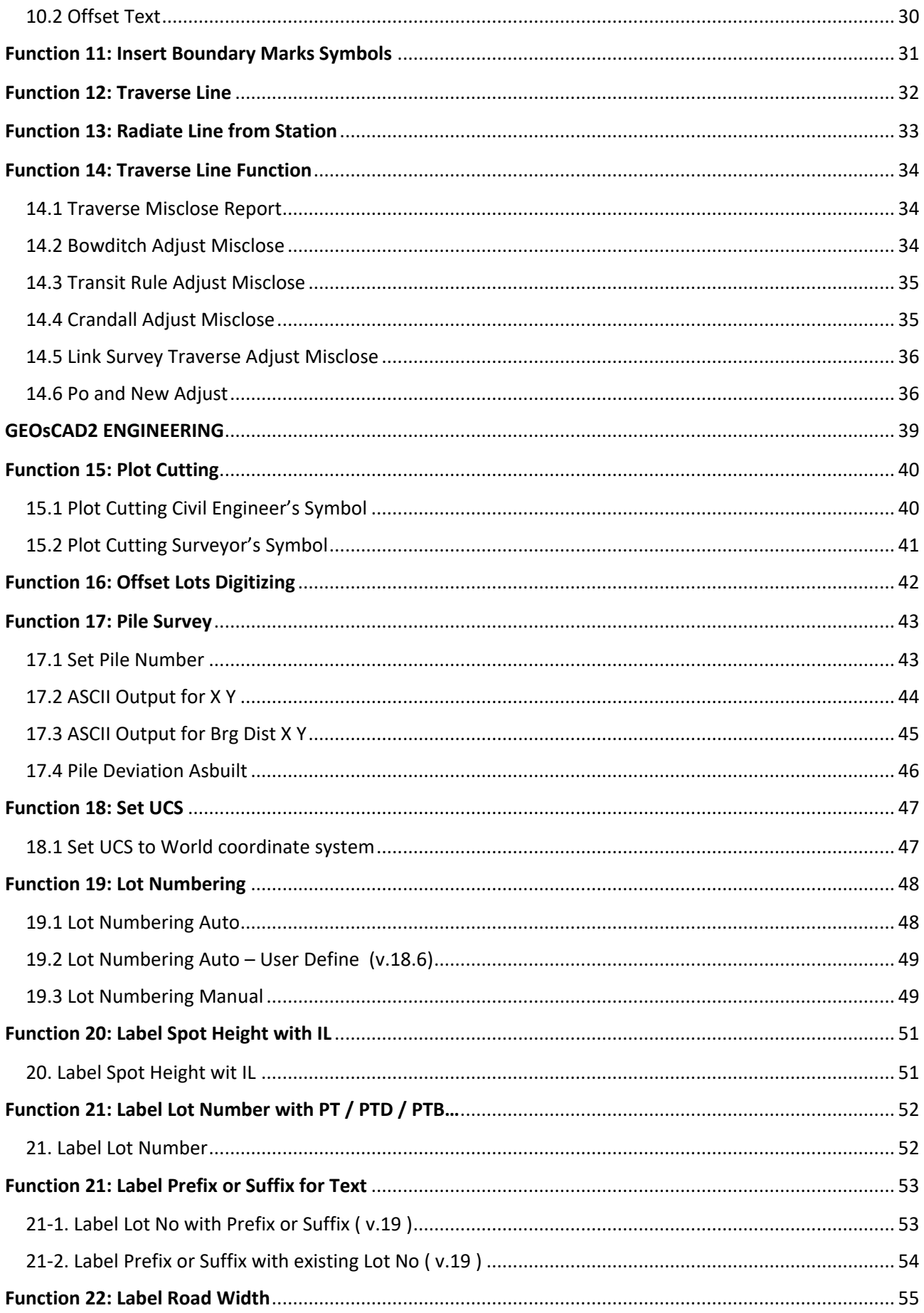

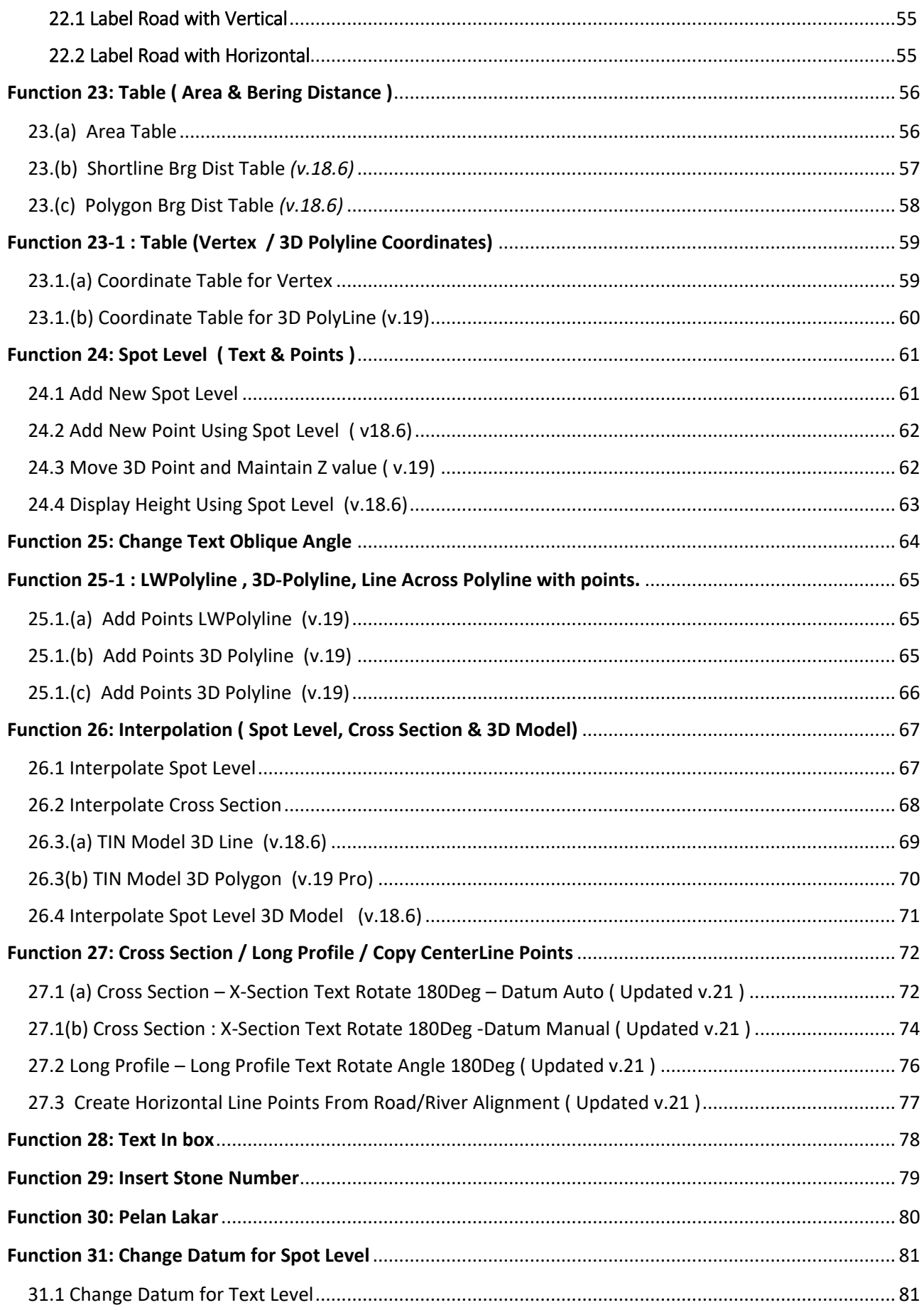

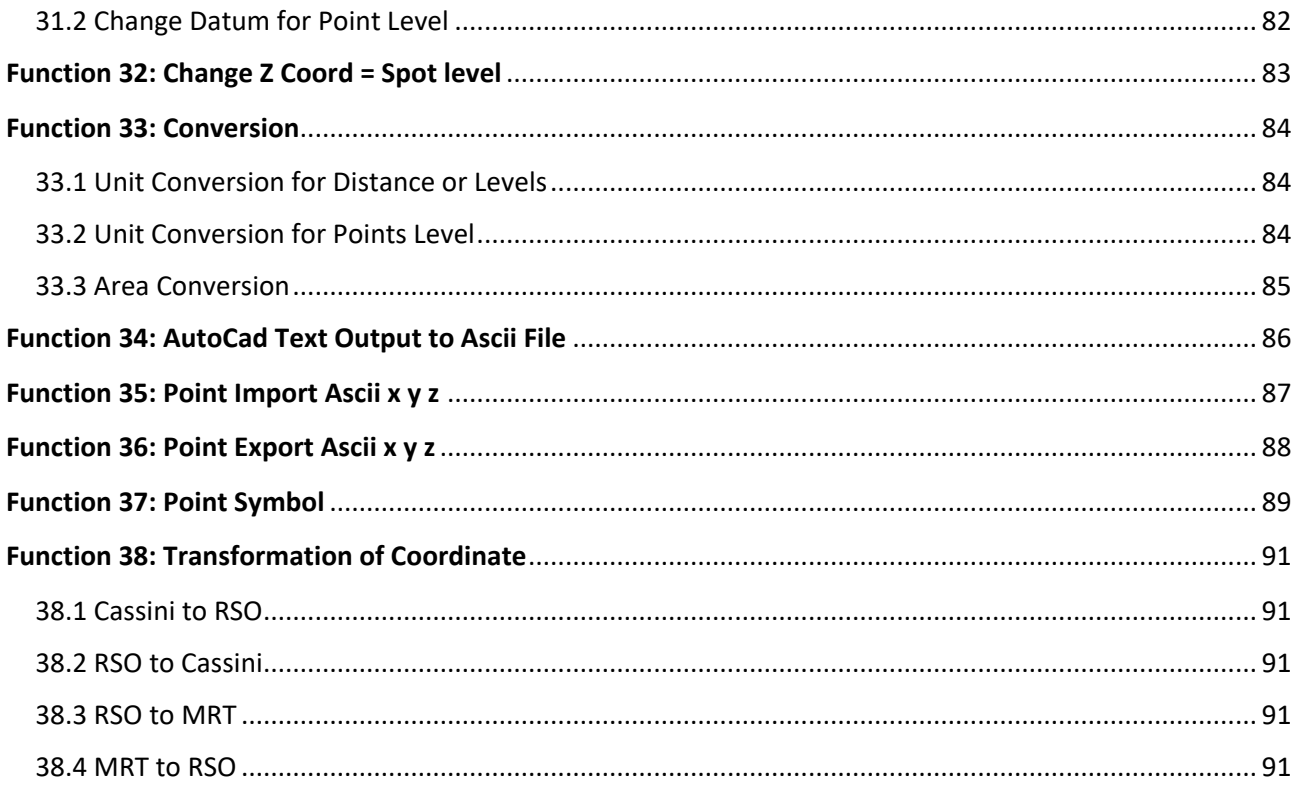

<span id="page-8-0"></span>**Setting** ndow Help GEOsCAD2 GEOsCAD2 Engineering Е  $A$  Standa **Brg Dist Line**  $\blacktriangleright$ lard  $\overline{\phantom{a}}$ Brg Dist With Break Line  $\ddot{\phantom{1}}$ - Byl aver  $\overline{\mathbf{v}}$  if b Brg Dist Point 2 Point  $\ddot{\phantom{1}}$  $\frac{1}{2}$  $\ddot{\phantom{1}}$ Brg Dist Polygon - 0 X **Brg Dist Settings**  $\ddot{\phantom{1}}$ Reverse Bra **Add Brg Spacing** Area Manual  $\ddot{\phantom{1}}$ Area Auto  $\bar{\mathbf{r}}$ Area By Points  $\ddot{\phantom{1}}$ Area Settings  $\ddot{\phantom{1}}$ Display Coordinate  $\ddot{\phantom{1}}$ Set Coordinate precision **Rotate Text**  $\ddot{\phantom{1}}$ Multi B-poly **Break Lot Line** Match Text Height **Match Property** Set All Entities Elevation to Zero Offset Lots Offset Text Load GEOsCAD2 Insert Boundary Marks Symbols  $\mathbf{E}$ Load GEOsCAD2RSO **Traverse Line** Set Scale Radiate Line from Stn Set Line Space **Traverse Line Function** Set Font Height Settings Set Traverse Dist Type  $\blacktriangleright$ *(Figure 1)*

To Load **GEOsCAD2** and **GEOsCAD2 Engineering** Functions. **(Refer** *Figure 1***)**

1. From the menu bar, choose GEOsCAD2 **[Settings]** *Load GEOsCAD2*.

A successful loading will display the below message in the command prompt area.

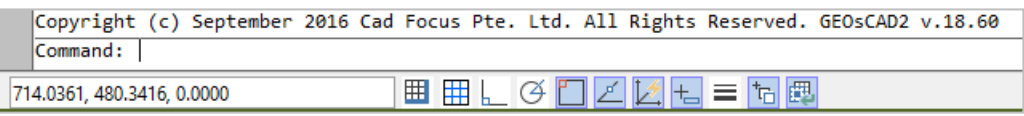

**Note:** Require to load GEOsCAD2 each time after start or opening a drawing.

### <span id="page-8-1"></span>Set Scale

- 1. From the GEOsCAD2 menu bar, choose **[Settings]** *Set Scale*. **(Refer** *Figure 1***)**
- 2. Enter text output scale :

```
Command:
         (C:td\_setscale)*Cancel*
Command:
Command :
Please enter new scale value <1000.0000> :
```
- <span id="page-9-0"></span>1. From GEOsCAD2 drop-down menu, choose **[Setting].**
- 2. Choose **[Set Line Space]**
- 3. On the Command line, enter the new value of line spacing or press Enter to accept the current default. *Please enter new default line spacing value <1> :*

## <span id="page-9-1"></span>Set Font Height

- 1. From the GEOsCAD2 menu, choose **[Settings].**
- 2. Choose **[Set Font Height].**
- 3. On the command line, enter the font height for a new default value and then press Enter.

*Please enter new default font-height value <1.6> :*

## <span id="page-9-2"></span>Set Traverse Dist (Distance unit) Type

- 1. From the GEOsCAD2 menu, choose **[Settings].**
- 2. Choose **[Set Traverse Dist Type].**
- 3. Select prefer Distance unit. Default is in Meter

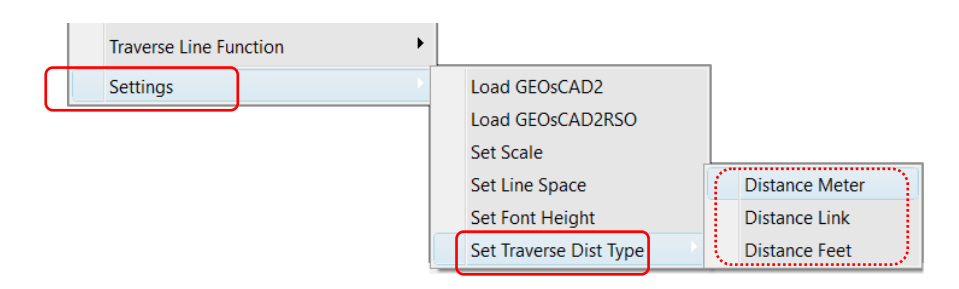

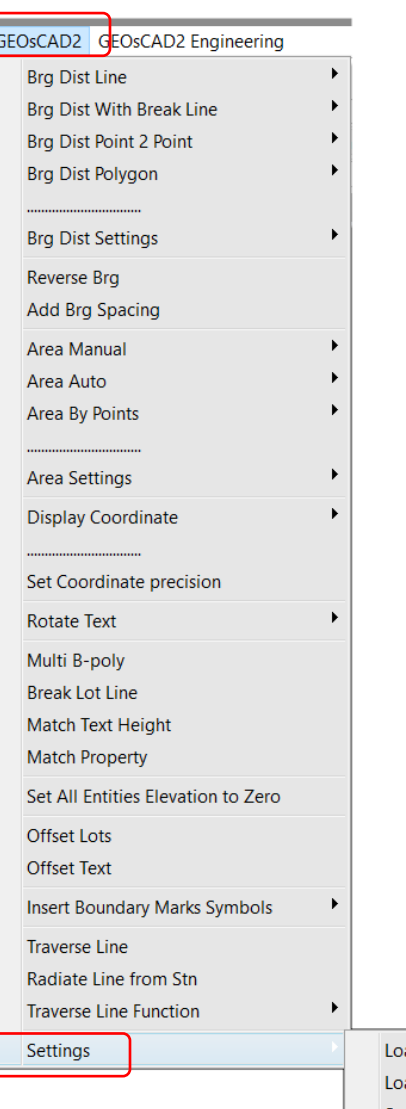

## <span id="page-10-0"></span>**Function 1: Bearing Distance**

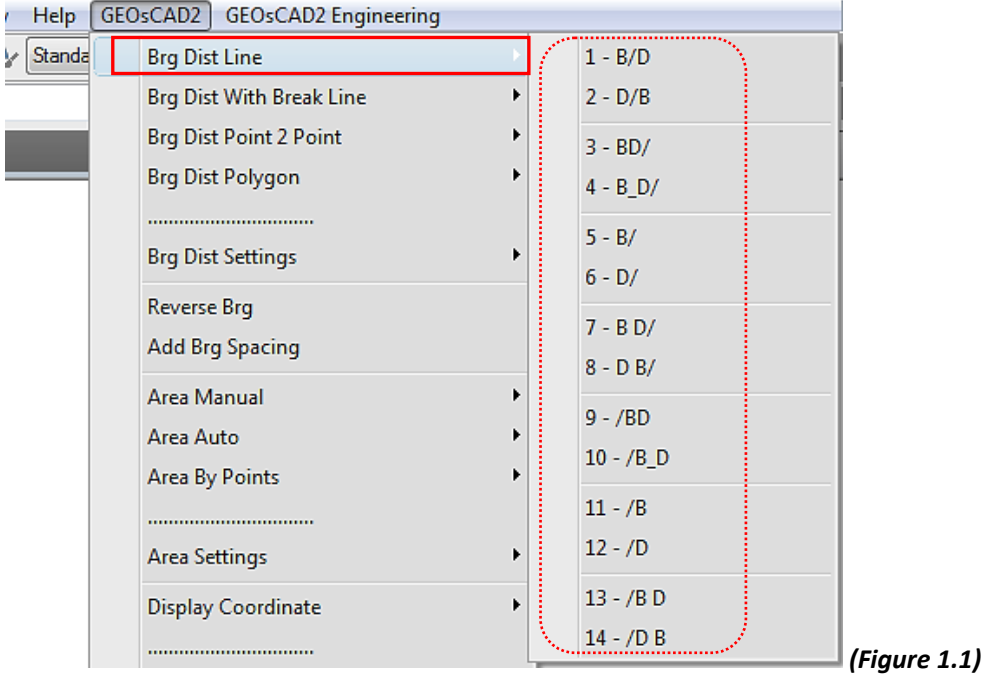

**Function Description**: To show all the bearing and distance for selected object.

## <span id="page-10-1"></span>1.1 Brg Dist Line

l

- 1.From the GeoSCAD2 menu, choose **[Brg Dist Line]. (Refer** *Figure 1.1***)**
- 2.Then choose the label template style from **[Brg Dist Line]** sub menu (see illustration below). Refer table below for the Bering Distance label template style.

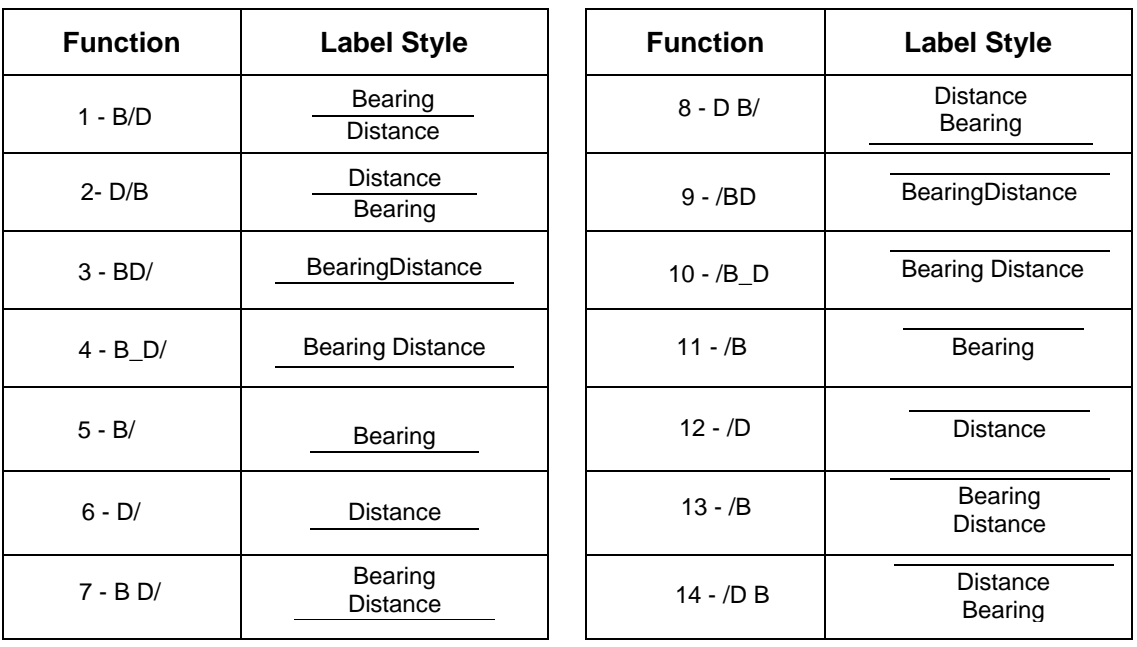

3.Select Objects and then click enter.

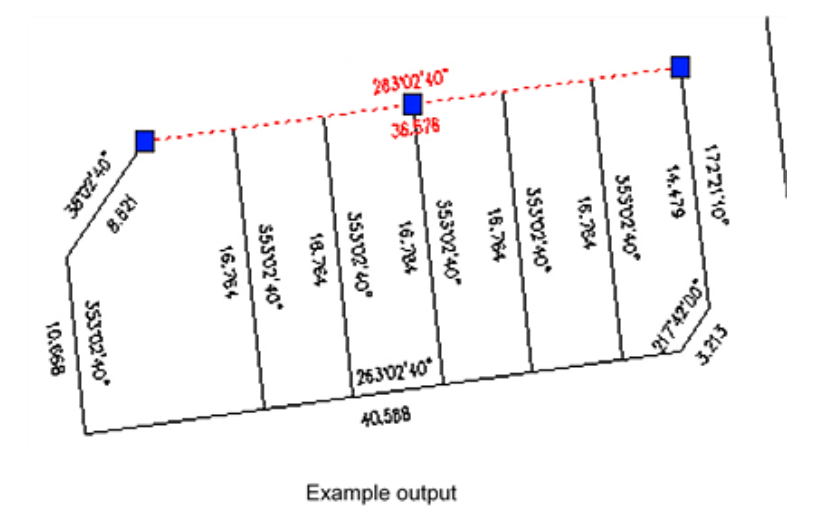

## <span id="page-11-0"></span>1.2 Brg Dist with Break Line

- **Function Description:** This function automatically breaks the single line to multiple lines (Break for every intersect) to display the detailed bearing and distance. For selected object but still remained the single line. **(Refer** *Figure 1.1***)**
- 1.From the GEOsCAD2 menu, choose **[Brg Dist with Break Line].** Then, choose the style from **[Brg Dist with Break Line]** sub menu and click the style to choose it.
- 2.Select Objects and then right click (see illustration below).

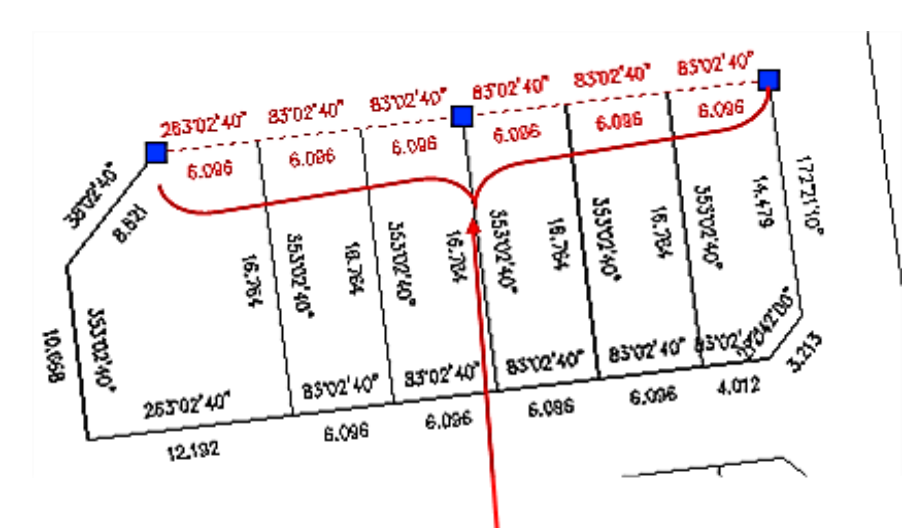

Display all the bearing and distance for every intersect

## <span id="page-12-0"></span>1.3 Brg Dist Point 2 Point

**Function Description:** To show the bearing and distance by pointing the start and end point of line.

- 1.From the GEOsCAD2 menu, choose **[Brg Dist Point 2 Point]. (Refer** *Figure 1.1***)**
- 2.Choose the style from **[Brg Dist Polygon]** sub menu and then click the style to choose it
- 3.Picking start point at path, then pick end point at the line. After that click 'enter '.

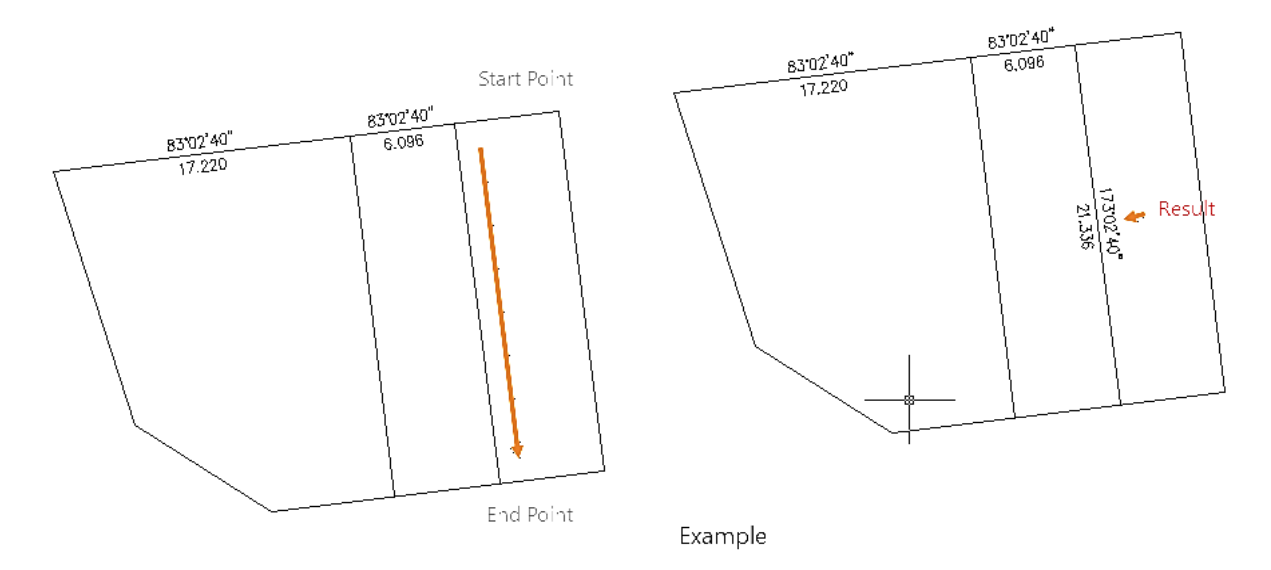

### <span id="page-12-1"></span>1.4 Brg Dist Polygon

**Function Description:** To show the bearing and distance by pick a point inside the polygon.

- 1.From the GEOsCAD2 menu, choose **[Brg Dist Polygon]**. **(Refer** *Figure 1.1***)**
- 2.Choose the style from **[Brg Dist Polygon]** sub menu and then click the style to choose it
- 3.Pick a point inside the polygon

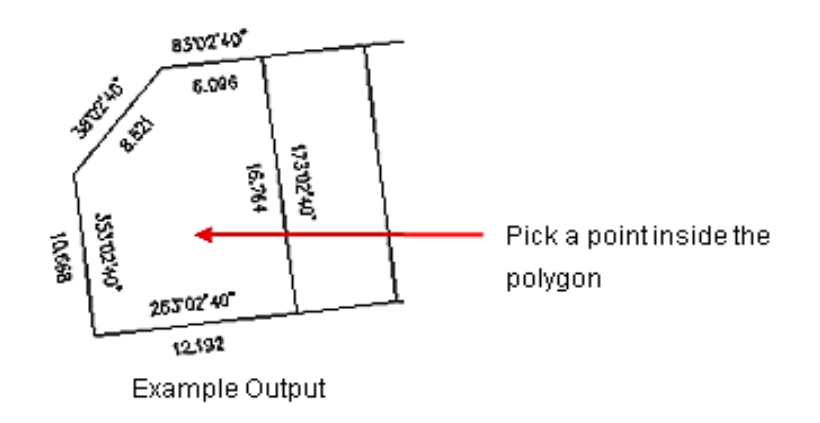

- 4.Repeat step 3 to continue.
- 5.Press Esc button or right click mouse button to deactivate the function.

## <span id="page-13-0"></span>1.5 Brg Dist Setting

**Function Description:** To set bearing distance accuracy.

1.From the GEOsCAD2 menu, choose **[Brg Dist Settings]**. **(Refer** *Figure 1.2***)**

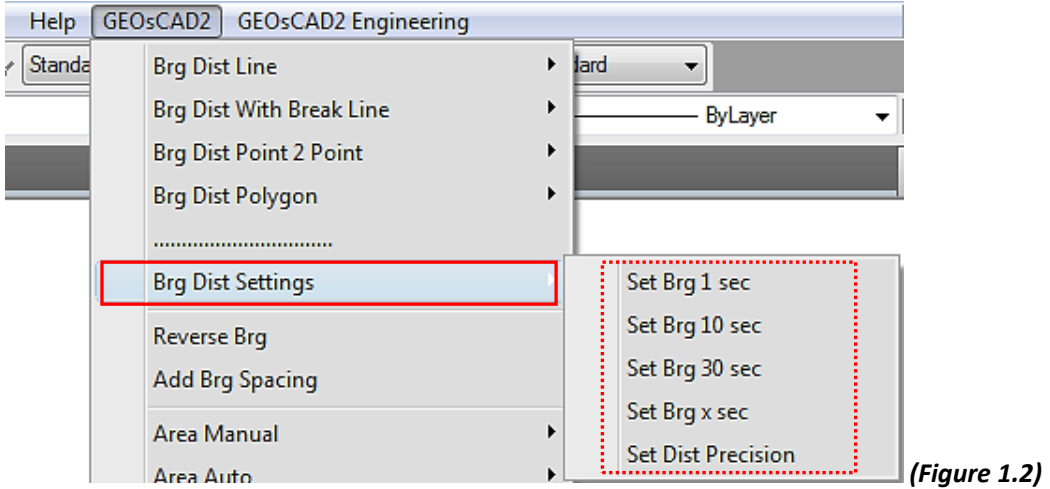

2.Choose the set bearing from [Brg Dist Settings] sub menu and click the setting selection

- Set Brg 1 sec: Precomp bearing accuracy is 1 second
- Set Brg 10 sec: Precomp bearing accuracy is 10 second
- Set Brg 30 sec: Precomp bearing accuracy is 30 second
- Set Brg x sec: Precomp bearing accuracy is x second (enter the x value and press Enter)
- Set Dist Precision: To set the new distance precision (enter the new distance value and press **Enter**.

#### <span id="page-13-1"></span>1.6 Reverse Brg

**Function Description:** To reverse an existing bearing by selection

1.From GEOsCAD2 Menu, choose **[Reverse Brg]**. **(Refer** *Figure 1.3***)**

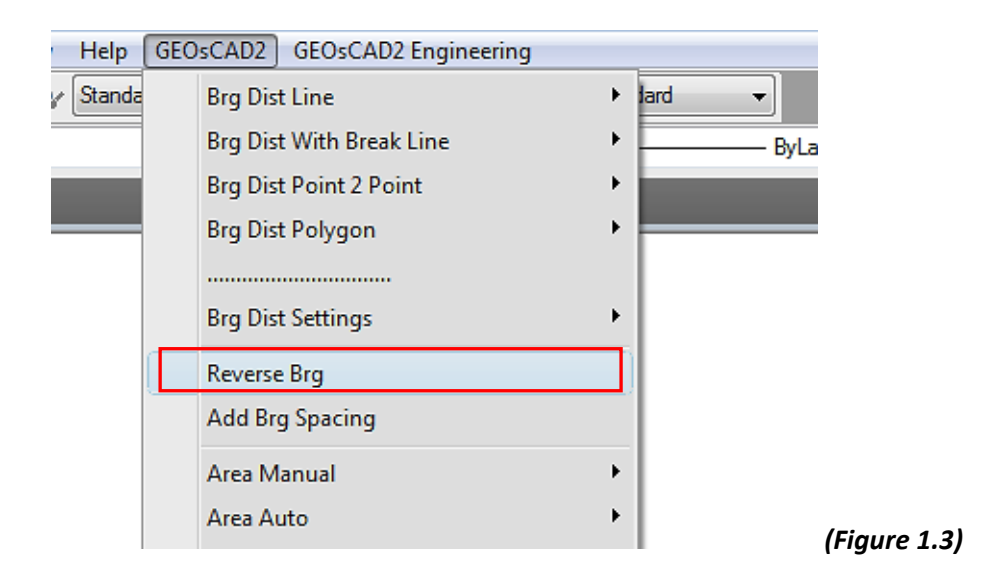

2.Select bearing to reverse and then right click mouse button (the bearing automatically reverse)

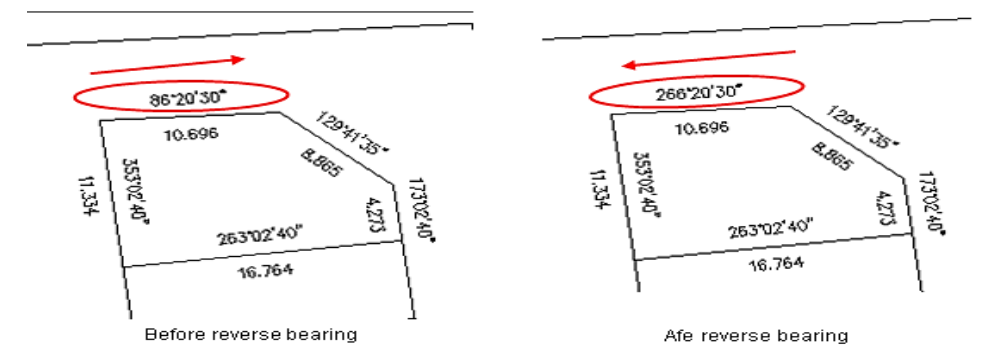

- 3.Repeat step 2 to reverse another bearing.
- 4.Press Esc button or right click mouse button to deactivate the function.

## <span id="page-14-0"></span>1.7 Add Brg Spacing

**Function Description:** To add an existing bearing spacing

1.From the GEOsCAD2 menu, choose **[Add Brg Spacing]. (Refer** *Figure 1.4***)**

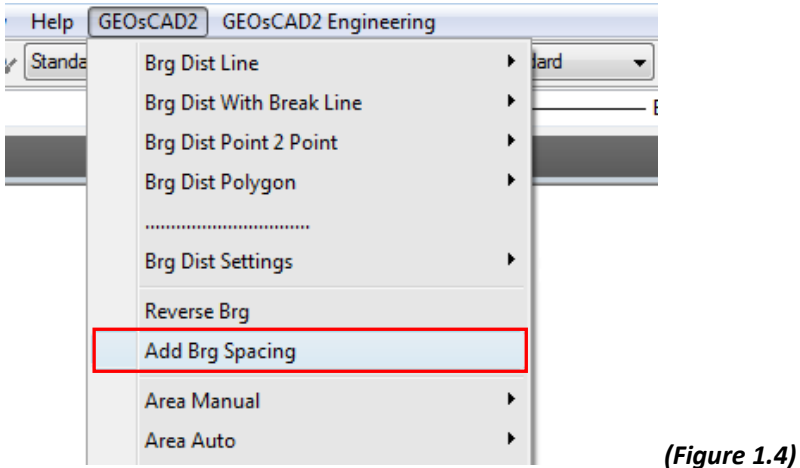

- 2.Select objects and then right click mouse button. (Note: you can select more than one)
- 3.Enter the number of spacing and press [Enter].

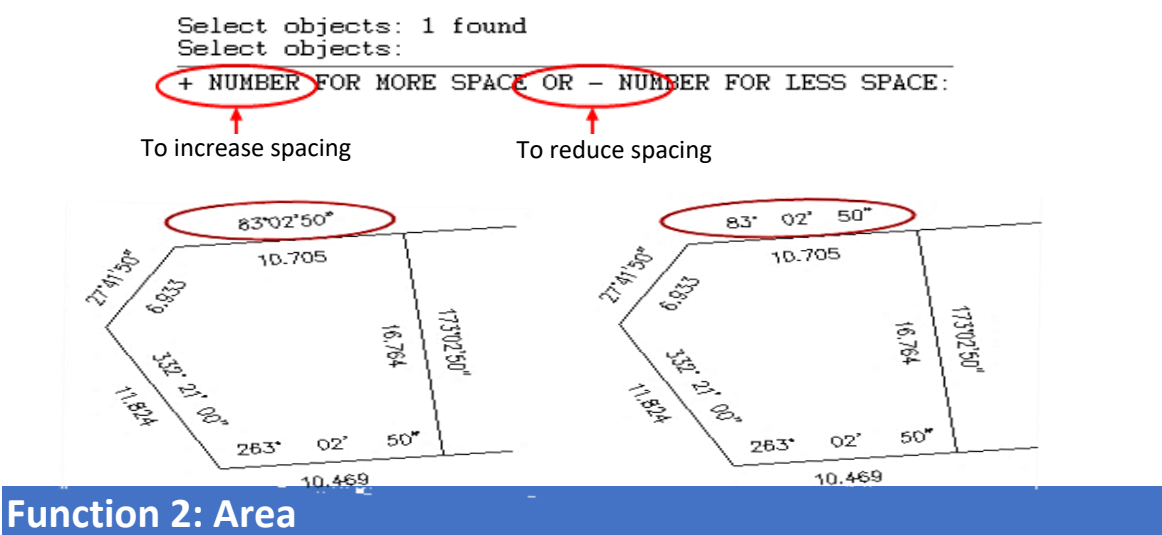

## <span id="page-15-1"></span><span id="page-15-0"></span>2.1 Area Manual

**Function Description:** To display the area of closed polygon with the selected units by click the area one by one

1.From the GEOsCAD2 menu, choose **Area manual** and area unit from **[Area manual]** sub menu. Then click selected area unit. **(Refer** *Figure 2.1***)**

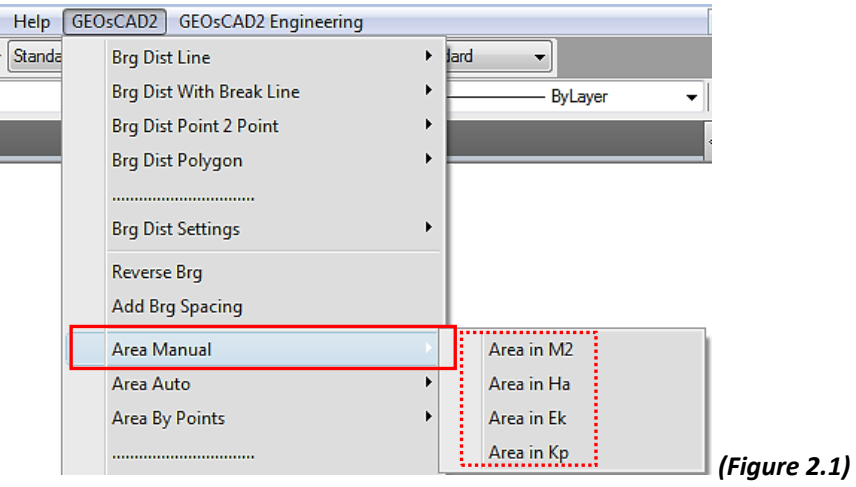

2.The command window will display a display format and prompt you to confirm boundary selection:

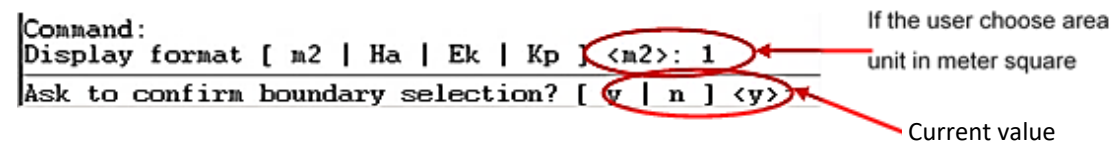

3.Under *Ask to confirm boundary selection*, type "y" if you confirm the boundary selection and

type "n" if you not confirm the boundary selection then press **[Enter]**

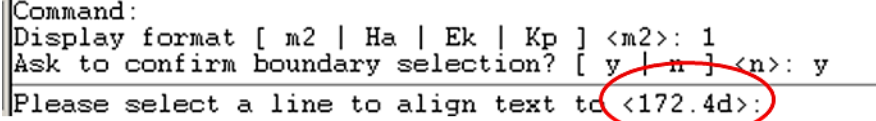

4.The window command will prompt you to select a line to align text.

Select a line (see example below) Cursor changes from crosshairs to square box (pick box) to select objects.

5.The current text alignment angle will display automatically in your window command and at the same time ask the user to select an area.

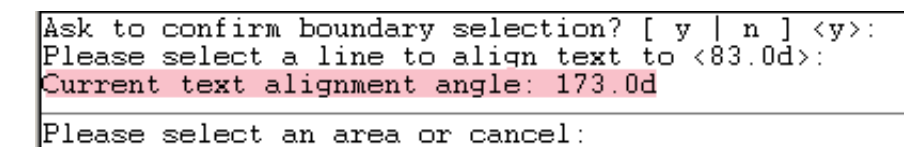

6.Select the area by clicking inside the polygon. At the *Is the area selected correct? [Y| n] <y>:* prompt type "y" or "n" and then press [Enter].

- $\bullet$  "y" (yes) if the area selected is correct
- "n" (no) if you not sure the area

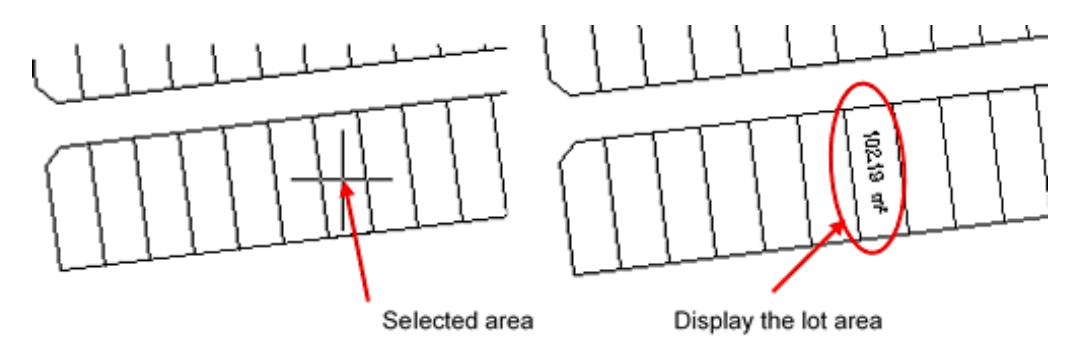

7.Repeat steps 4 to 6 to continue or press ESC to cancel the command.

## <span id="page-17-0"></span>2.2 Area Auto

**Function Description:** To display the area of closed polygon automatically

1. From the GEOsCAD2 menu, choose **[Area Auto] [Midpoint or Centroid]** *Area in M2*. *(Refer Figure 2.2)*

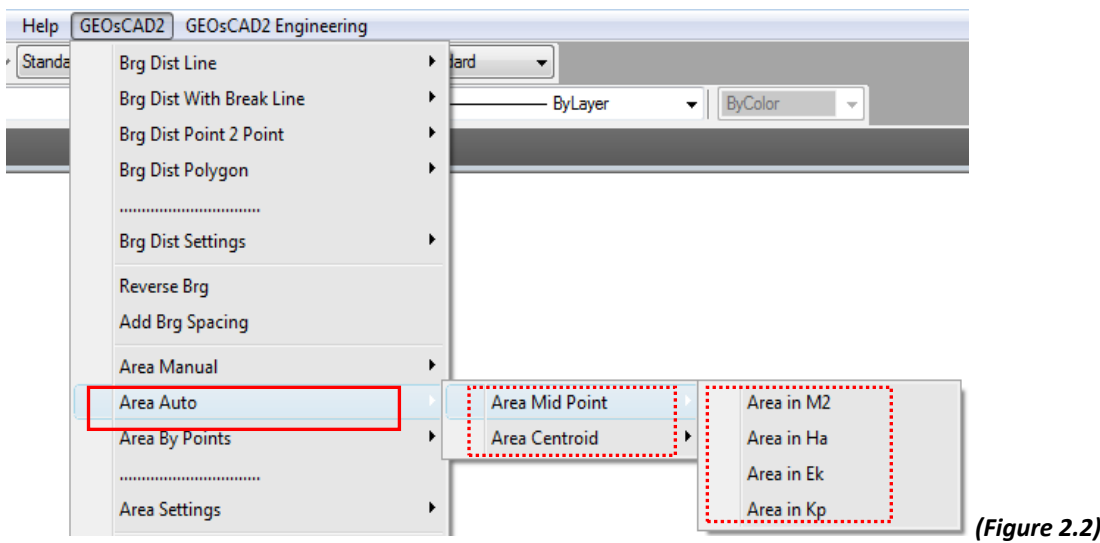

- 2. Ask to confirm boundary selection? *[y | n] <current>: N* and press [Enter]
- 3. Please select a line to align text. Select line object *(Refer to below illustration 3. )*
- 4. Pick a starting and end point**.** *(Refer to below illustration 4. )*

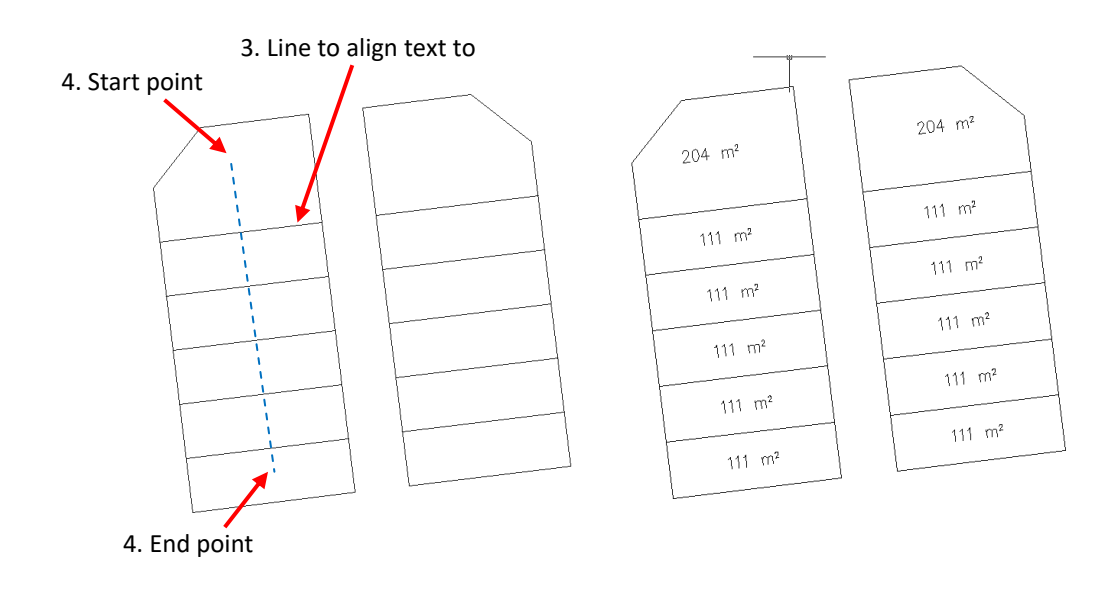

5. Repeat Step 3. & 4 to continue on other Polygon or Esc to exit.

## <span id="page-18-0"></span>2.3 Area by Point

**Function Description:** To display the area of polygon by picking points

1. From the GEOsCAD2 menu, choose **[Area by points] Area in M2** . (Refer *Figure 2.3*)

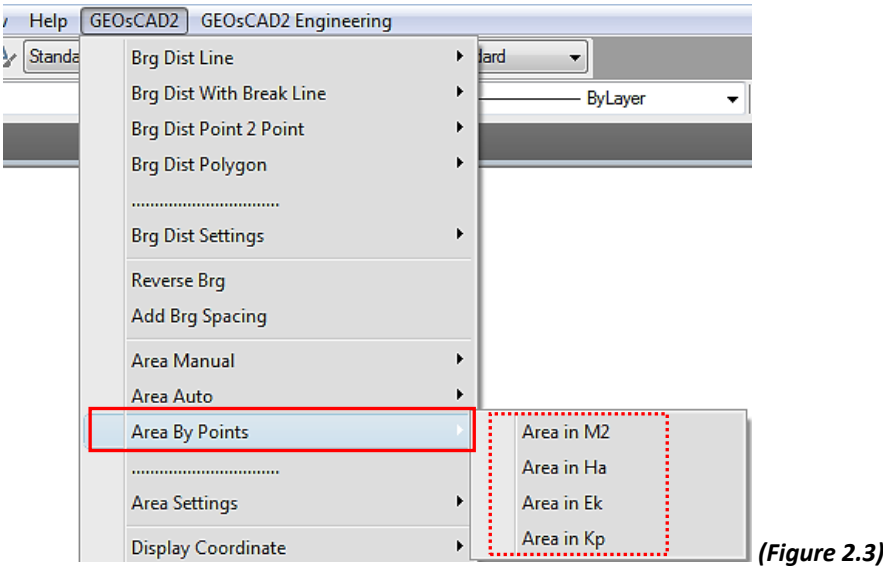

- 2. Please select a line to align text to <90d>: Select a line object *( Refer to below illustration 2.)*
- 3. Please select a point or cancel: Click endpoint of **a, b, c, d, e, a** and *enter* (refer to below Figure 2.3a)
- 4. Please select a display point or cancel: *(Refer to illustration 4. )*
- 5. Press Esc to deactivate the function.

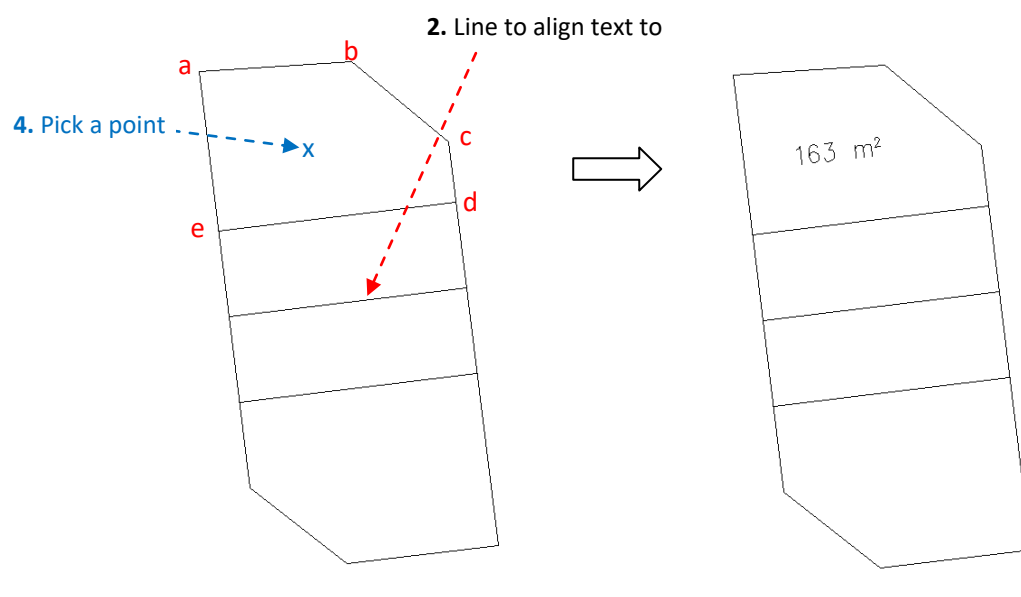

*(Figure 2.3a)*

Г

## <span id="page-19-0"></span>2.4 Area Setting (Set M2, Ha, Ek , Kp )

**Function Description:** To setup area decimal places.

1. From the GEOsCAD2 menu, choose **[Area Settings]** and Set unit precision from **[Area Settings]** sub menu. Then click selected Set unit precision. **(Refer** *Figure 2.4***)**

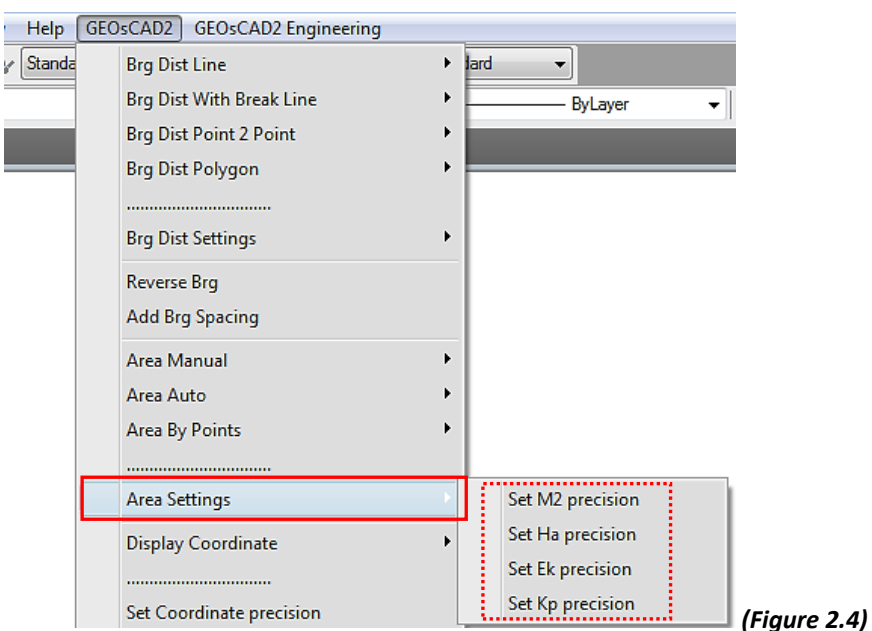

2. The command window will prompt you to enter the new unit precision value.

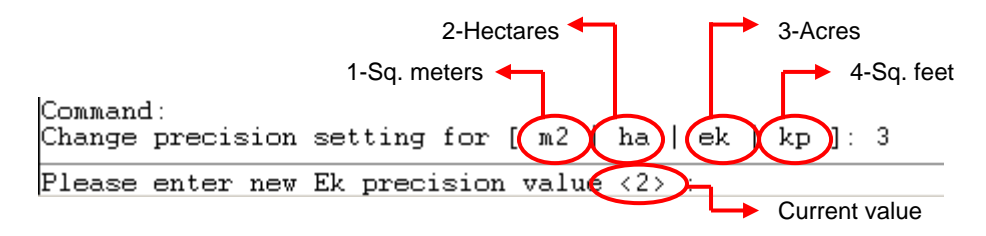

Note: Default setting is taken from previous setting.

3. Enter the new value or press enter to accept the default value.

## <span id="page-20-0"></span>**Function 3: Coordinate**

## <span id="page-20-1"></span>3.1 Display Coordinate

#### **Function Description:** To display the coordinate

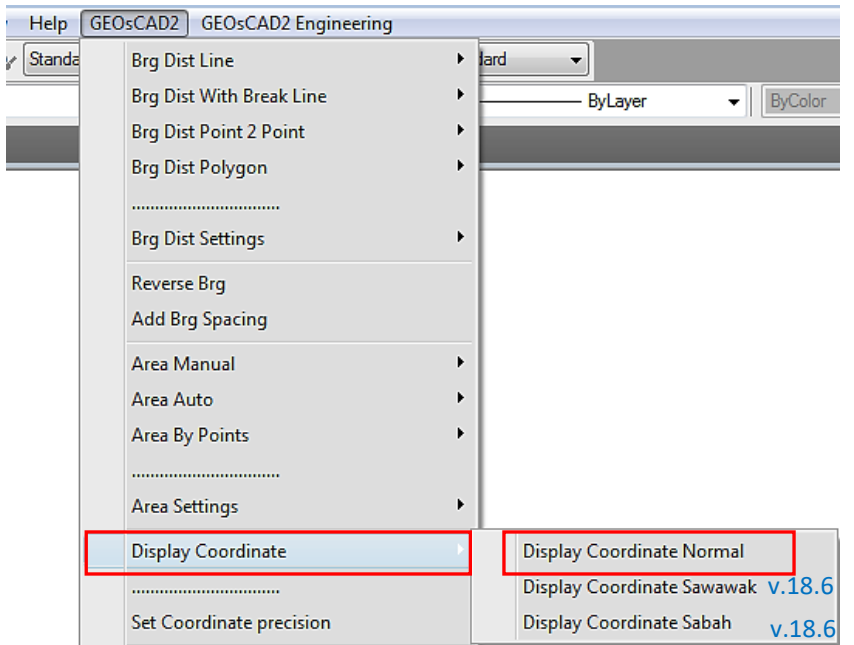

- *1.* From the GeoSCAD2 menu, Select **[Display Coordinate]** ➢ any of the following Display format *Display Coordinate Normal Display Coordinate Sarawak (v.18.6) Display Coordinate Sabah (v.18.6)*
- 2. Please select a point or cancel:
- 3. Please select a display point or cancel:.
- 4. Repeat steps 2 to 3 to continue or press Esc to cancel.

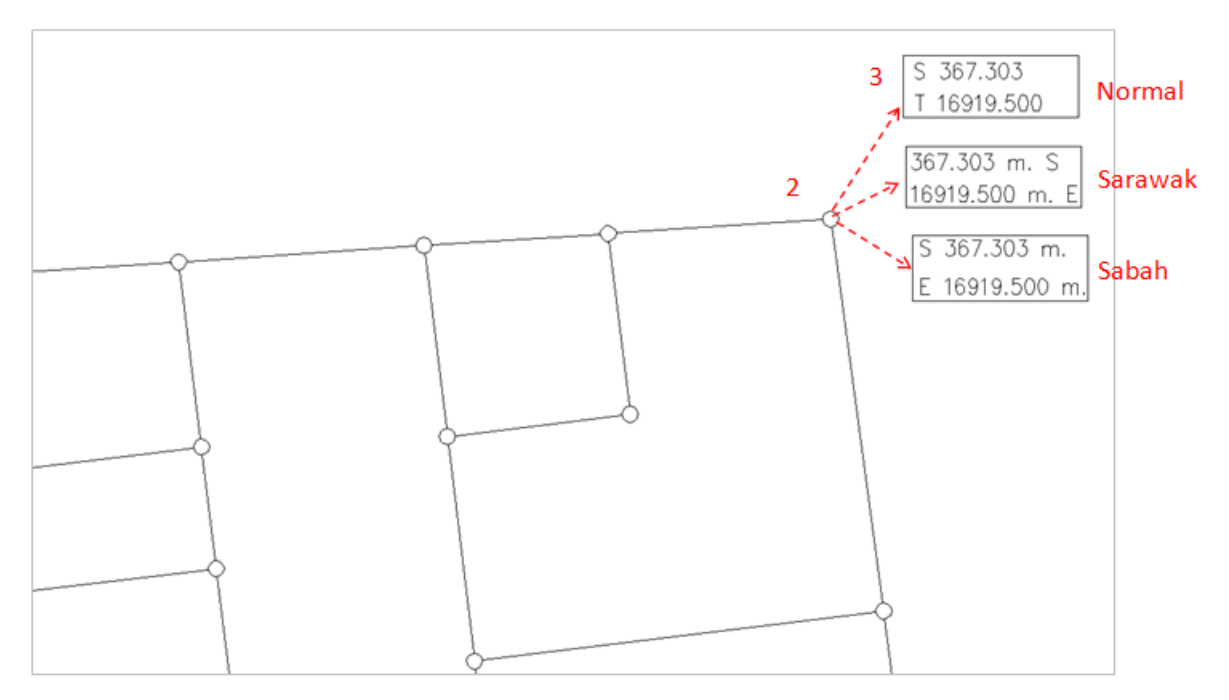

## <span id="page-21-0"></span>3.2 Set Coordinate Precision

**Function Description:** To setup coordinate decimal places.

1. From the GeoSCAD2 menu, choose **[Set Coordinate Precision]**. **(Refer** *Figure 3.2***)**

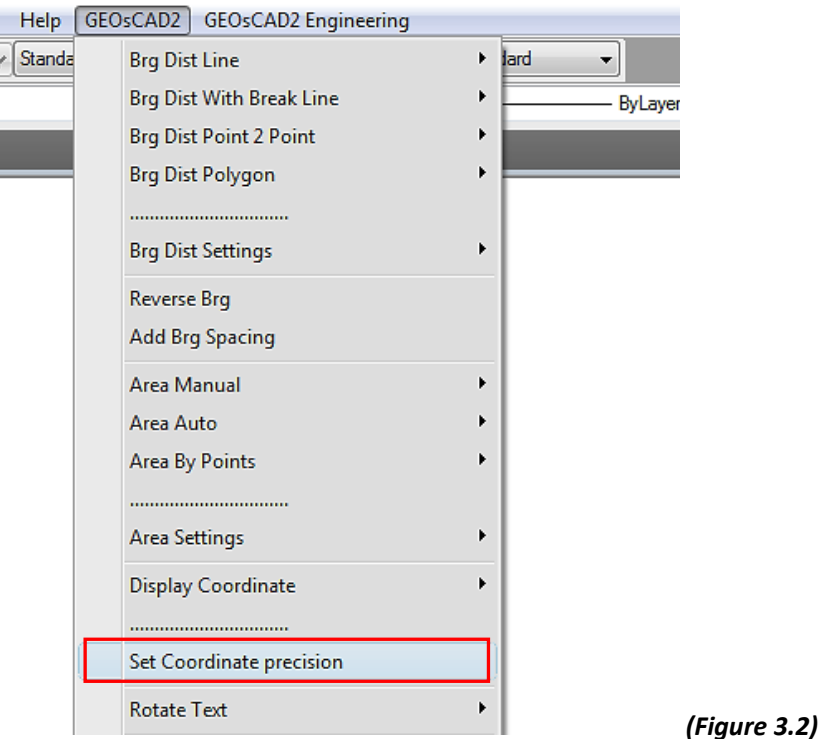

2.Please enter new coordinate precision value <3> : *3*

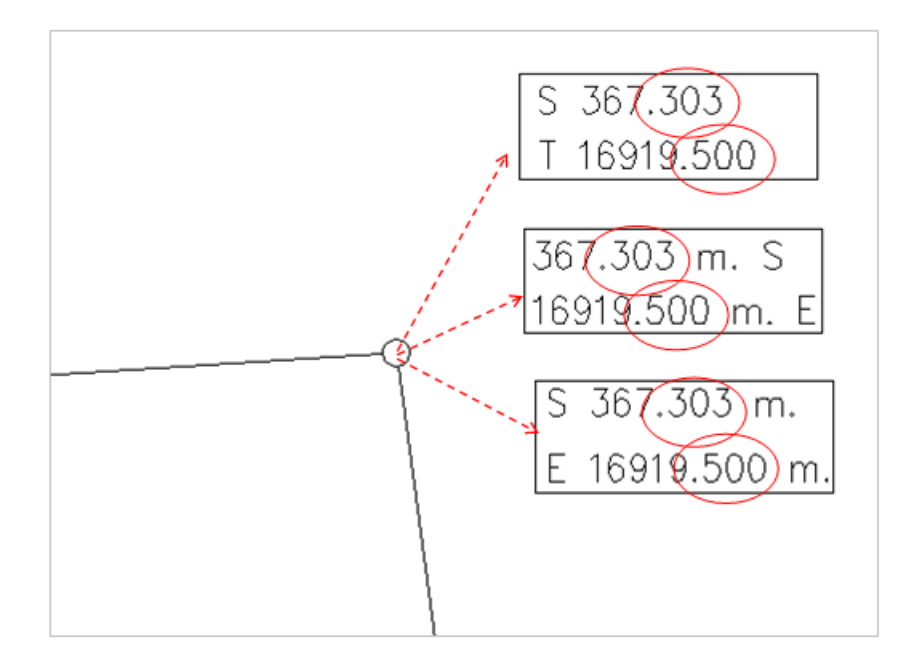

E<br>E

## <span id="page-22-0"></span>**Function 4: Rotate Text (Alignment, Horizontal, Vertical)**

**Function Description**: To rotate the text

1. From the GeoSCAD2 menu, choose **[Rotate Text]** and a rotation type from **[Rotate Text]** sub menu. **(Refer** *Figure 4.1***)**

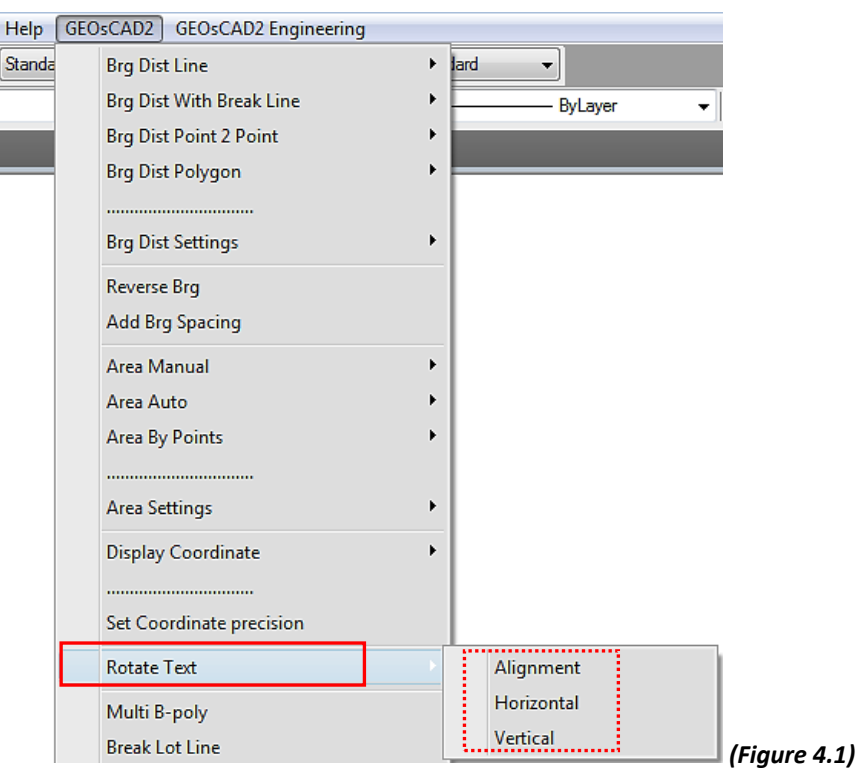

- 2. Select Text objects follow by enter
- 3. Select object for base angle (refer to below illustrations).

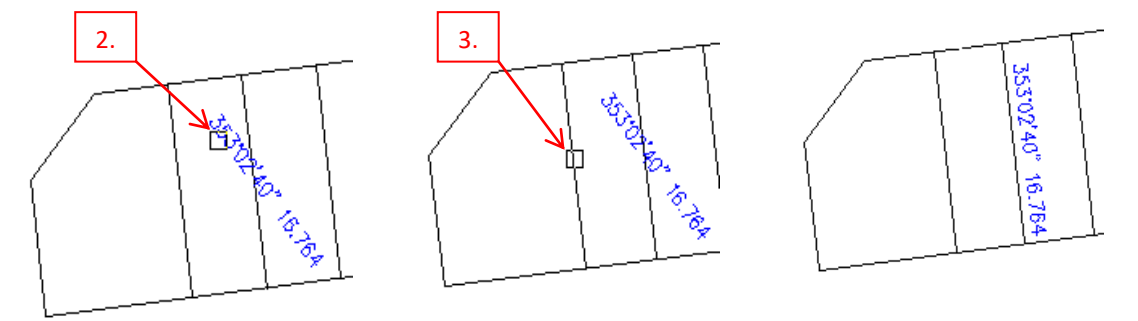

Note: The above example result is base on Rotate Text > Alignment

4. Specify base point *(eg. Click on Lower Left of Text )* follow by displacement point (*Click on to desire location*).

## <span id="page-23-0"></span>**Function 5: Multi B - Poly**

**Function Description:** To create multi region or polyline from an enclosed area.

1.From the GeoSCAD2 menu, choose **[Multi B-Poly]**. **(Refer** *Figure 5.1***)**

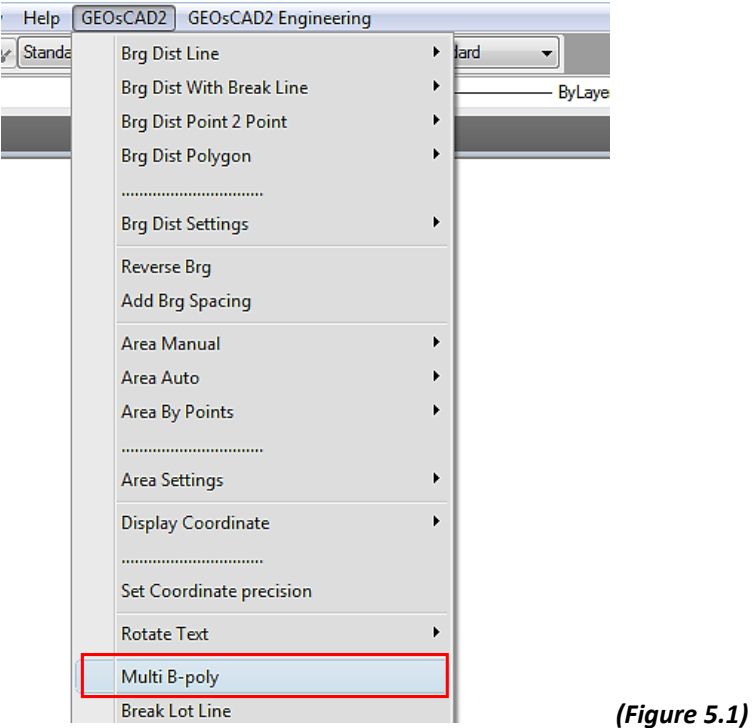

2.Select objects (Lines) and then press Enter.

**Note:** Multi B-Poly function only works when there is Lot number inside the boundary.

3. Example Final result:

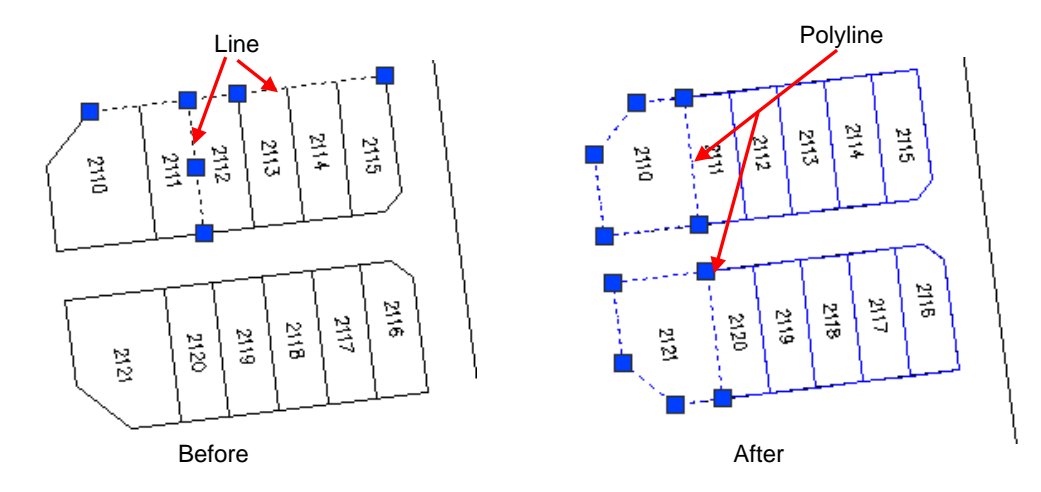

## <span id="page-24-0"></span>**Function 6: Break Lot Line**

**Function Description:** To break any lines or polyline intersects.

1.From GeoSCAD2 menu, select **[Break Lot Line]**. **(Refer** *Figure 6.1* **)**

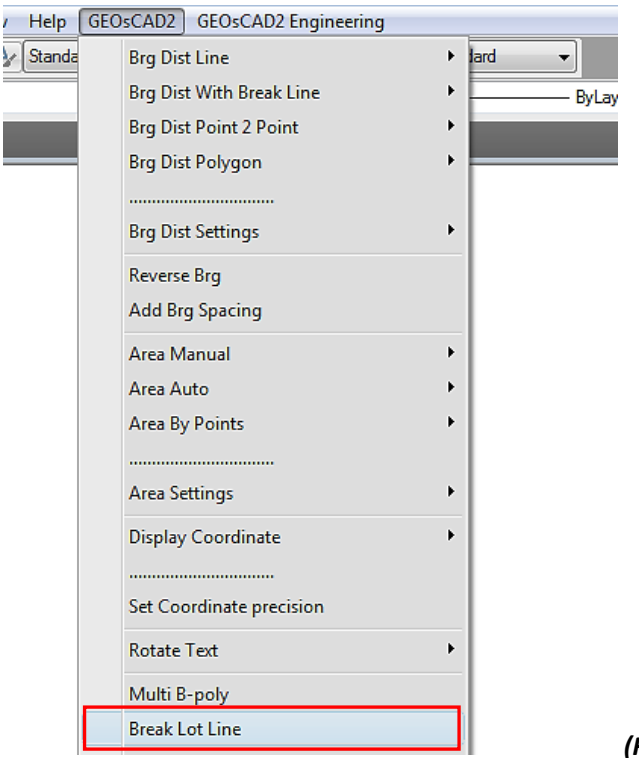

*(Figure 6.1)*

- 2. Select objects follow by enter or right click mouse button
- 3. Repeat step 2 to continue or press Esc to cancel.
- 4. Example:

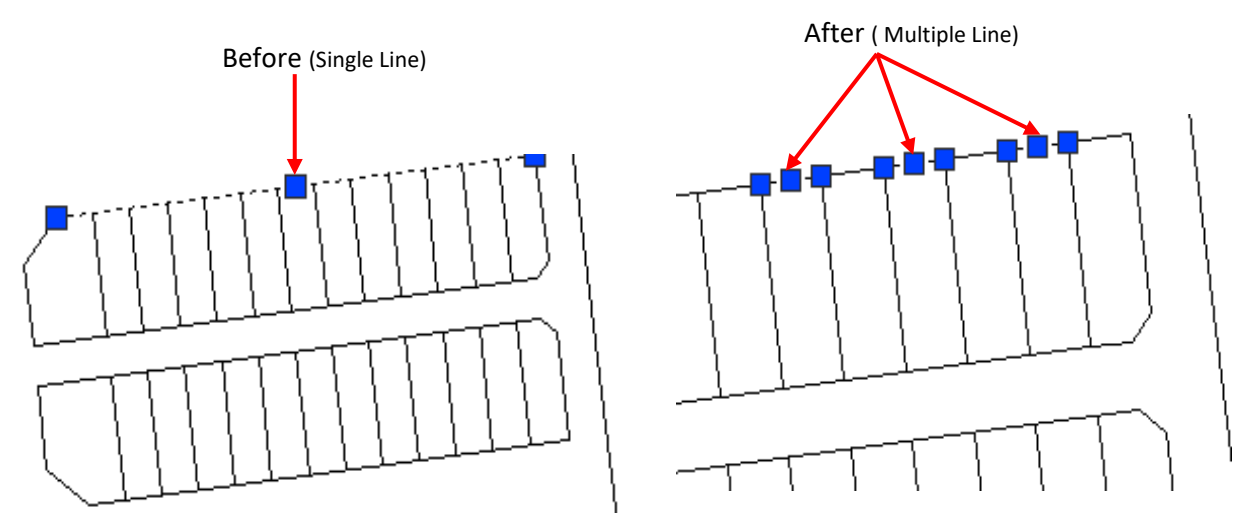

**Note:** New objects will be created overlay above the original object.

## <span id="page-25-0"></span>**Function 7: Match Text Height**

 $\frac{1}{2}$ 

**Function Description:** To copy a text height from selected text by selecting the text destination and then select the text source.

1. From the GeoSCAD2 menu, choose **[Match Text Height]**. **(Refer** *Figure 7.1***)**

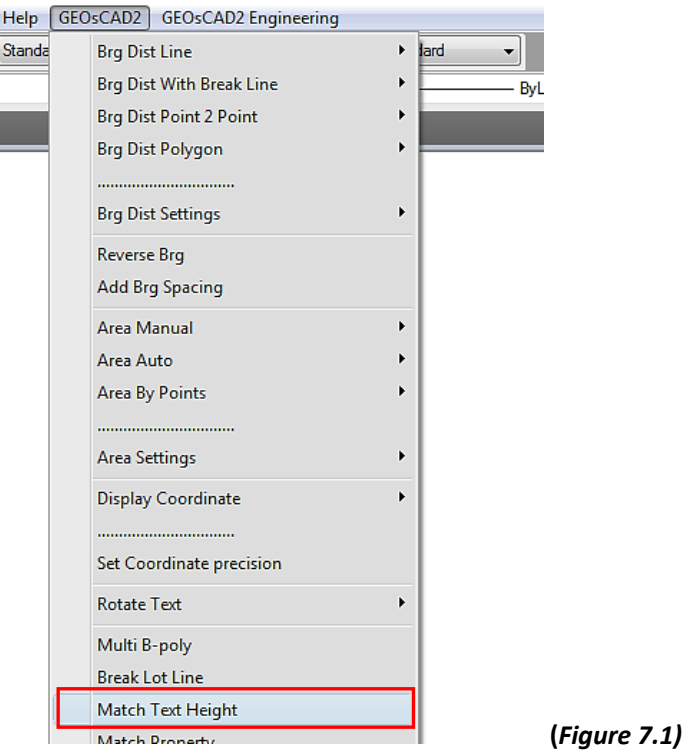

- 2. Select text that you want to change the text height and then right click mouse button.
- 3. The window command will prompt you to select text entity height to match, select the source text.

(See figure below to understand the procedure)

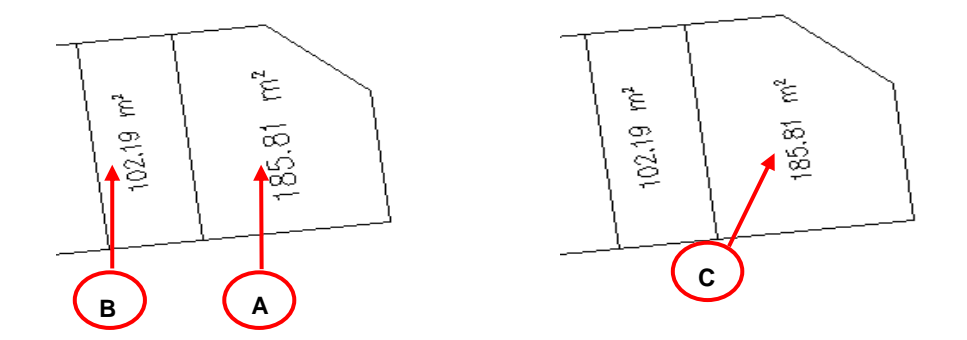

*Example: Select A (destination) and then select B (source). The result is C (A will take a B text height)*

4. Repeat the steps 2 and 3 to continue or press Esc to cancel.

## <span id="page-26-0"></span>**Function 8: Match Property**

 $\frac{1}{2}$ 

**Function Description:** To copy some or all properties of one object to other object. The types of properties that can be copied include color, layer, linetype, linetype scale, line weight, plot style, and thickness.

1. From the GeoSCAD2 menu, choose **[Match Property]**. **(Refer** *Figure 8.1***)**

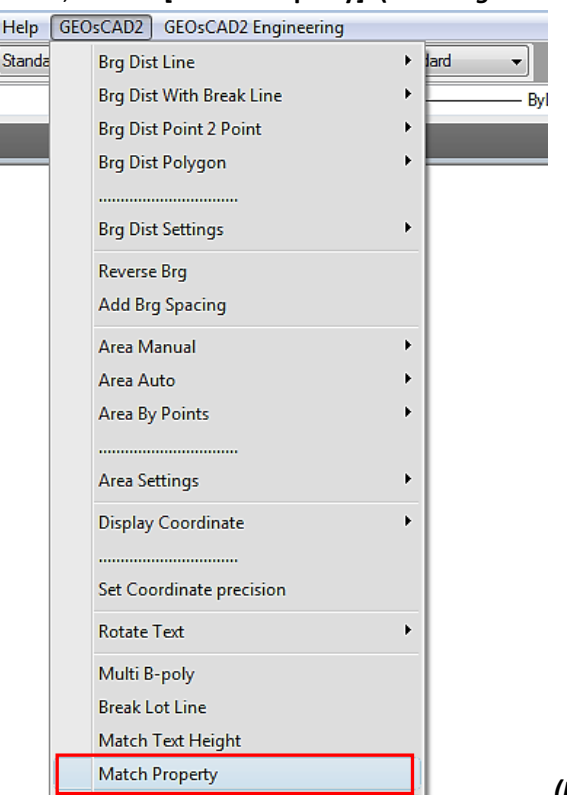

*(Figure 8.1)*

- 2. Select the object whose properties you want to copy.
- 3. If you want to control which properties are transferred, enter 'S' (Settings). In the 'Property Settings' dialog box, clear the items that you do not want copied (all are on by default). Click 'OK'.
- 4. Select the objects to which to apply the selected properties and press ENTER.

## <span id="page-27-0"></span>**Function 9: Set All Entities Elevation to Zero**

**Function Description:** To set the Z value to zero (to convert 3D polyline to 2D polyline)

1. From the GeoSCAD2 menu, choose **[Set All Entities Elevation to Zero]. (Refer** *Figure 9.1***)**

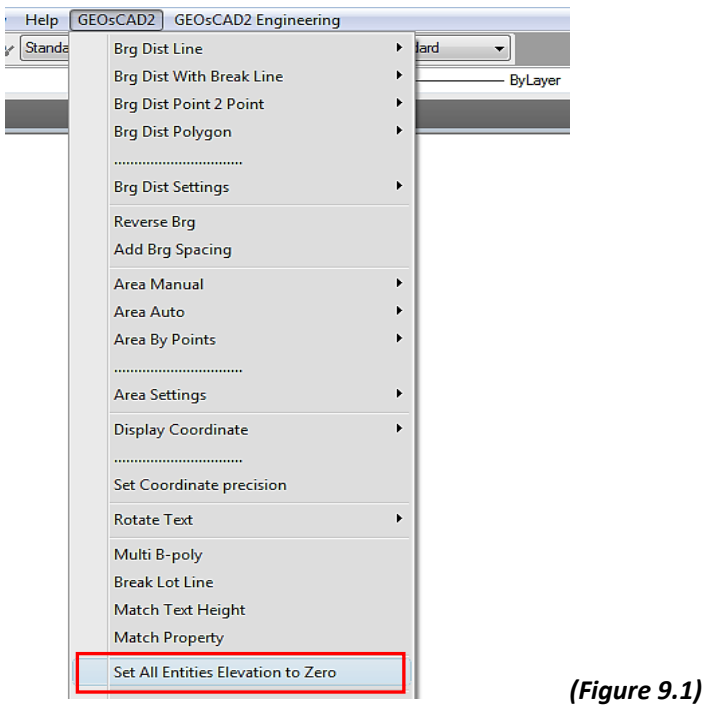

- 2. Select objects and then press Enter
- 3. Example:

Illustration 1: Before set Polyline Elevation to zero

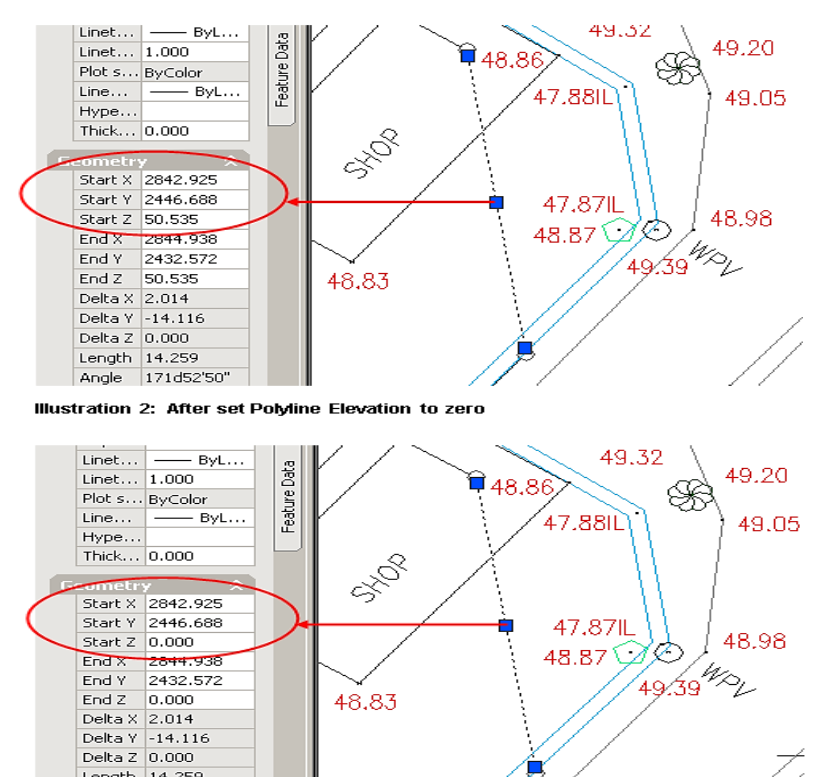

Length 14.259<br>Angle 171d52'50"

## <span id="page-28-0"></span>**Function 10: Offset**

## <span id="page-28-1"></span>10.1 Offset Lots

**Function Description:** Offsetting creates a new object whose shape parallels the shape of a selected object.

1. From the GeoSCAD2 menu, choose **[Offset Lots]. (Refer** *Figure 10.1***)**

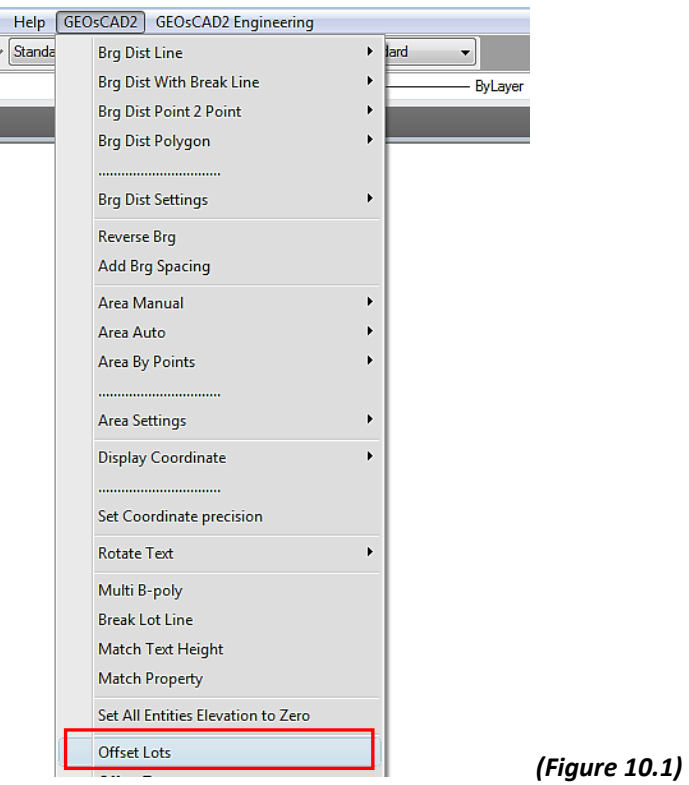

- 2. Specify the number of offsets. Eg. Enter **4**
- 3. Specify the offset distance eg. Enter **6.096** and **press Enter**.
- 4. Select the line to offset.
- 5. Specify any point on the side of line.
- 6. Example:

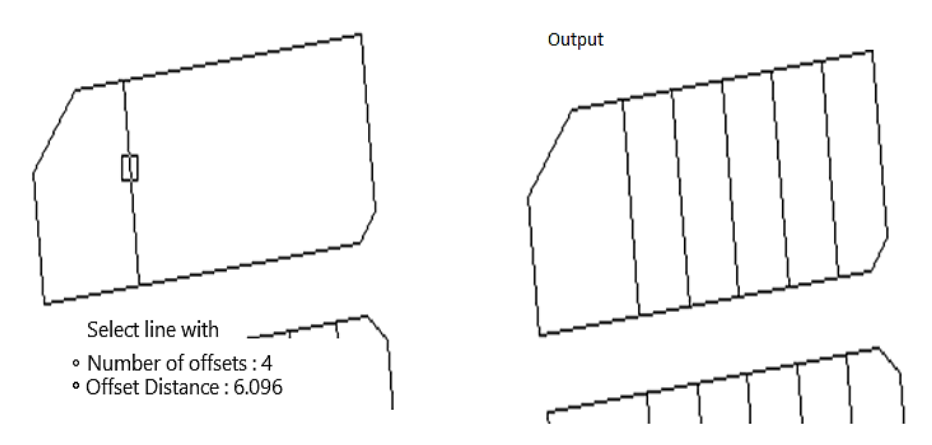

## <span id="page-29-0"></span>10.2 Offset Text

**Function Description:** To copy a selected text by specifying a distance (specify the first and second point) and the number of text to offset.

1. From the GeoSCAD2menu, choose **Text Offset.** *(Refer Figure 10.2)*

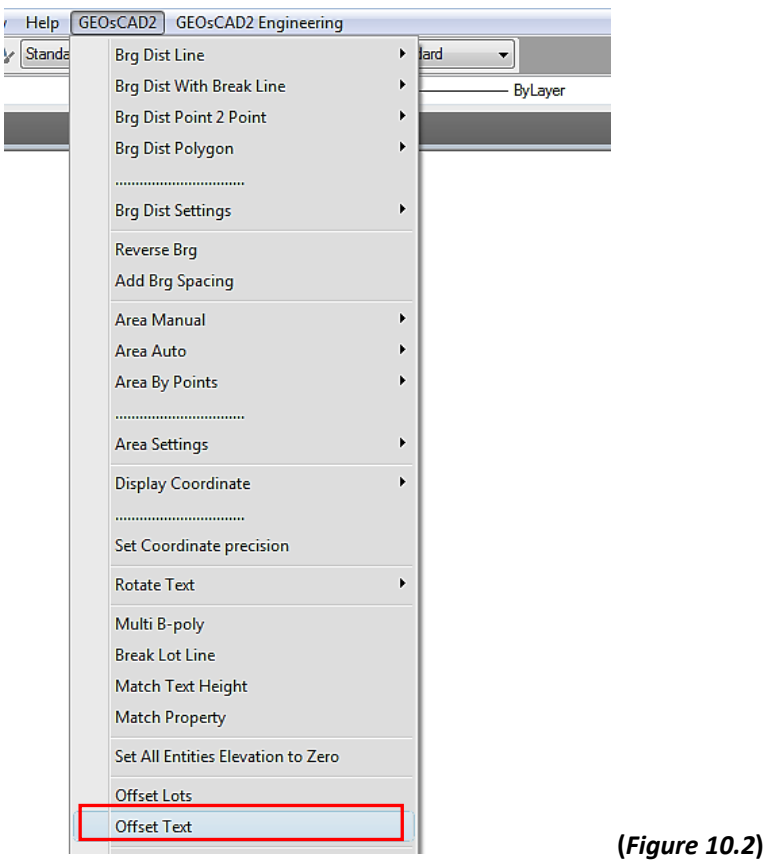

- 2. Select the text to offset and press Enter or right click mouse button.
- 3. Specify the first and second point by the pointing device (to set the offset distance)
- 4. Specify the number of text to offset and press Enter. Example:

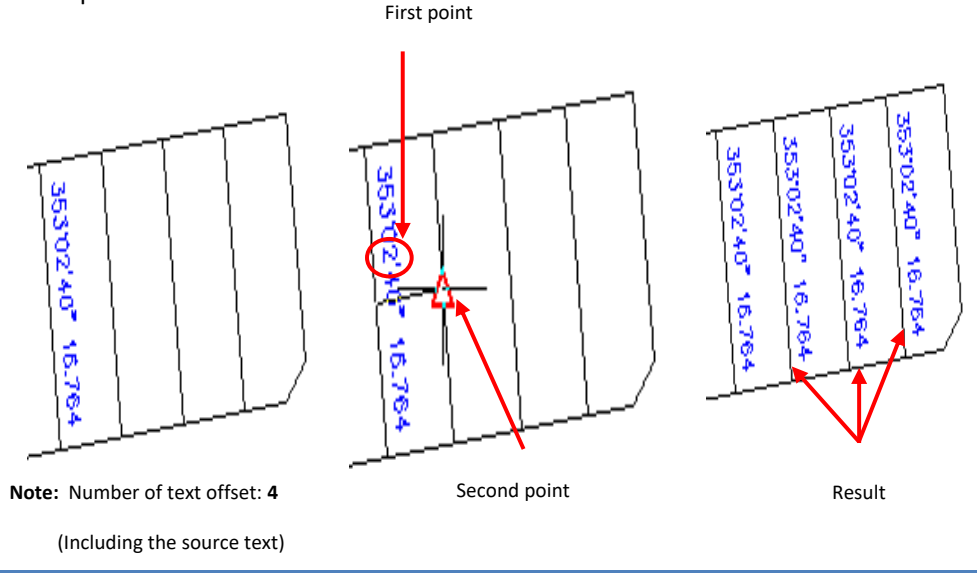

## <span id="page-30-0"></span>**Function 11: Insert Boundary Marks Symbols**

**Function Description:** To insert boundary marks symbols.

1. From the GeoSCAD2 menu, click [Insert Boundary Marks Symbols] and Choose one of the insert boundary marks option. **(Refer** *Figure 11.1***)**

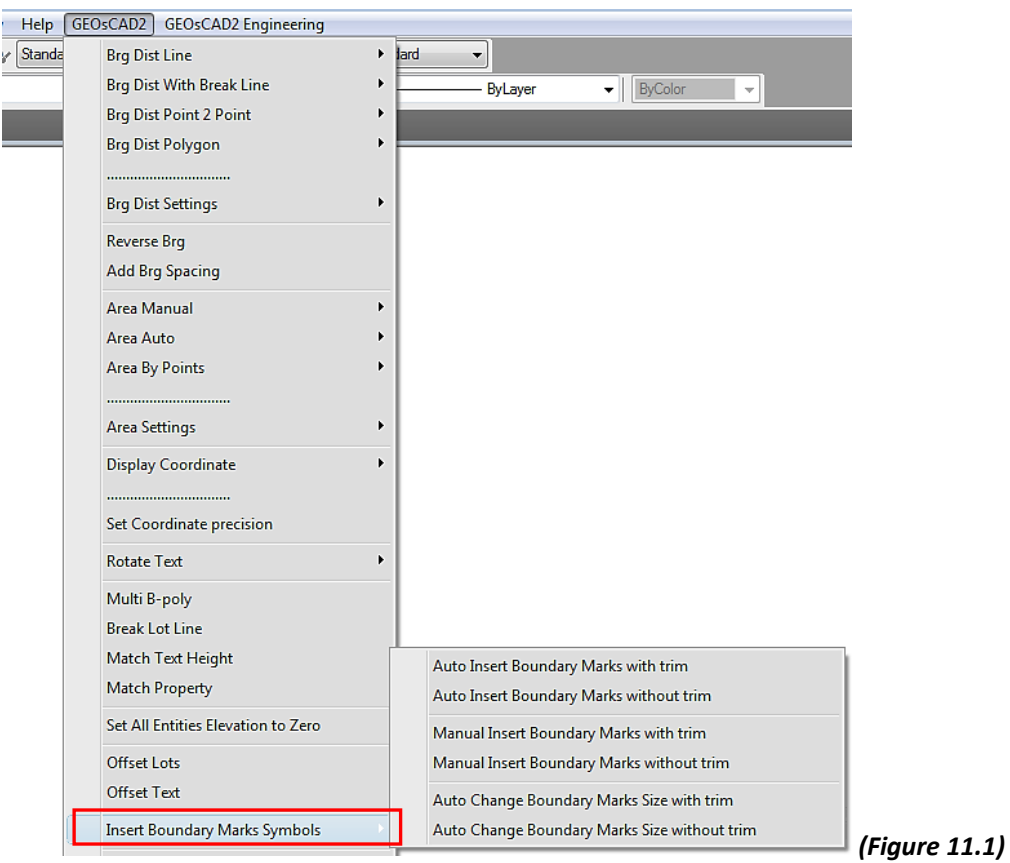

- 2. Select objects (you can use any selection method) and then right click mouse button to insert the boundary marks.
- 3. If you choose Manual Insert boundary marks (with trim or without trim) in step 1, the window command will prompt you to select point. You need to select point one by one.
- 4. The following examples illustrate the different boundary mark symbol options.

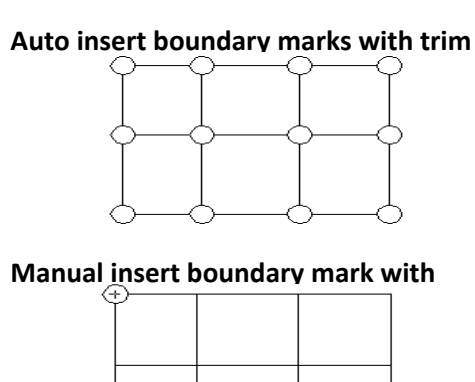

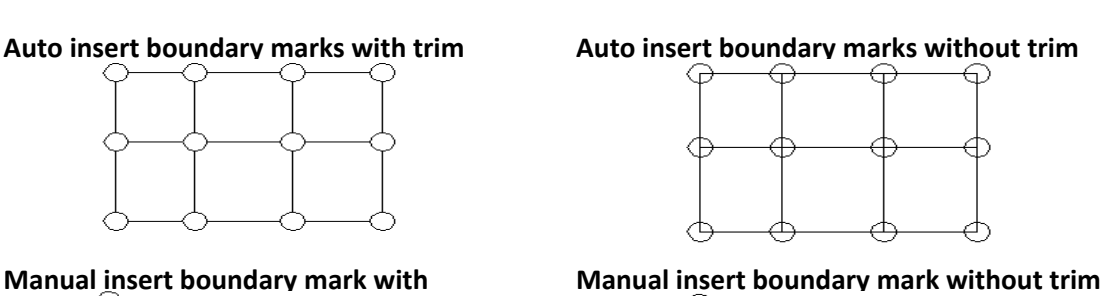

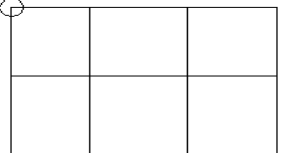

## <span id="page-31-0"></span>**Function 12: Traverse Line**

**Function Description:** To create an object, such as a line or an arc using bearing and distance entry

1. From the GeoSCAD2 menu, choose **[Traverse Line]***.* **(Refer** *Figure 12.1***)**

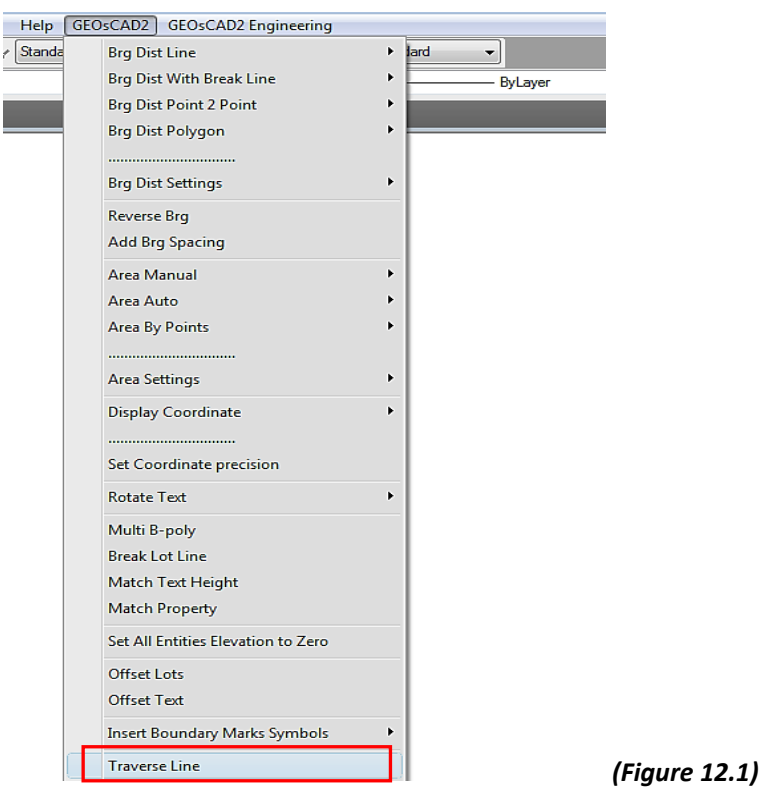

- 2. Specify the starting point by use pointing device or enter the x, y coordinate.
- 3. Enter the integer label (optional) "STN" number
- 4. Enter the angle 125deg 30'30"
- 5. Enter the angle using the current angular units setting 125.3030
- 6. Enter the distance
- 7. Repeat step to continue.
- $\bullet$  If you set none for step 3, repeat step 4 5
- $\bullet$  If you set integer STN label, repeat step 3 5 ( refer example below )

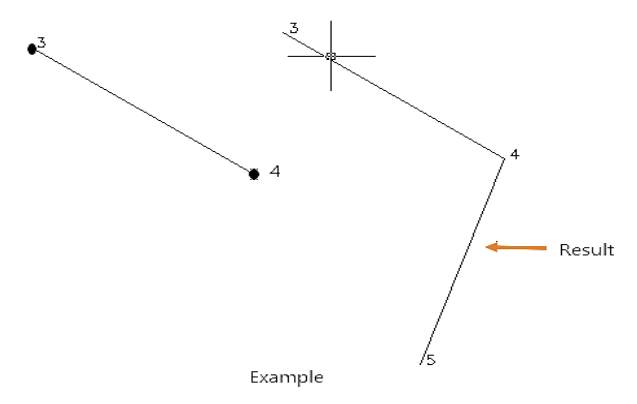

8. Press Esc to cancel

## <span id="page-32-0"></span>**Function 13: Radiate Line from Station**

**Function Description:** To plot the radiate line from station

- 1. From GeoSCAD2 menu, choose [**Radiate Line from Stn]. (Refer** *Figure 13.1***)**
- 2. The command window will prompt you to start point.
- 3. You can start point by picking any point or specify the coordinate
- 4. On command line, enter new integer label or press enter for none
- 5. Enter the bearing  $\triangleright$  Enter the distance.
- 6. On command line, enter the next integer label or presses enter to accept the current value.
- 7. Repeat step 4 to 5 to continue
- 8. Press Esc to cancel.

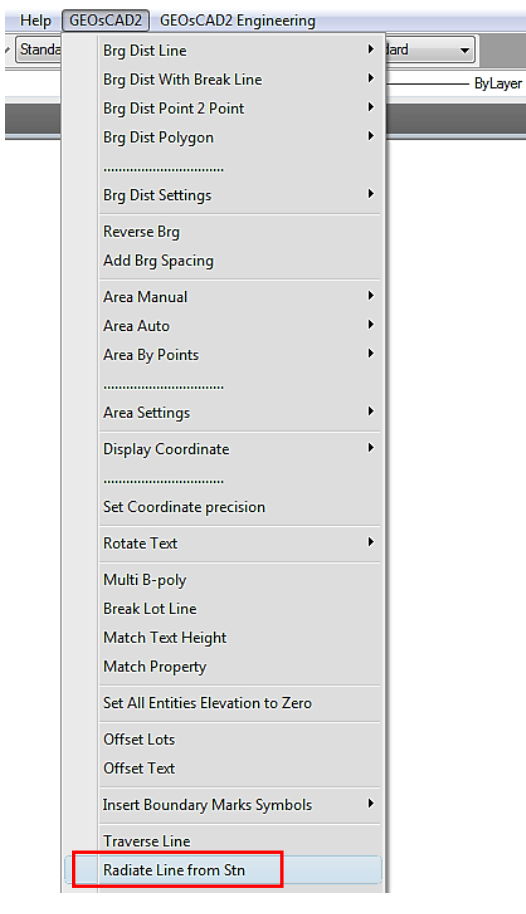

*(Figure 13.1)*

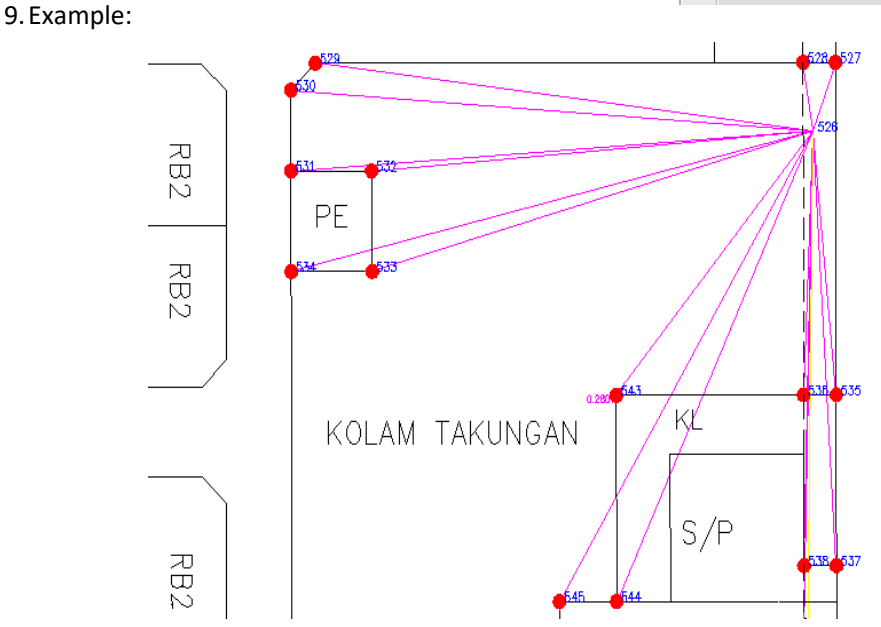

## <span id="page-33-0"></span>**Function 14: Traverse Line Function**

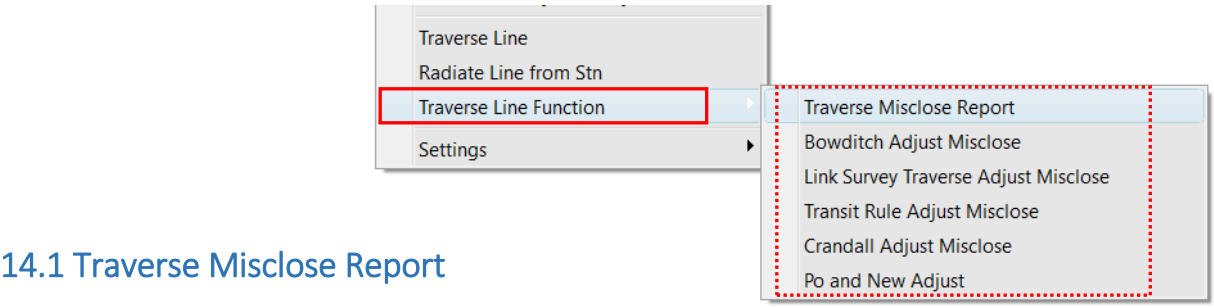

<span id="page-33-1"></span>**Function Description:** To display the traverse misclose ratio

- 1. From the GeoSCAD2 menu, choose **[Traverse Line Function]** ➢ Traverse Misclose Report
- 2. Specify the starting and end point
- 3. Select object and then right click mouse button to see a result of traverse misclose ratio.
- 4. Example:

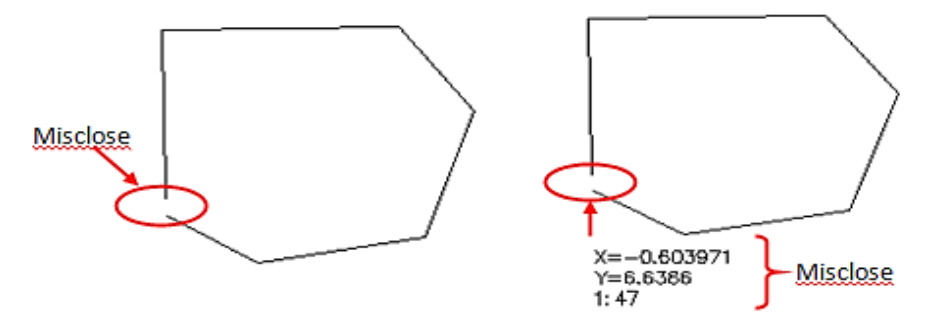

### <span id="page-33-2"></span>14.2 Bowditch Adjust Misclose

**Function Description:** To display the traverse bowditch adjustment

- 1. From the GeoSCAD2 menu, choose **[Traverse Line Function]** ➢ Bowditch Adjust Misclose
- 2. Picking the starting point on traverse
- 3. Select object and then enter to reconfirm
- 4. Click any place to display a result of Bowditch adjust misclose

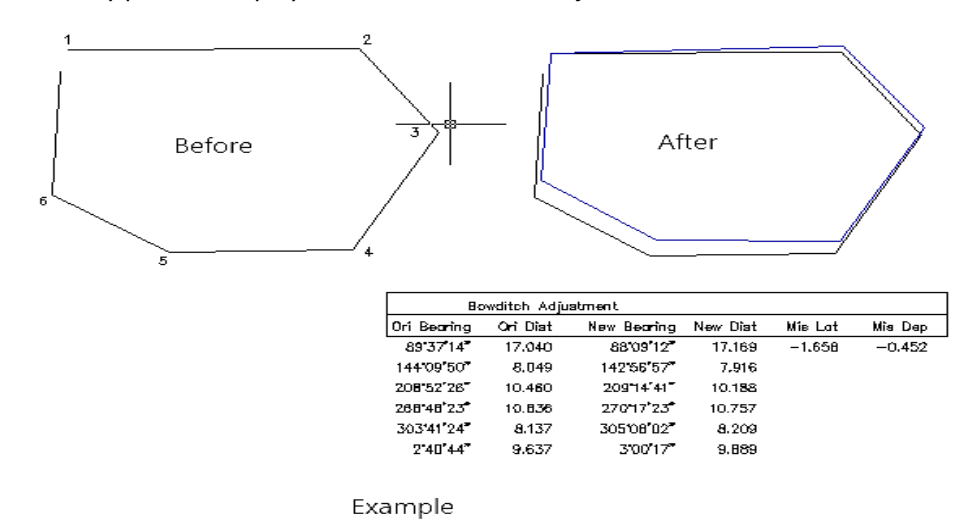

## <span id="page-34-0"></span>14.3 Transit Rule Adjust Misclose

**Function Description:** To display the traverse transit rule adjustment misclose

- 1. From the GeoSCAD2 menu, choose **[Traverse Line Function]** ➢ *Transit Rule Adjust Misclose*
- 2. Picking the starting point on traverse
- 3. Select object and then enter to reconfirm
- 4. Click any place to display a result of transit rule adjust misclose
- 5. Example:

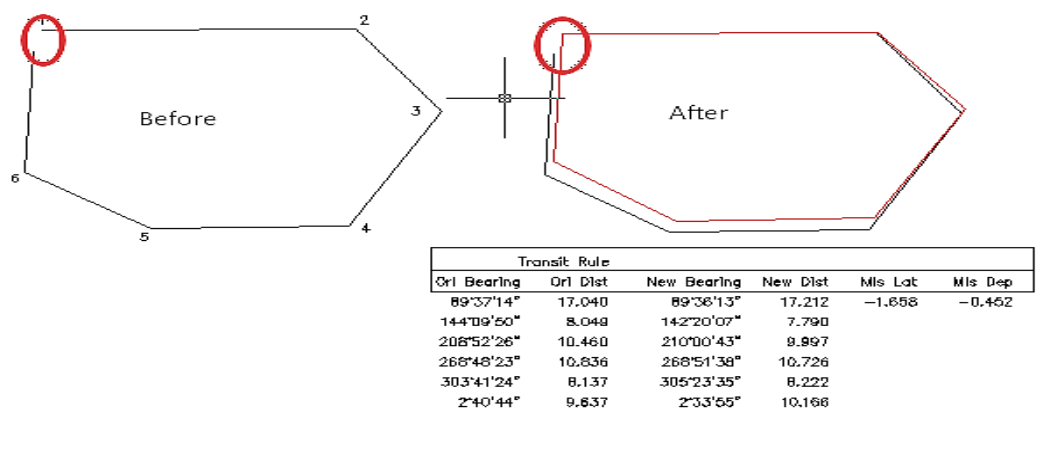

Example

## <span id="page-34-1"></span>14.4 Crandall Adjust Misclose

**Function Description:** To display the Crandall Adjustment misclose

- 1. From the GeoSCAD2 menu, choose **[Traverse Line Function]** ➢ Crandall Adjust Misclose
- 2. Picking the starting point on traverse
- 3. Select object and then enter to reconfirm
- 4. Click any place to display a result of Crandall adjust misclose
- 5. Example:

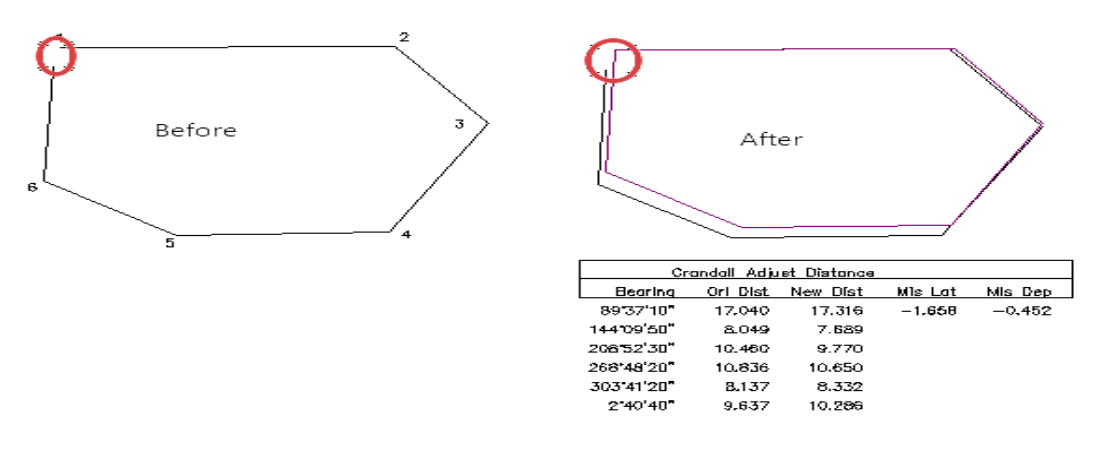

Example

#### <span id="page-35-0"></span>14.5 Link Survey Traverse Adjust Misclose v.18.6

**Function Description:** To display the Link Survey Traverse bowditch adjustment misclose.

- 1. From the GeoSCAD2 menu, choose **[Traverse Line Function]** ➢ Link Survey Traverse Adjust Misclose. v.18.6
- 2. Please select the start point of the Link Survey traverse (endpoint snap **Point A**)
- 3. Select all the Link Survey traverse line objects ( All lines from **Point A** to **Point B** )
- 4. Please select Link point ( endpoint snap **Point C**)
- 5. Please select a display point ( endpoint snap **Point A** )

<span id="page-35-1"></span>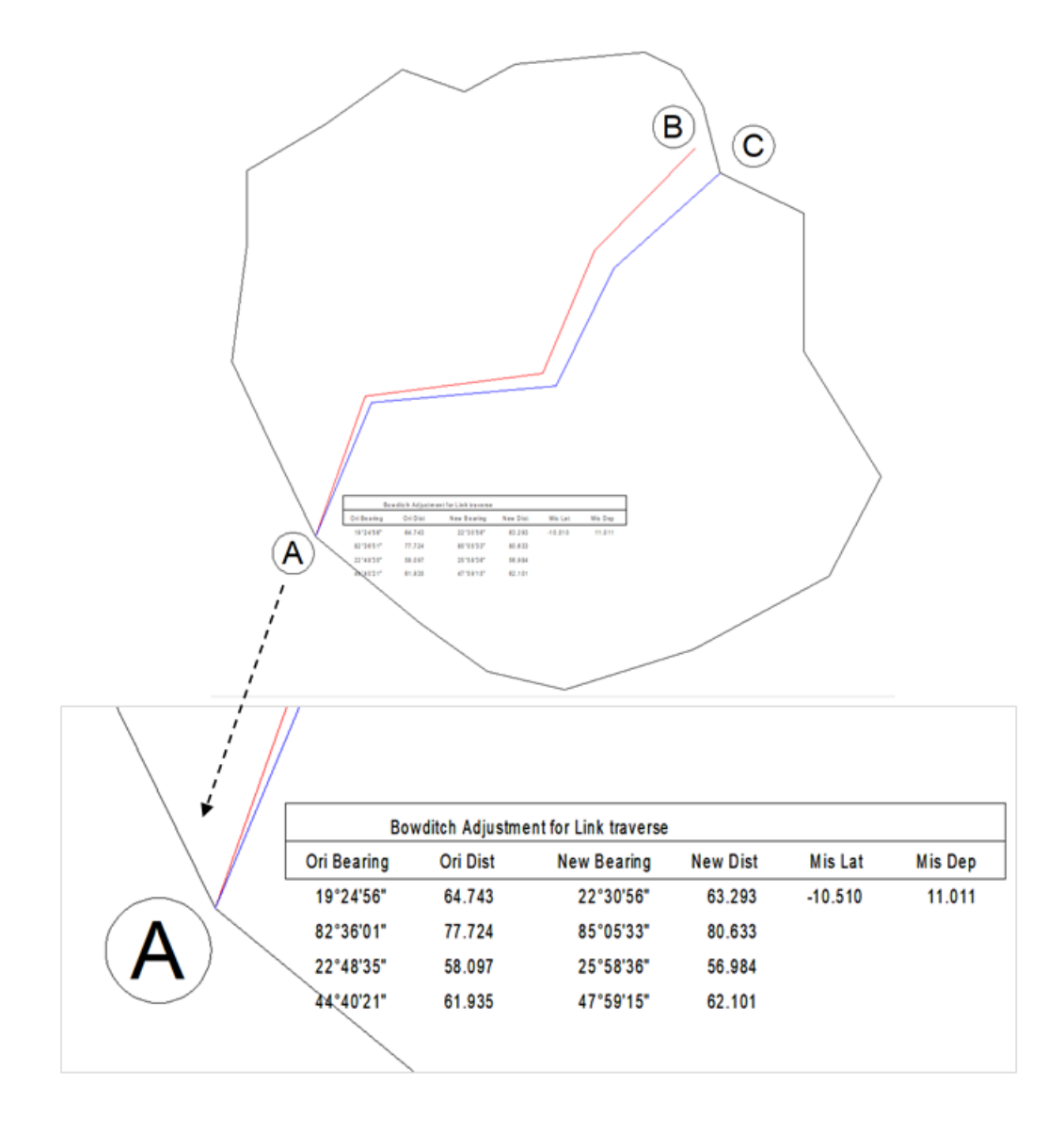
**Function Description:** To display PO and new adjustment.

1. Firstly, create the traverse using manually or enter into the notepad.

training doc - Notepad

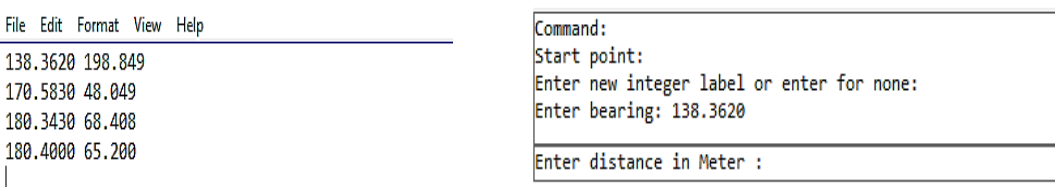

Using Notepad Manually

2. Result (refer example below)

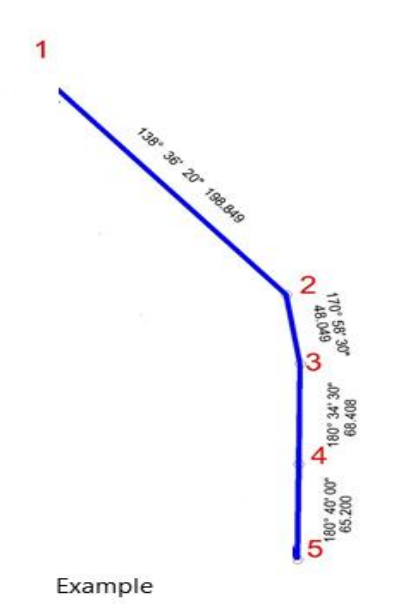

- 3. From the GeoSCAD2 menu, choose **[Traverse Line Function]** ➢ **PO and new adjustment**
- 4. Select first point, and then select the object, after those clicks enter.
- 5. The PO Bearing and PO distance will show on command (337°22'57'' and dist 357.739).
- 6. Enter new bearing (337°23'10'' and dist 357.789).
- 7. Select a display point (nearest to the drawing) and Esc to cancel.

8. Example :

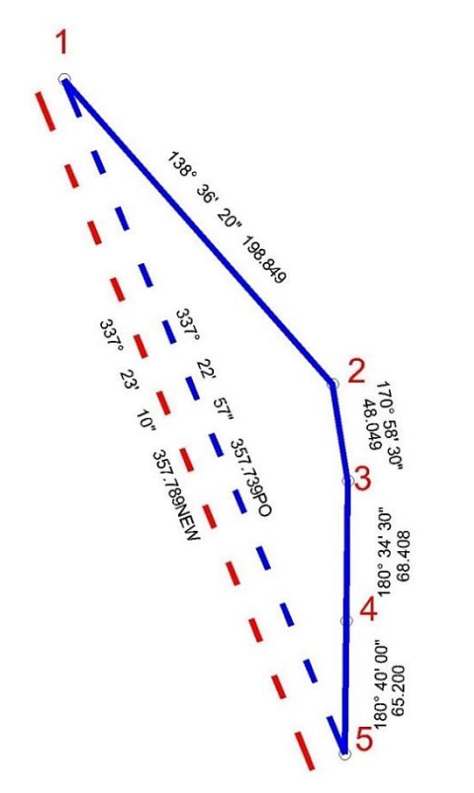

Example

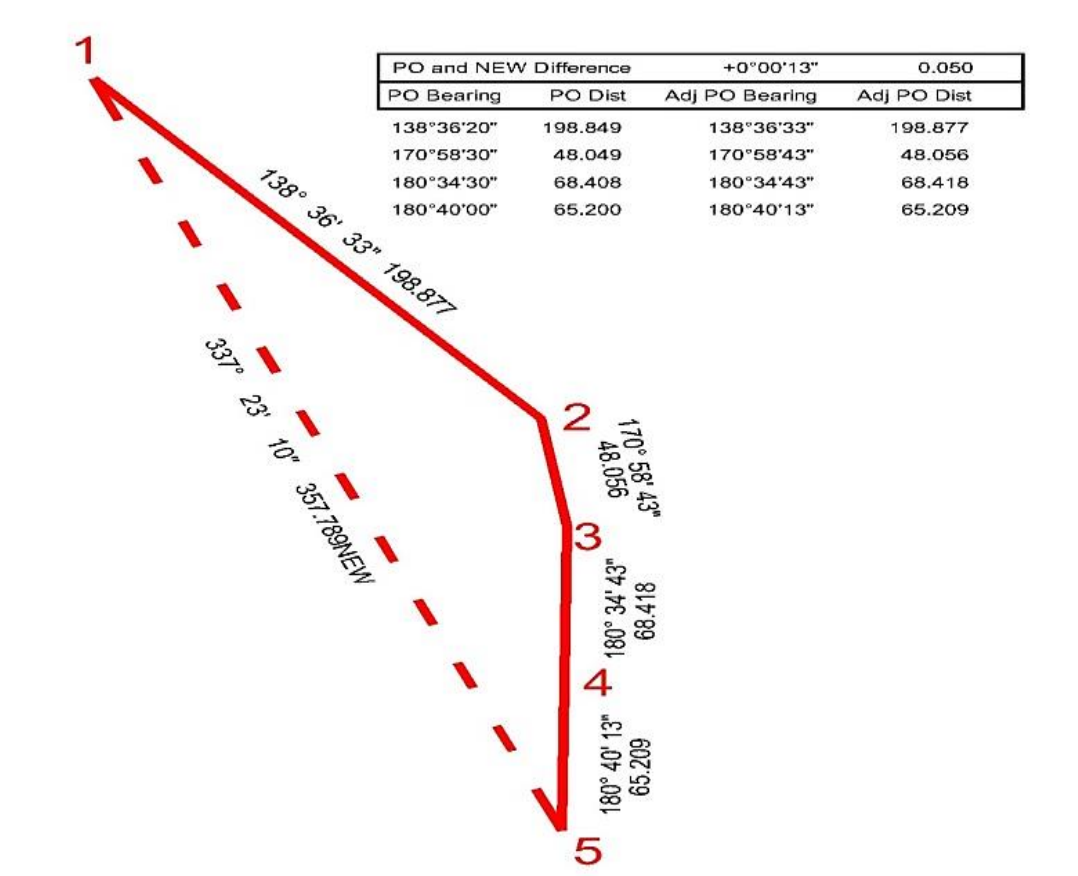

# **GEOsCAD2 ENGINEERING**

# **Function 15: Plot Cutting**

#### 15.1 Plot Cutting Civil Engineer's Symbol

#### **Function description:** To show a slope symbol

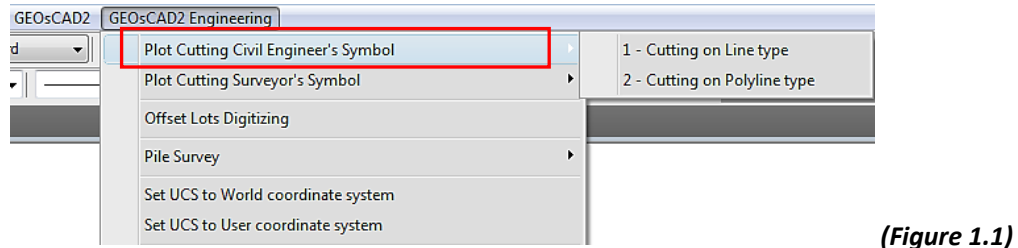

- 1. From GeoSCAD2 Engineering menu, choose **[Plot Cutting Civil Engineer's Symbol] (Refer Figure**   $1.1$ )  $\triangleright$  Select :
	- Cutting on Line type
	- Cutting on Polyline type
- 2. On command line enter the new interval value or presses enter to accept the current default value.
- 3. The command window will prompt you to select the top cutting ➢Select objects and then right click mouse button to proceed.
- 4. The command window will prompt you to select the bottom cutting ≻select objects and then right click mouse button.
	- Cutting on Line type
	- Cutting on Polyline type

**Example 1:** Cutting on Line type

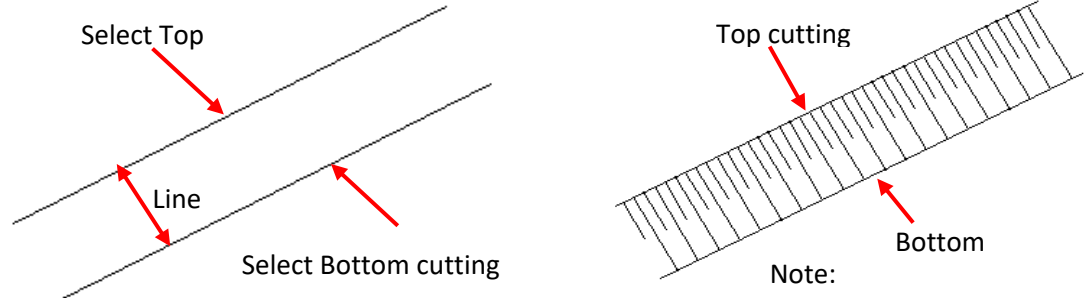

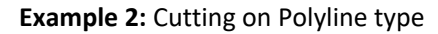

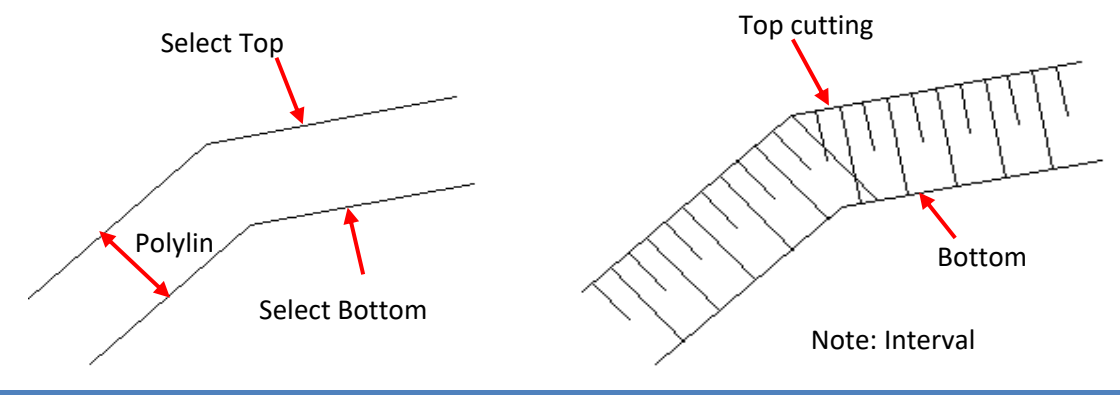

#### 15.2 Plot Cutting Surveyor's Symbol

**Function description:** To show a slope symbol

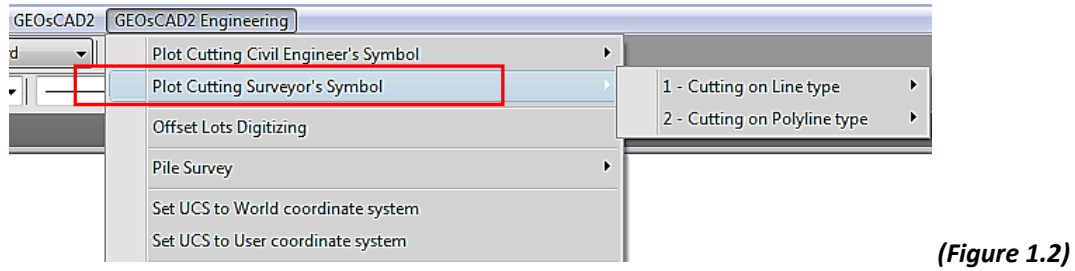

- 1. From GeoSCAD2 Engineering menu, choose **[Plot Cutting Surveyor's Symbol] (Refer** *Figure 1.2***)** ➢ Select
- Cutting on Line type
- Cutting on Polyline type
- 2. On command line enter the new interval value or presses enter to accept the current default value.
- 3. The command window will prompt you to select the top cutting  $\triangleright$  Select objects and then right click mouse button to proceed.
- 4. The command window will prompt you to select the bottom cutting  $\triangleright$  select objects and then right click mouse button.

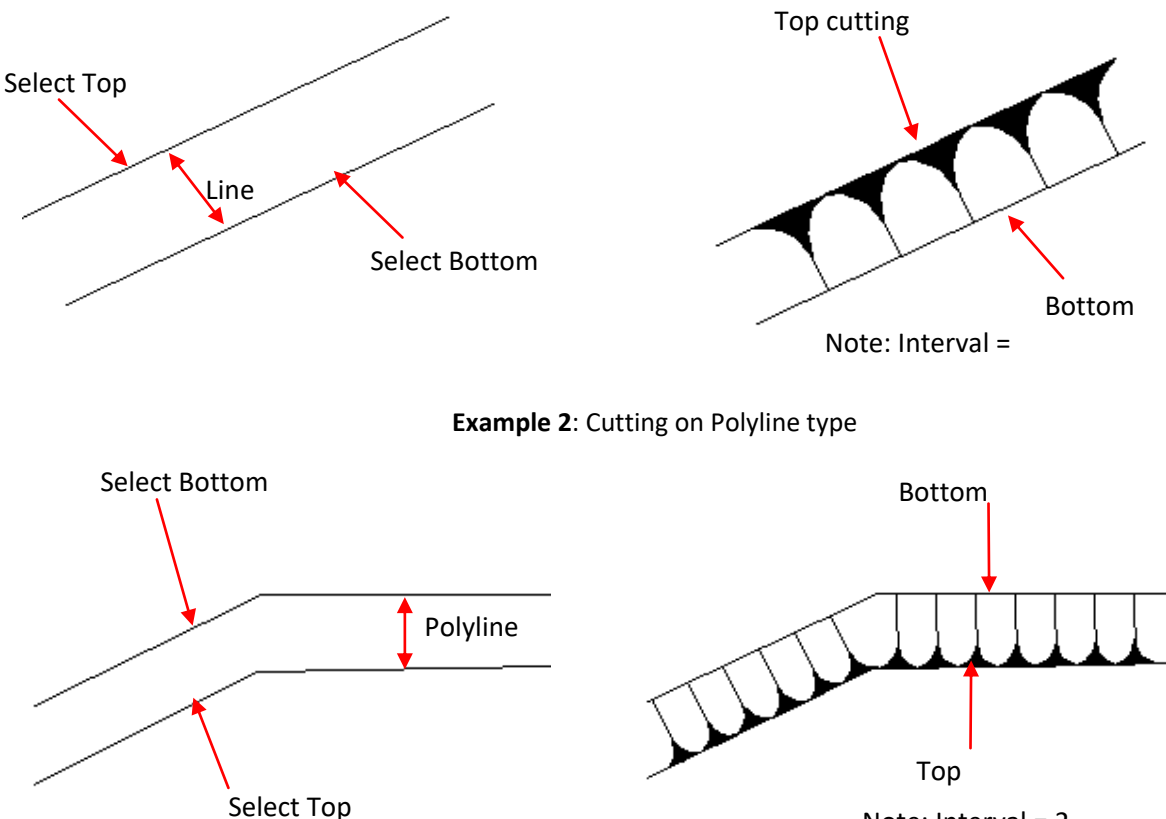

**Example 1**: Cutting on Line type

Note: Interval = 2

# **Function 16: Offset Lots Digitizing**

**Function description:** To measure perpendicularly from a main line.

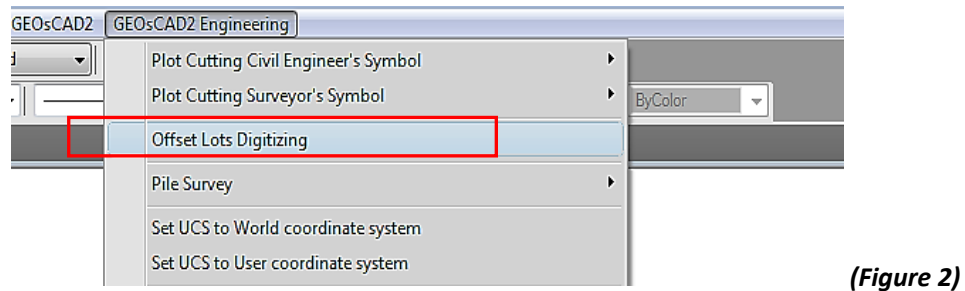

- 1. From GeoSCAD2 Engineering menu, choose **[Offset Lots Digitizing] (refer** *Figure 2***)**
- 2. On command line enter number of offsets , press **Enter**
- 3. On command also, pick the object that need to copy e.g. 8, continue by clicking the endpoint. Refer example below

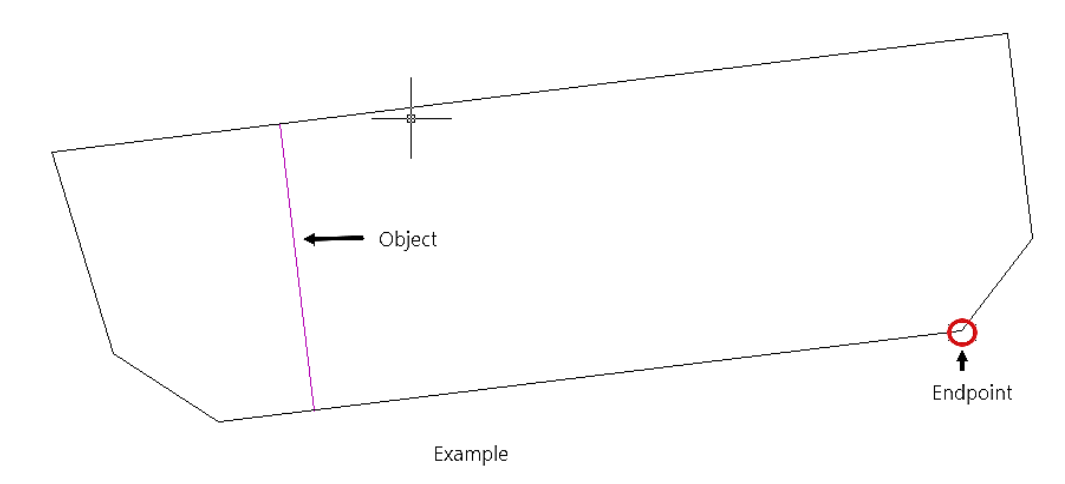

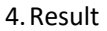

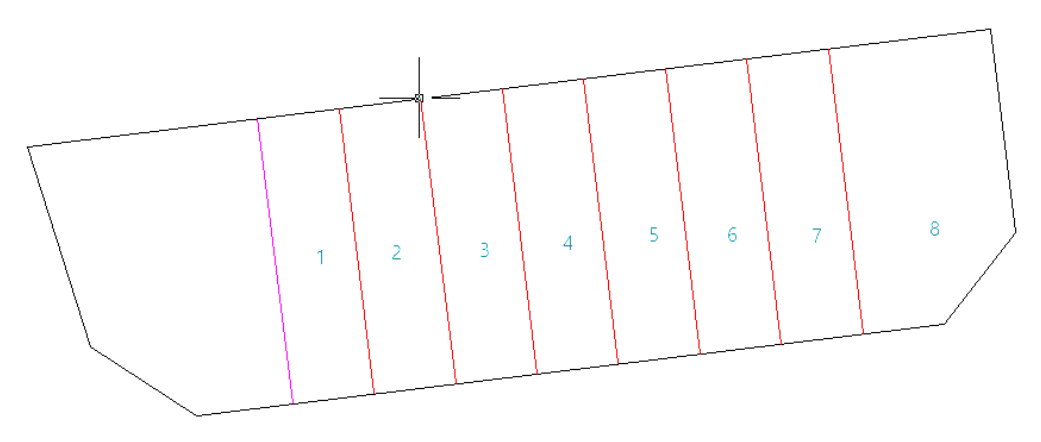

Example

# **Function 17: Pile Survey**

#### 17.1 Set Pile Number

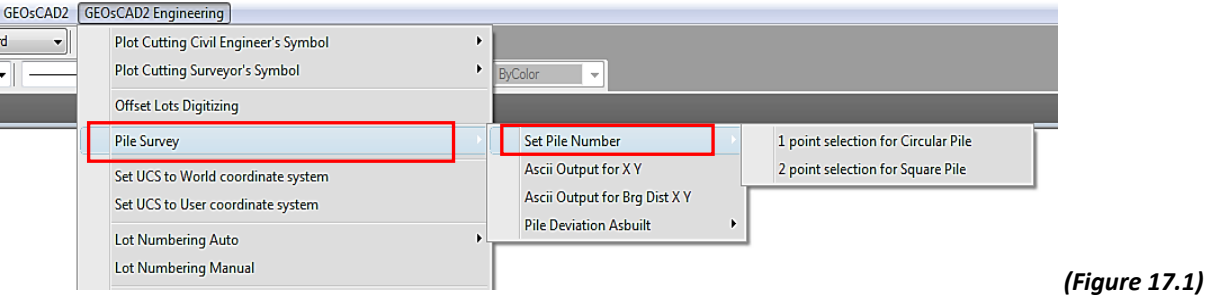

- 1. From the GeoSCAD2 Engineering menu, choose **[Pile Survey] (Refer** *Figure 17.1***)** ➢ Set Pile number.
- 2. Select Point Selection for Square Pile.
- 3. The command window will prompt you to enter new integer point label or enter for none.
- 4. See illustration below:

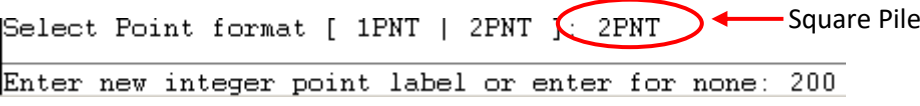

Specify point 1 and point 2 (See illustrations below)

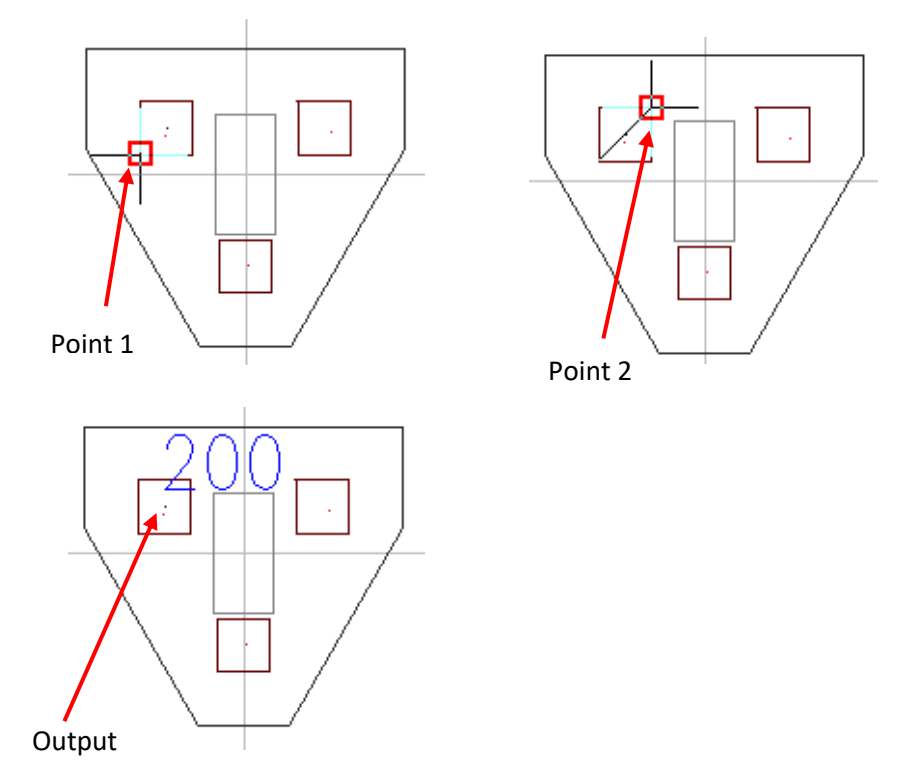

Repeat step 4 to continue.

#### 17.2 ASCII Output for X Y

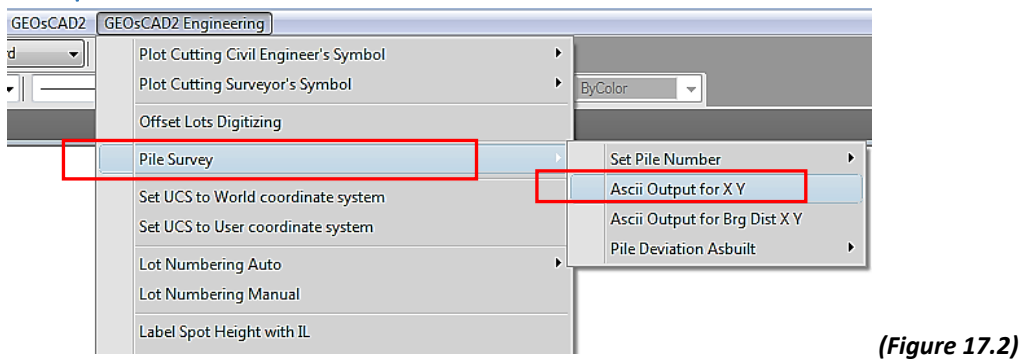

- 1. From the GeoSCAD2 Engineering menu, choose **[Pile Survey]** ➢ ASCII Output for X Y
- 2. The command window will prompt you to enter new integer point label or enter for none. See illustration below:

Enter new integer point label or enter for none: 300

- 3. On command line, enter new integer point label and then press Enter.
- 4. Select objects and then right click mouse button to complete the command The Pile number automatically generated for selected objects. (See example in illustration below)

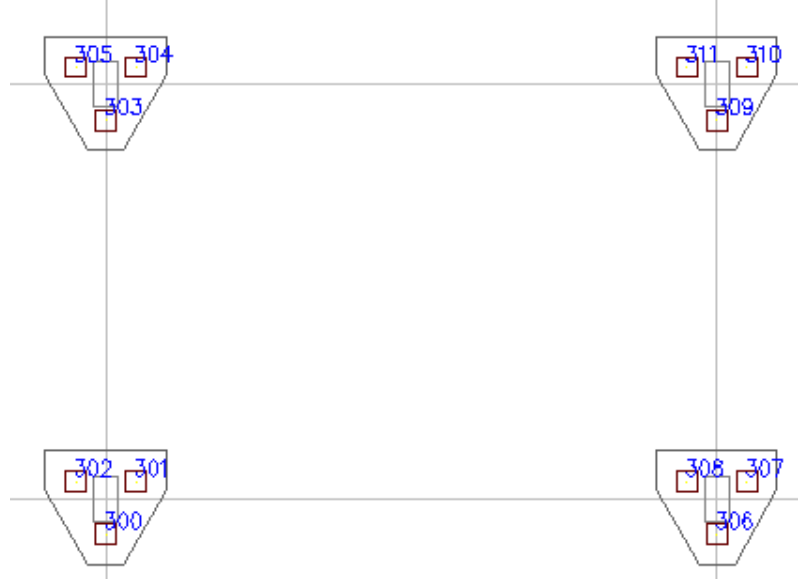

One ASCII file also generated automatically by using this function. The files name called **filexy.txt** and save under **C:/geoscad2** folder. (See example in illustration below)

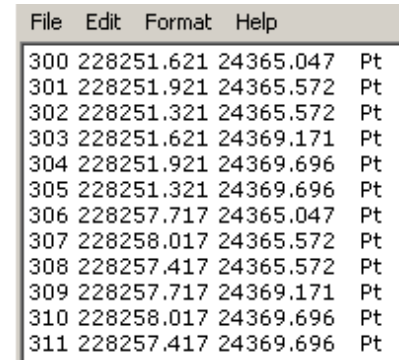

#### 17.3 ASCII Output for Brg Dist X Y

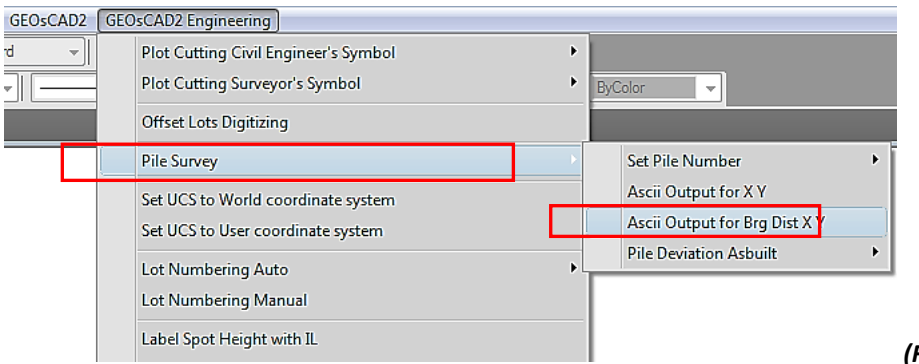

*(Figure 17.3)*

**Note:** To use this function you must have the pile number

- 1. From the GeoSCAD2 Engineering menu, choose **[Pile Survey] (Refer** *Figure 17.3***)** ➢ ASCII Output for Brg Dist X Y.
- 2. Select Station No. by picking station point (see example in illustration below).

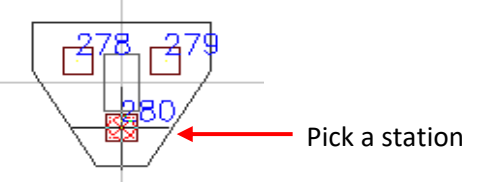

3. Select objects and then right click button to complete the command. One ASCII file will be generated automatically. The file names called **filebdxy.txt** and save under **C:/geoscad2** folder. (See example in illustrations below)

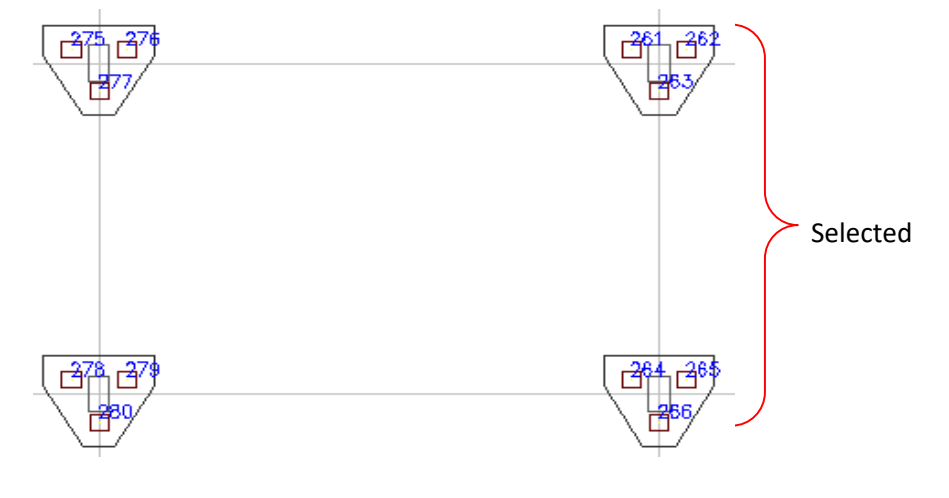

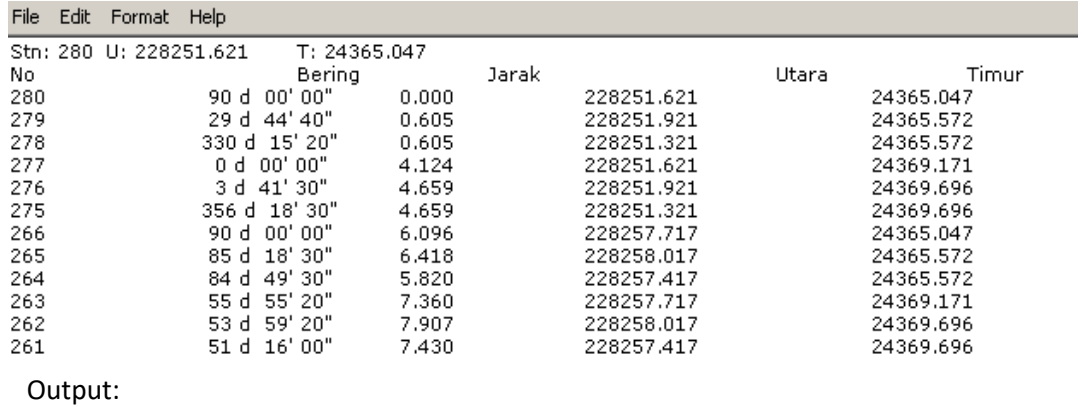

Copyright © 2016-2021 by CAD FOCUS SDN BHD 45

#### 17.4 Pile Deviation Asbuilt

**Function description:** To calculate the eccentricity of pile position

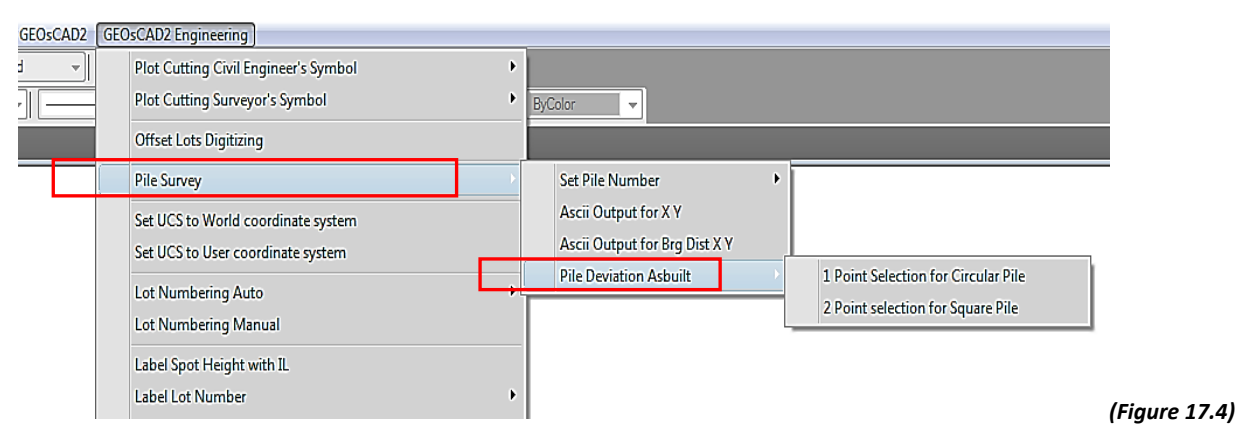

- 1. From the GeoSCAD2 Engineering menu, choose **[Pile Survey] (Refer** *Figure 17.4***)** ➢ Pile Deviation Asbuilt.
- 2. You have two options whether you want to use:
- Select Point Selection for Circular Pile **or**
- Select Point Selection for Square Pile
- 3. The command window will prompt you to select a point1 and then Point 2.
- 4. Select point 1 and 2.
- 5. Select the second point  $\triangleright$  Specify the base point or displacement
- 6. Specify second point of displacement or use first point as displacement.
- 7. Example (see illustration below)

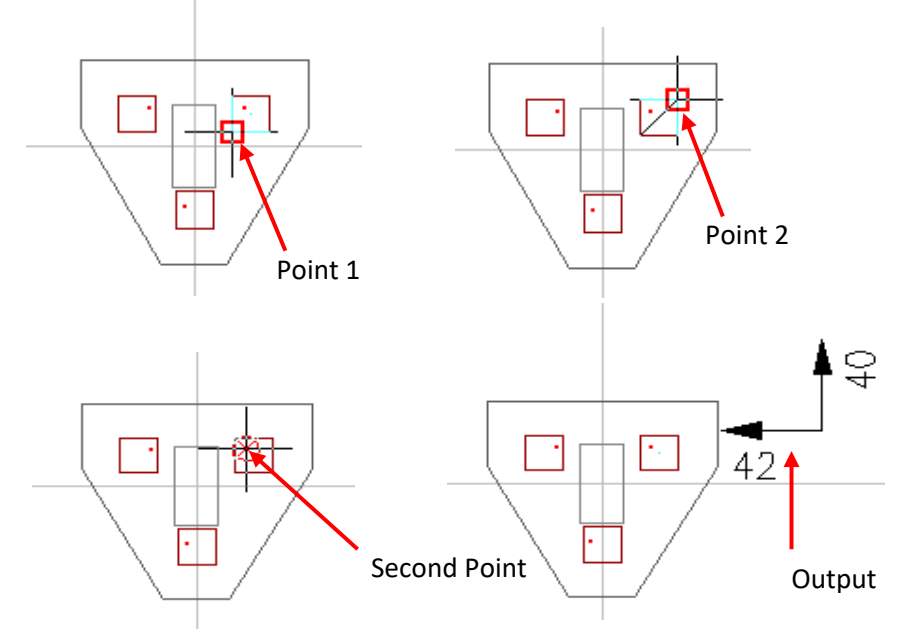

**Note:** This example for Pile Deviation As built ➢ Point Selection for Square Pile

#### **Function 18: Set UCS**

#### 18.1 Set UCS to World coordinate system

**Function Description:** To set UCS (user coordinate system) to world coordinate system

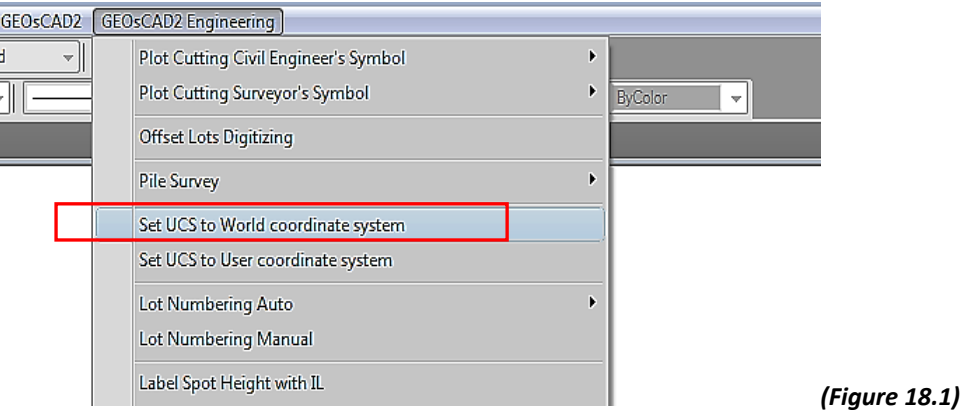

- 1. From GeoSCAD2 Engineering menu, choose **[Set UCS to World coordinate system]** (Refer *Figure 18.1*).
- 2. The command window will prompt you to specify the new origin (See illustration below)

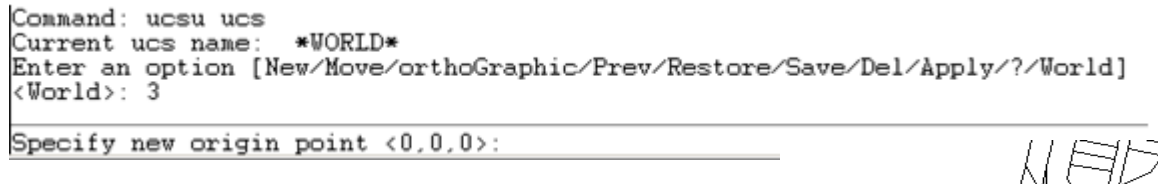

- I. Specify new origin by picking a point (see illustration beside )
- II. Specify X point by picking a point (see illustration beside )

III. Specify Y point by picking a point (see illustration beside)

IV. Example output: (see illustration beside)

Х

# **Function 19: Lot Numbering**

#### 19.1 Lot Numbering Auto

**Function description:** To generate auto numbering by specifying the first number, start and end point.

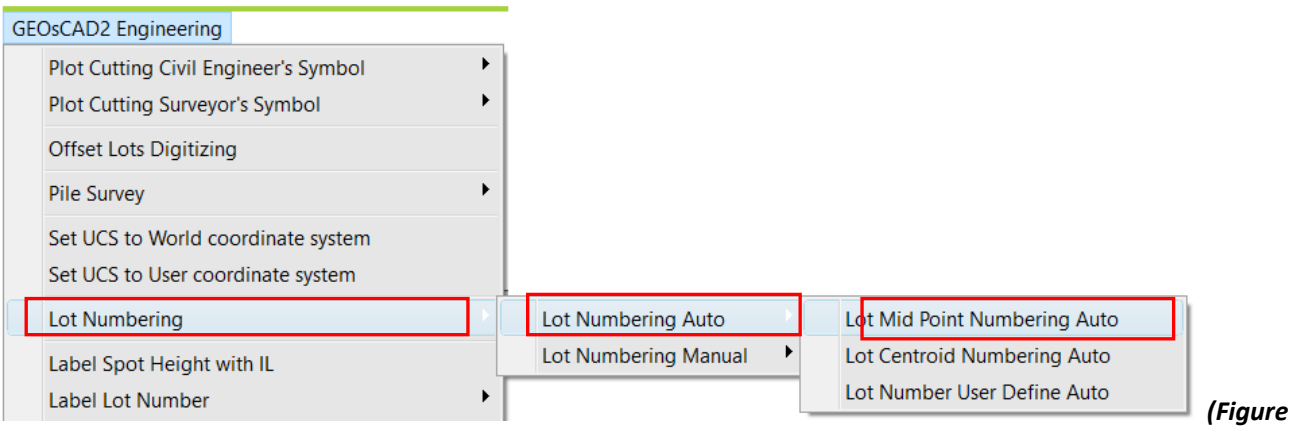

*19.1)*

- *1.* From GeoSCAD2 Engineering menu, choose **[Lot Numbering Auto**] ➢ *Lot Mid Point Numbering Auto / Lot Centroid Numbering Auto*
- 2. At ask confirm boundary selection? [y | n ] < Current> prompt, enter 'y' or 'n' and press Enter
- **Yes**: This setting will prompt user for confirmation of every lot boundary
- **No:** This setting will skip the lot boundary confirmation from user
- 3. *Please enter the next lot number <1>: eg. 300* and then *press Enter*.
- *4. Please select a line to align text to <90d>: refer to below* illustration.
- 5. *Starting point:*

(Specify the starting point and end point inside the polygon as shown in illustration below)

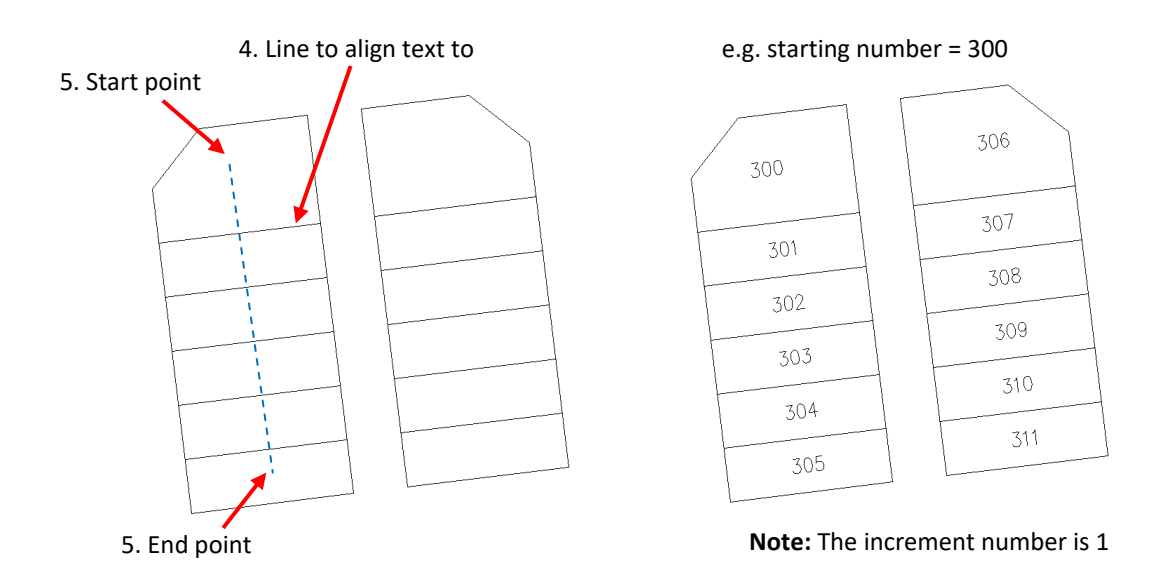

#### 19.2 Lot Numbering Auto – User Define (v.18.6)

#### **Function description:** To generate auto numbering base on user define (Increment & Start number)

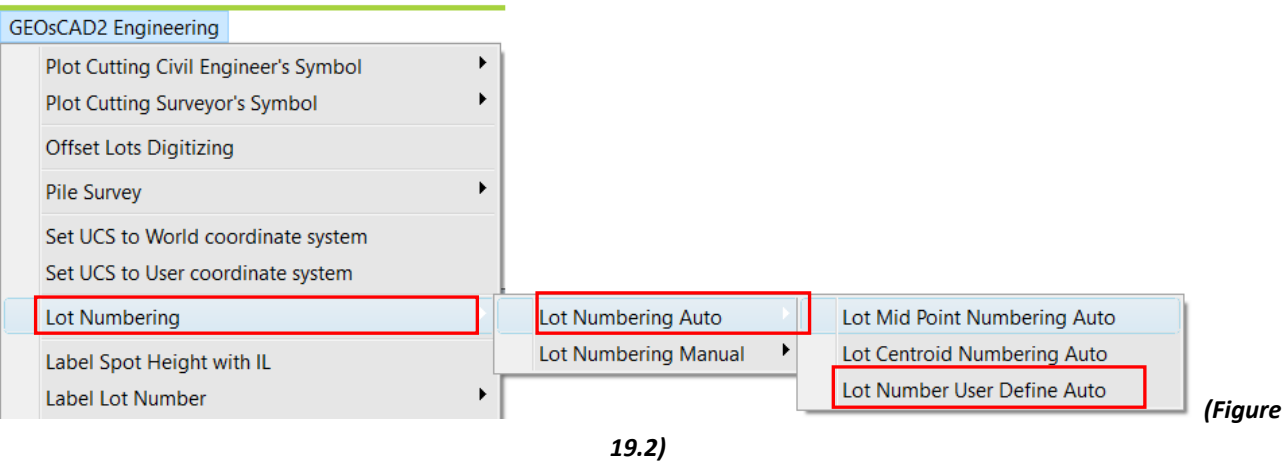

- *1.* From GeoSCAD2 Engineering menu, choose **Lot Numbering Auto** ➢ *Lot Number User Define Auto*
- 2. Autonumber [+1 | +2] <Cancel>: **2**
- 3. *Please enter the next lot number <1>: eg. 300* and then *press Enter*.
- *4. Please select a line to align text to <90d>:*

#### 5. *Starting point:*

(Specify the starting point and end point inside the polygon as shown in illustration below)

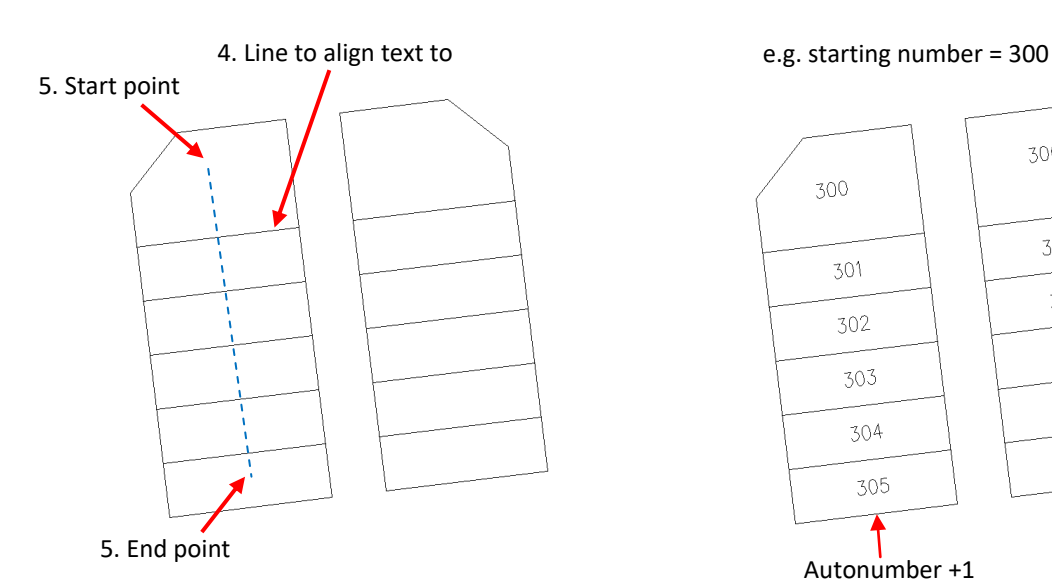

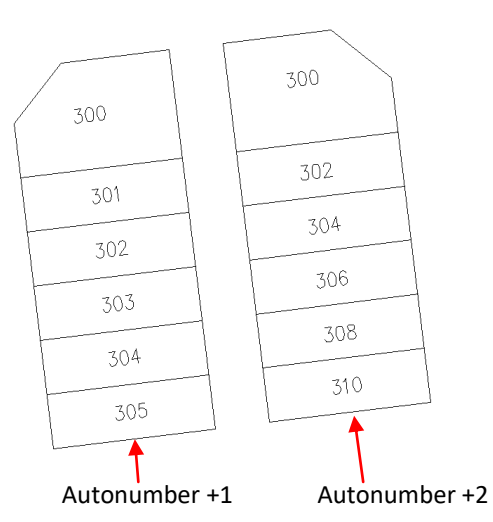

#### 19.3 Lot Numbering Manual

**Function description:** To generate the number by picking a point manually.

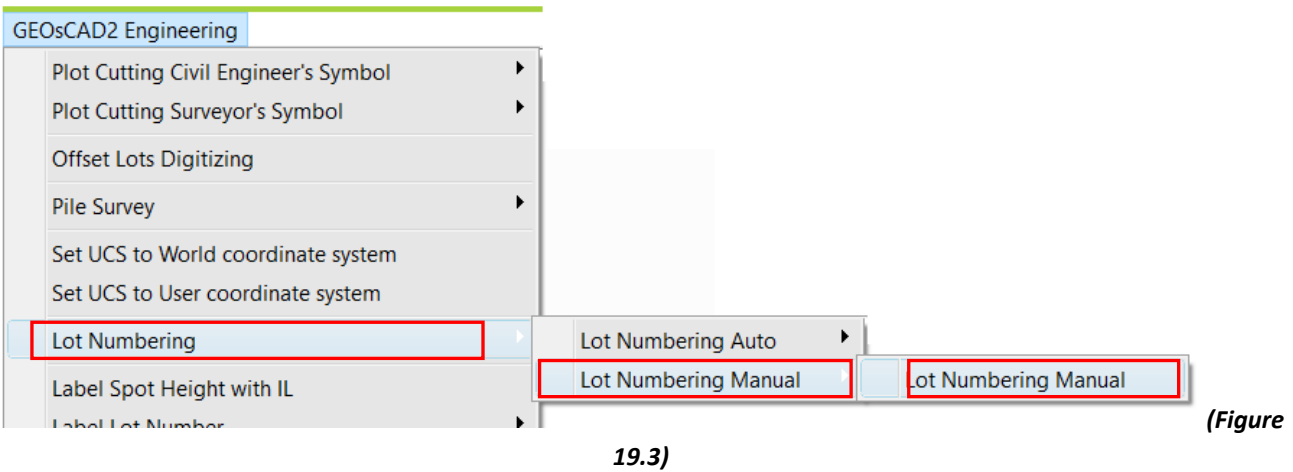

- 1. From GeoSCAD2 Engineering menu, choose **Lot Numbering Manual** ➢ **[Manual Numbering]**.
- 2. Autonumber [+1 | +2] <Cancel>: 2
- 3. Please enter starting value <1> : 500
- 4. Please select a point:
- 5. Repeat Step 4. or Esc to cancel

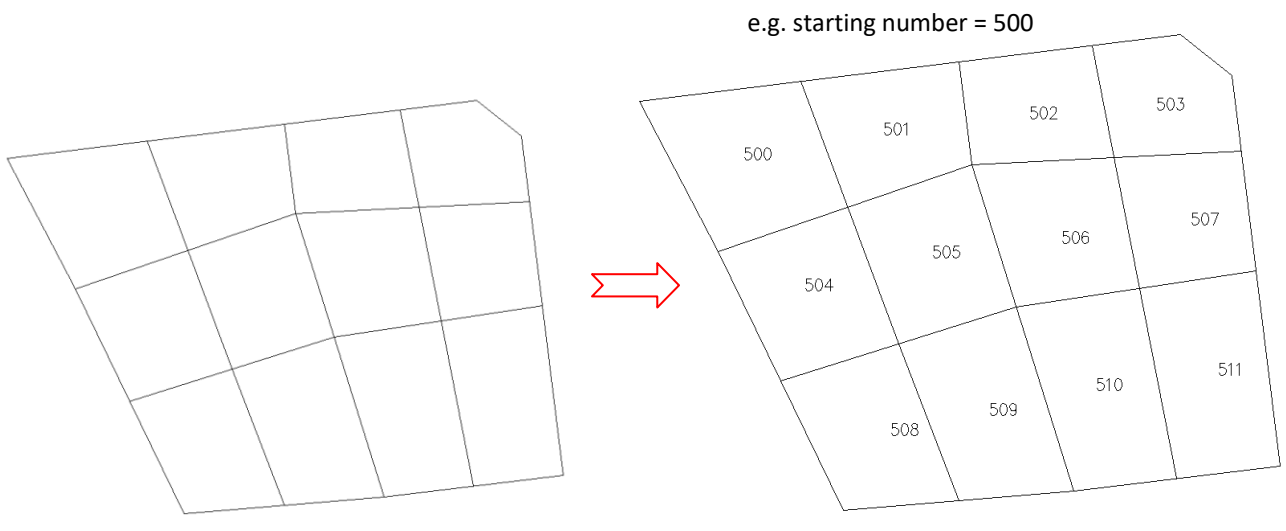

Autonumber = +1

# **Function 20: Label Spot Height with IL**

#### 20. Label Spot Height wit IL

**Function description:** To label spot height invert level

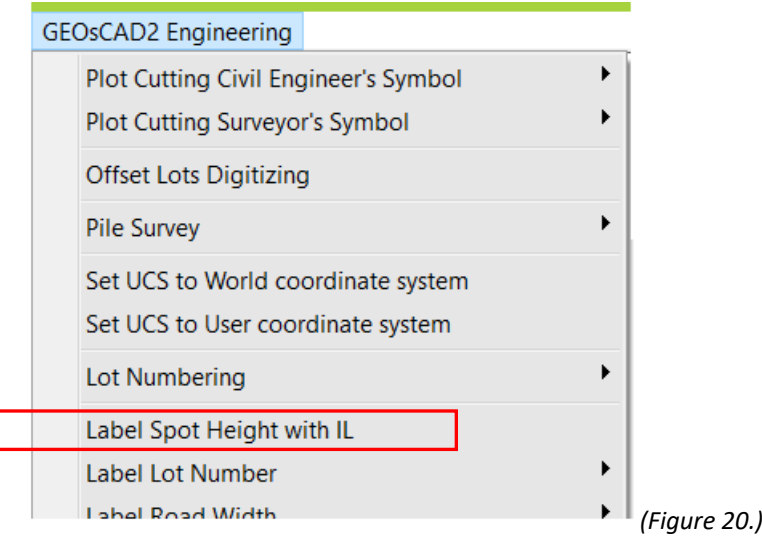

- 1. From GeoSCAD2 Engineering menu, choose **[Label Spot Height with IL] (Refer** *Figure 20***)**.
- 2. Select objects and then press Enter.
- 3. Example:

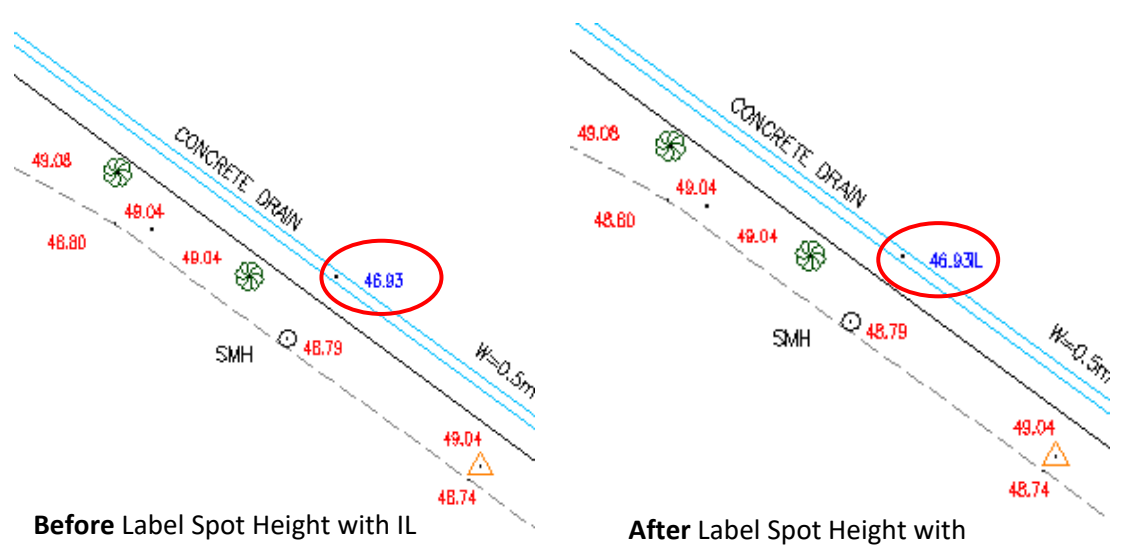

#### **Function 21: Label Lot Number with PT / PTD / PTB…**

#### 21. Label Lot Number

**Function description:** To label lot number with PT, PTD or PTB

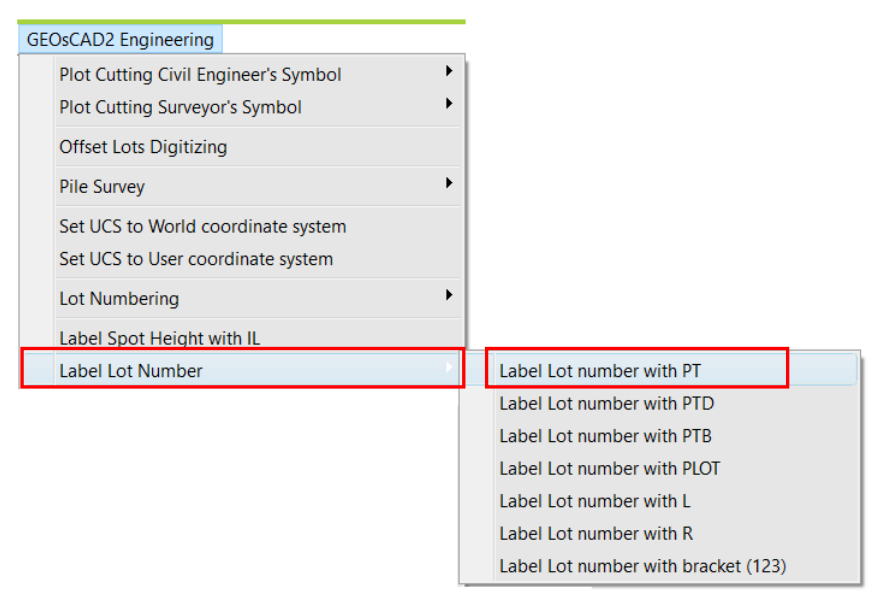

*(Figure 21.)*

- *1.* From GeoSCAD2 Engineering menu, choose **[Label Lot Number] (Refer** *Figure 21.)* ➢ *Label Lot Number With PT*
- 2. Select objects (Lot Number) follow by Enter to complete the command.
- 3. Example:

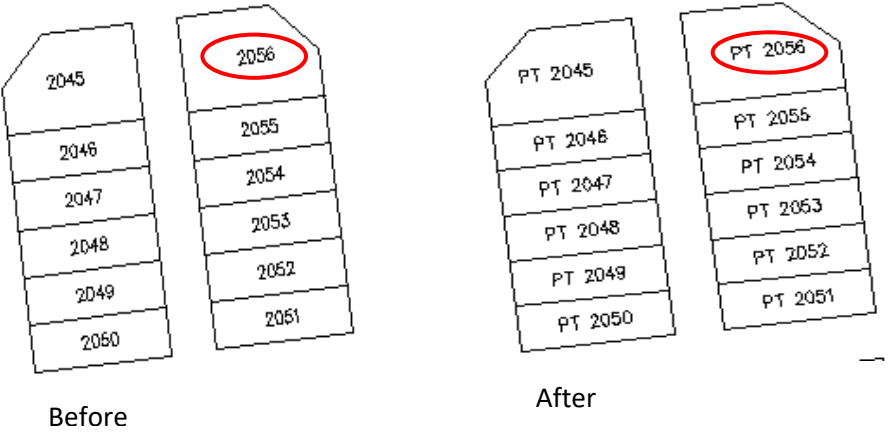

**Note:** This example uses Label Lot Number with PT

# **Function 21: Label Prefix or Suffix for Text**

#### 21-1. Label Lot No with Prefix or Suffix ( v.19 )

**Function description:** To label Lot number with Prefix or Suffix

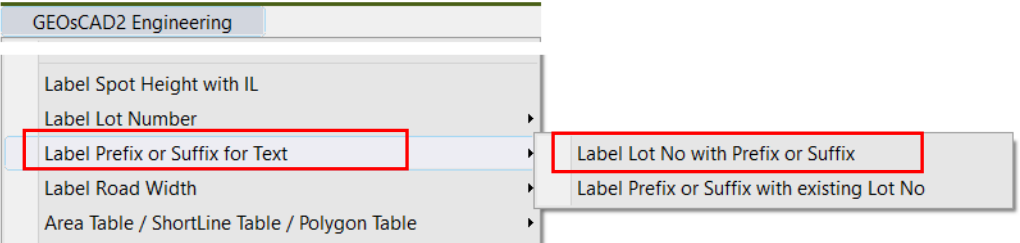

#### 1. Refer to the above menu, choose **Label Prefix or Suffix for Text** ➢ *Label Lot No with Prefix or Suffix*

Command: wlot Display Prefix/Suffix format [ 1 | 2 ]: 2 Ask to confirm boundary selection? [ y | n ] <n>: *N* Enter Beginning Text (Prefix) : *PT*  Enter End Text (Suffix): *X* Please enter the next lot number(Start Number) <1>:*3000* Please select a line to align text to <90d>: *(a.)* Current text alignment angle: 83.044444444447450d (Specify the starting point and end point inside the polygon as shown in illustration below) Starting point: *(b.)* End point: *(c.)*

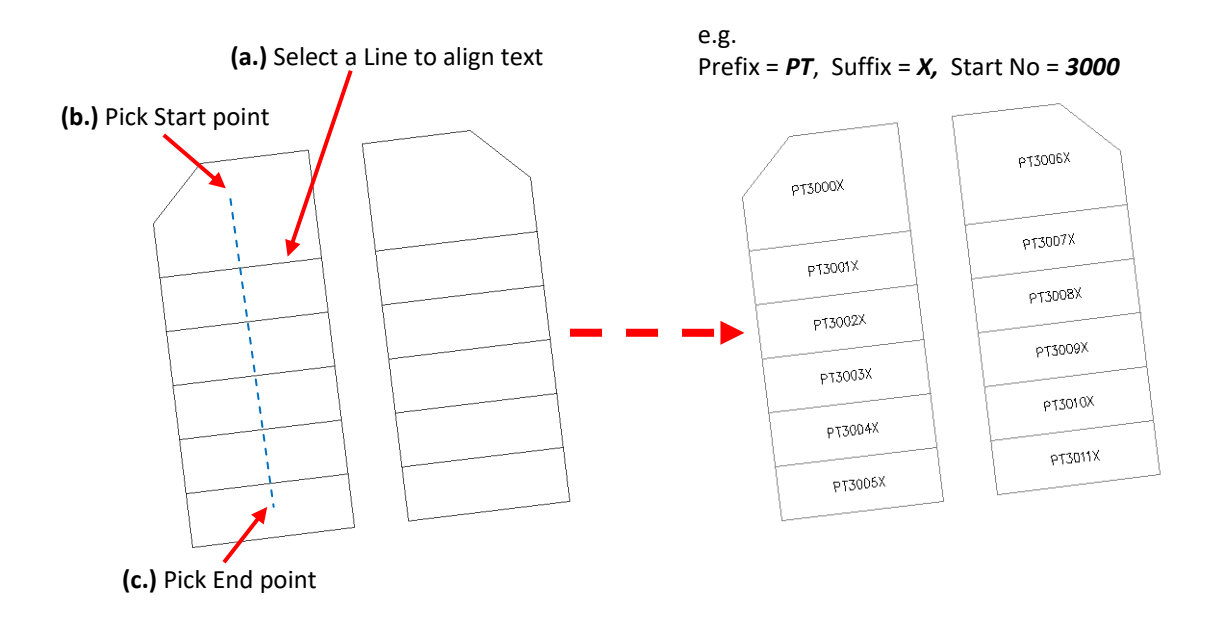

# 21-2. Label Prefix or Suffix with existing Lot No ( v.19 )

**Function description:** To label Existing Lot number with Prefix or Suffix

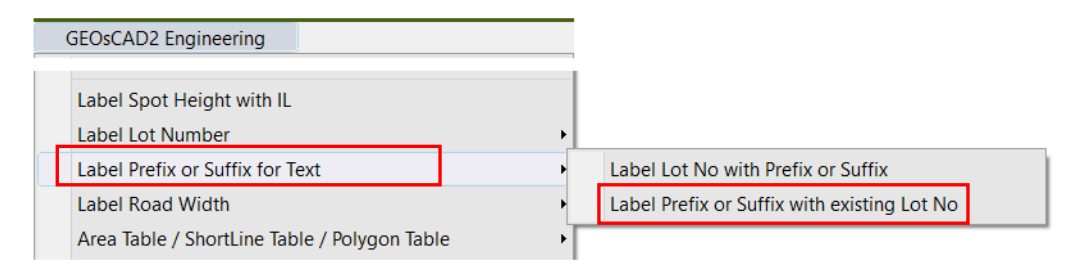

1. Refer to the above menu, choose  **Label Prefix or Suffix for Text** ➢ *Label Prefix or Suffix with existing Lot No*

Command: addpt2

Enter Beginning Text: *PT*

Enter End Text: *X*

Select objects: Select all the Lot numbers follow by Return key.

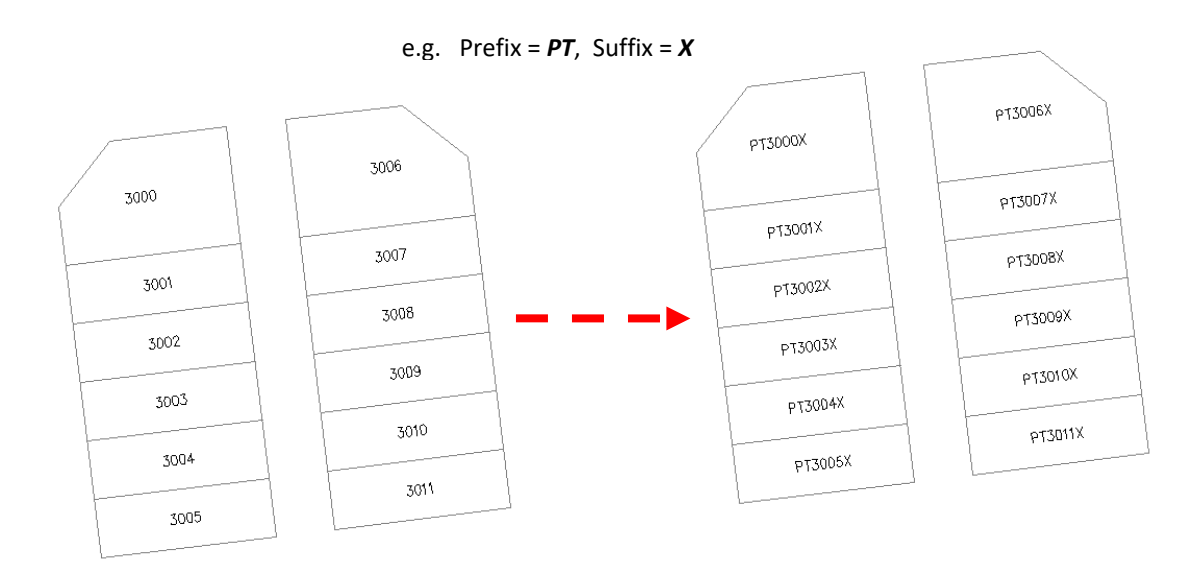

# **Function 22: Label Road Width**

#### **Function description:** To label road width.

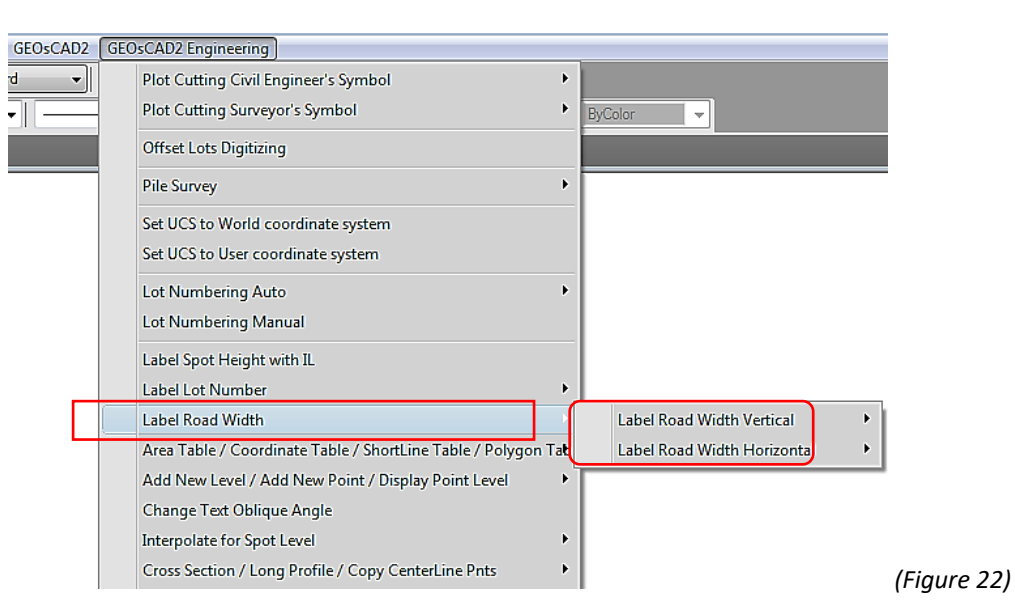

#### 22.1 Label Road with Vertical

- Display label in vertical from select point.
- *1. Select Label Road Width Label Road Width Vertical*
- *2. Please specify 1st and 2nd points.*
- *3. Repeat step 1 to continue or press Esc to cancel.*

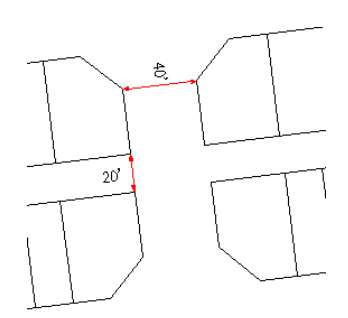

Label Road Width Vertical

#### 22.2 Label Road with Horizontal

- Display label in horizontal from select point.
- *1. Select Label Road Width Label Road Width Horizontal*
- *2. Please specify 1st and 2nd points.*
- *3. Repeat step to continue or press Esc to cancel.* Label Road Width Horizontal

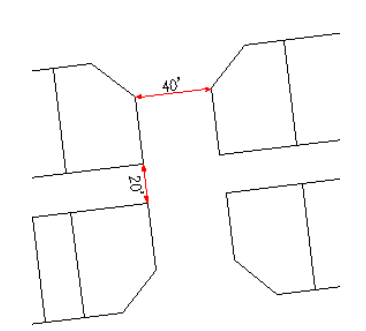

# **Function 23: Table ( Area & Bering Distance )**

#### 23.(a) Area Table (update)

**Function description:** To create area table base on selected area text layer.

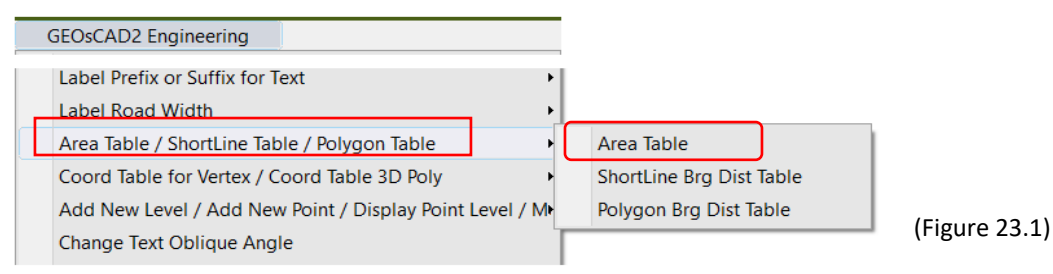

- *1.* From GeoSCAD2 Engineering menu, choose *[Area Table / ShortLine Table / PolygonTable] (Refer Figure 23.1)*  $\rightarrow$  Area Table
- 2. Select all text objects that represent the area and follow by right click mouse button or *press Enter*

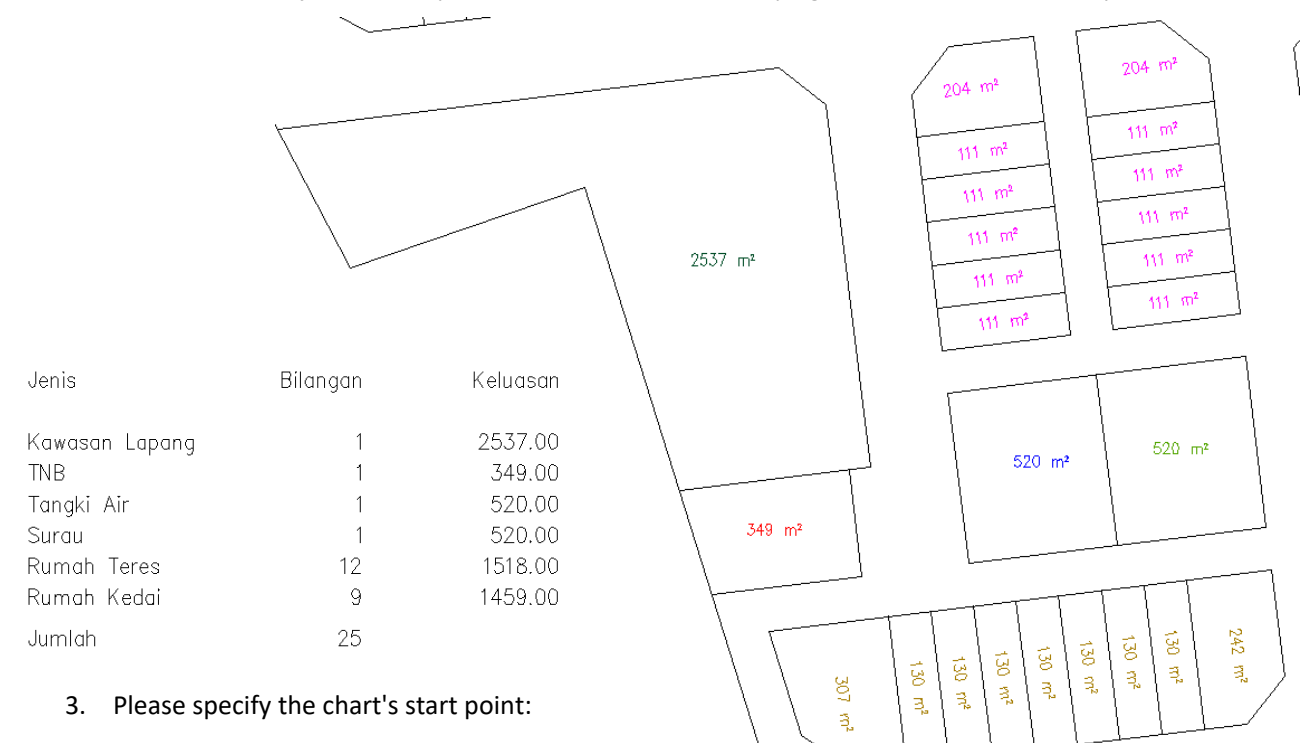

*4.* Please specify the total project area or skip: *Hit return* (See the above output as illustration)

#### **Note:**

Ensure all the area text are place in the correct Layer ( refer to the right Red color dashed box ) that you want to Include in your area table chart.

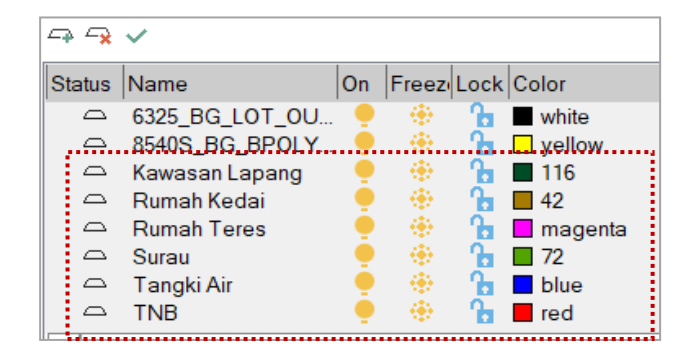

#### 23.(b) Shortline Brg Dist Table *(v.18.6)*

**Function description:** Auto create Bearing Distance table base on selected Lines

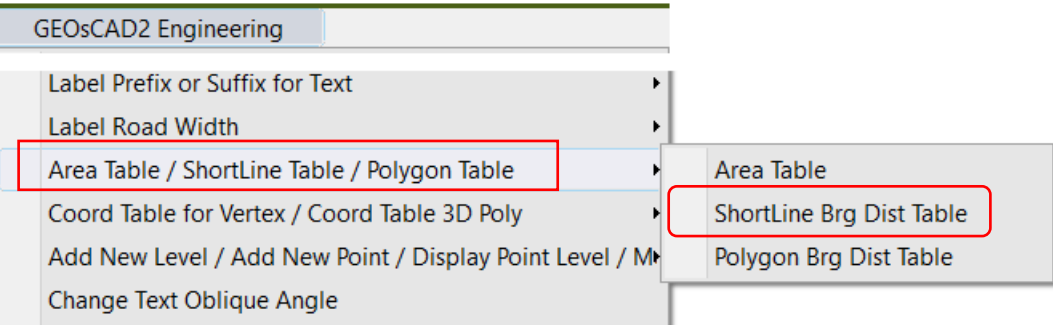

- *1.* From GeoSCAD2 Engineering menu, choose [Area Table / ShortLine Brg Dist Table / *Polygon Brg Dist table) Shortline Brg Dist Table*
- 2. Select objects (Lines) and then right click mouse button or press Enter to confirm selection
- *3.* Please select a display point (Table location) or cancel:
- 4. Please enter new Line No <1> : *1*
- 5. Enter

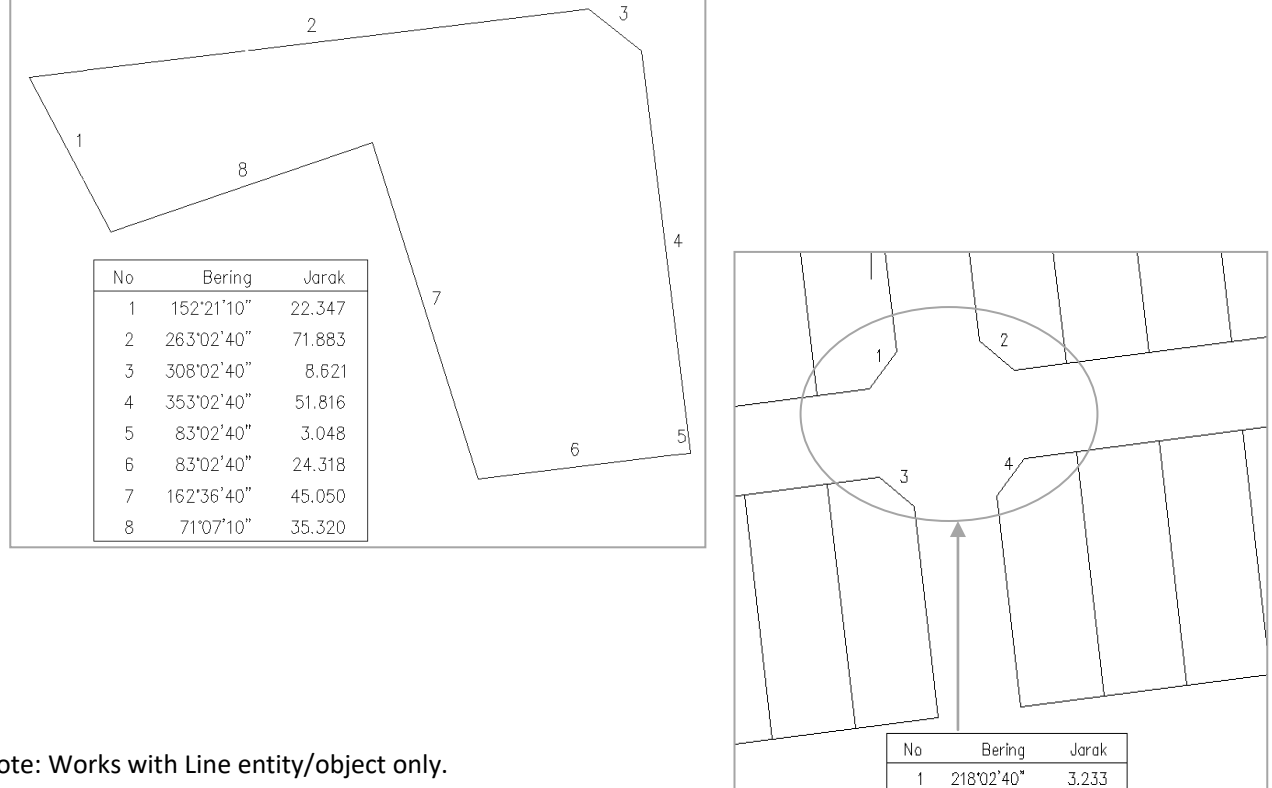

Note: Works with Line entity/object only.

 $\overline{1}$  $\overline{2}$ 

 $\overline{3}$ 

 $\overline{4}$ 

308'02'40"

128'02'40" 38'02'40" 3.233 3.233

3.233

#### 23.(c) Polygon Brg Dist Table *(v.18.6)*

**Function description:** Auto create Bearing Distance table base onclose Polygon

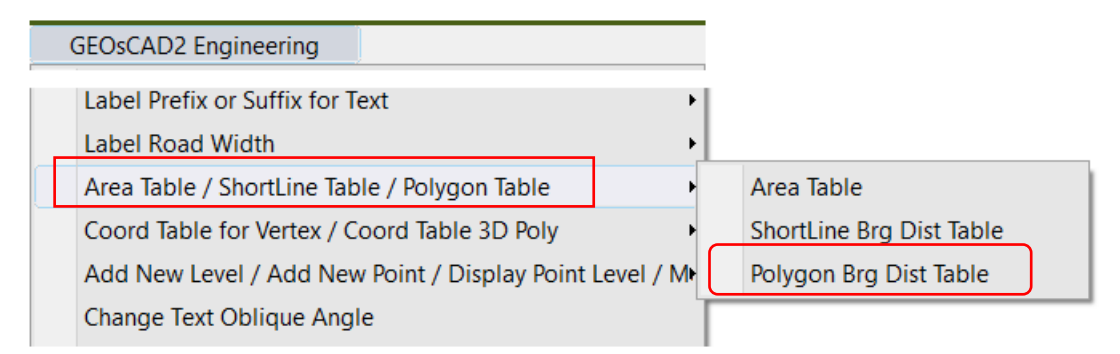

- *1.* From GeoSCAD2 Engineering menu, choose [Area Table / ShortLine Brg Dist / *Polygon Brg Dis Table ] Polygon Brg Dist Table*
- 2. Set for AntiClockWise Key 2 : <1> : *1*
- 3. Please select a point: ( Click on any location inside a close Polygon )
- 4. Pease enter new Line No <1> : *30*
- *5.* Please select a display point (Table location) or cancel: refer to below illustration.

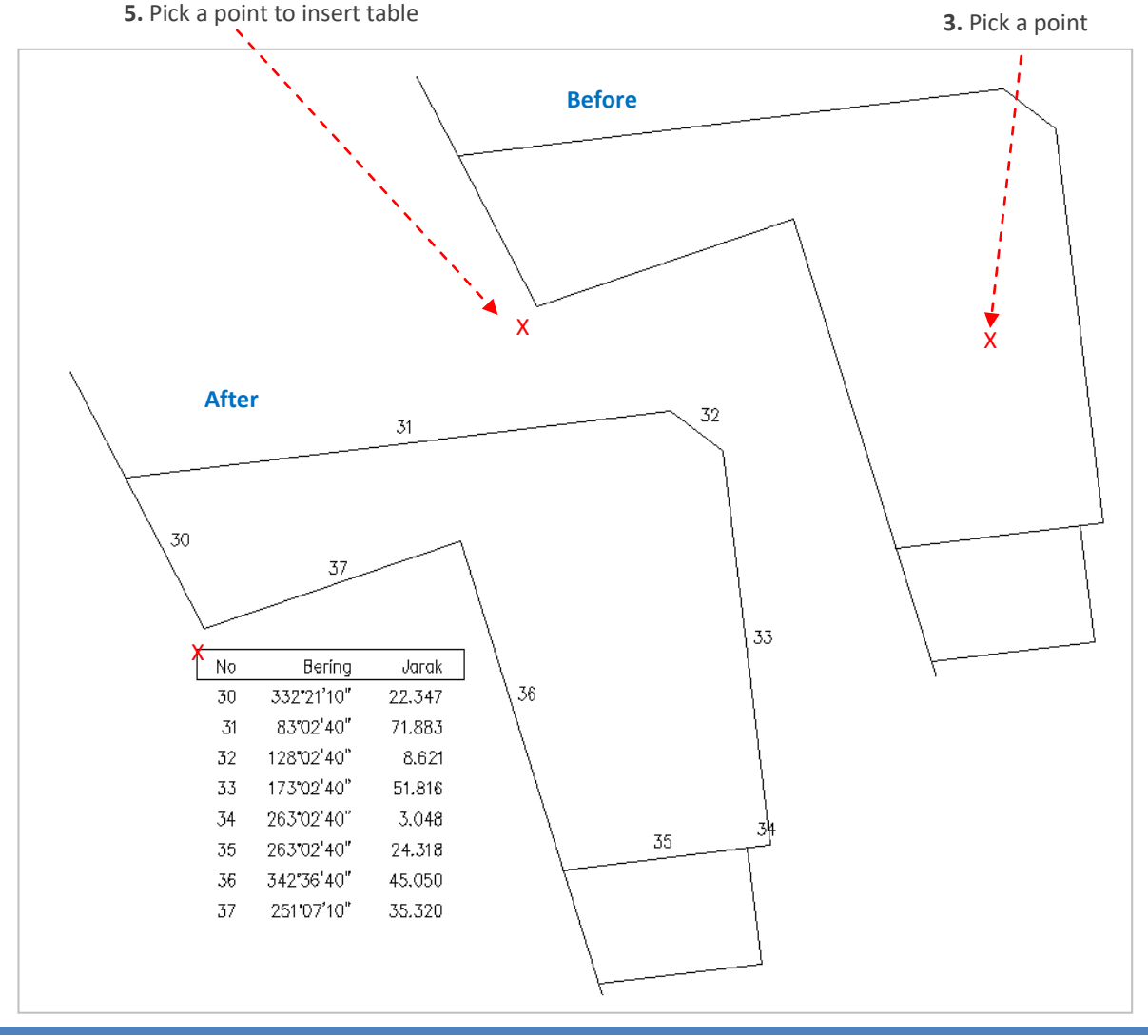

# **Function 23-1 : Table (Vertex / 3D Polyline Coordinates)**

#### 23.1.(a) Coordinate Table for Vertex

**Function description:** To create coordinate table base on selected pick points or 3D Polyline vertex

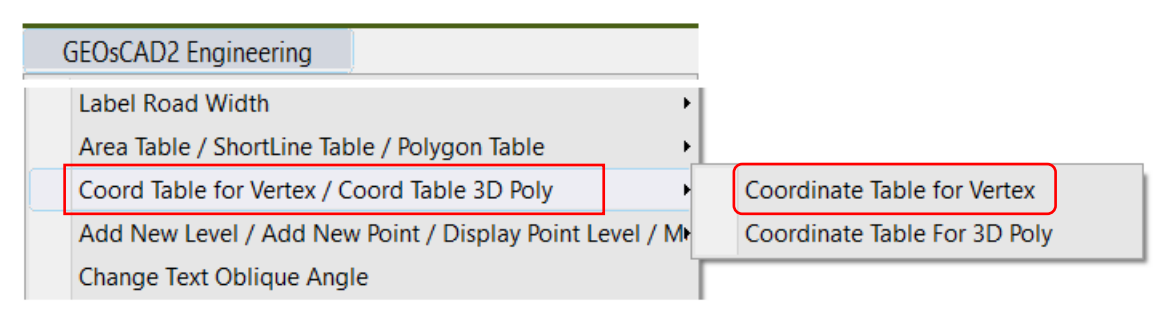

- *1. From GeoSCAD2 Engineering menu, choose [ Coord Table for Vertex / Coord Table 3D Poly ] Coordinate Table for Vertex*
- 2. Please select a display point (Table location) or cancel:
- *3.* Please enter new Line / start No <1> : eg*. 10*
- *4. Continue pick endpoint/center/intersect if have another coordinate points and press enter to Exit.*

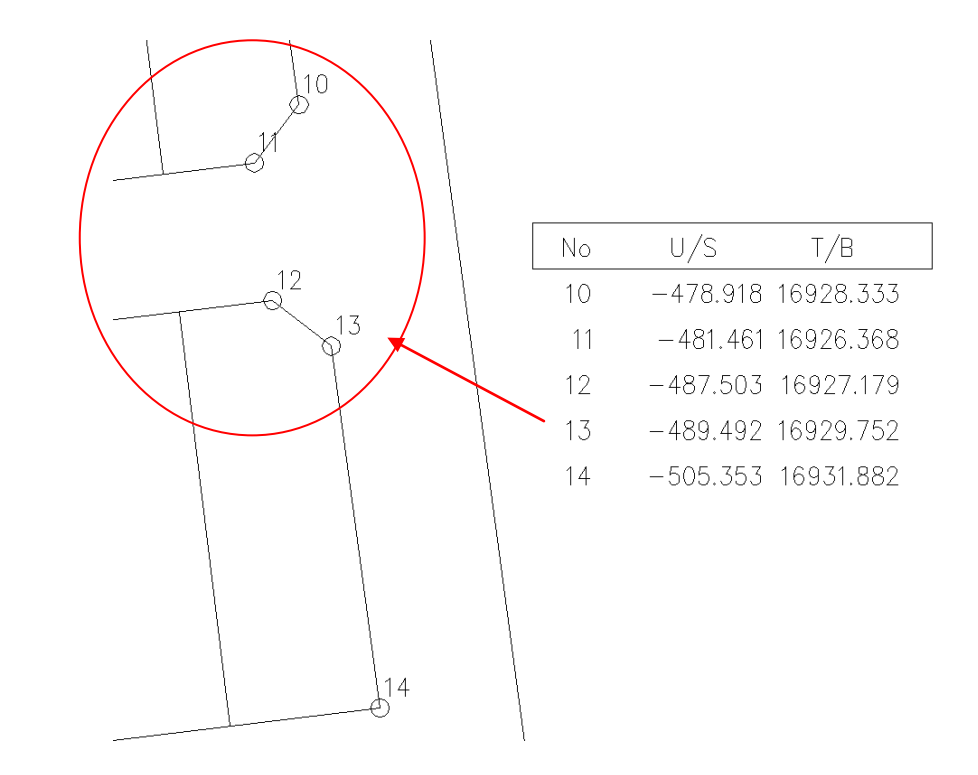

#### 23.1.(b) Coordinate Table for 3D PolyLine (v.19)

**Function description:** To create coordinate table and ASCII file(\*.txt) from 3D Polyline vertex

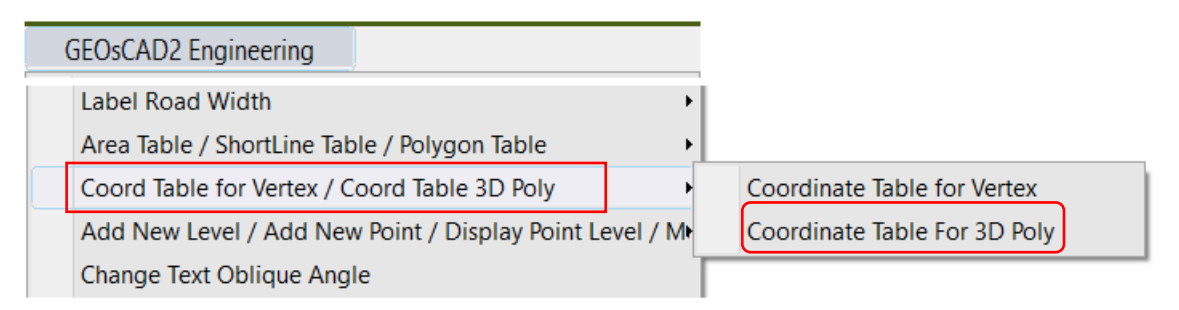

1. *From GeoSCAD2 Engineering menu, choose [ Coord Table for Vertex / Coord Table 3D Poly ] Coordinate Table for Vertex*

Command: polycoord2

- 2. Select objects: ( Select 3D Polyline) You have selected 3D-Polyline
- **3.** Enter new file name or enter for none: *Enter*
- 4. Please select a display point or cancel:
- 5. Please enter new Line No <1> : *1* Export Ascii file to Drive C:\Geoscad2\3dpolyxyz.txt

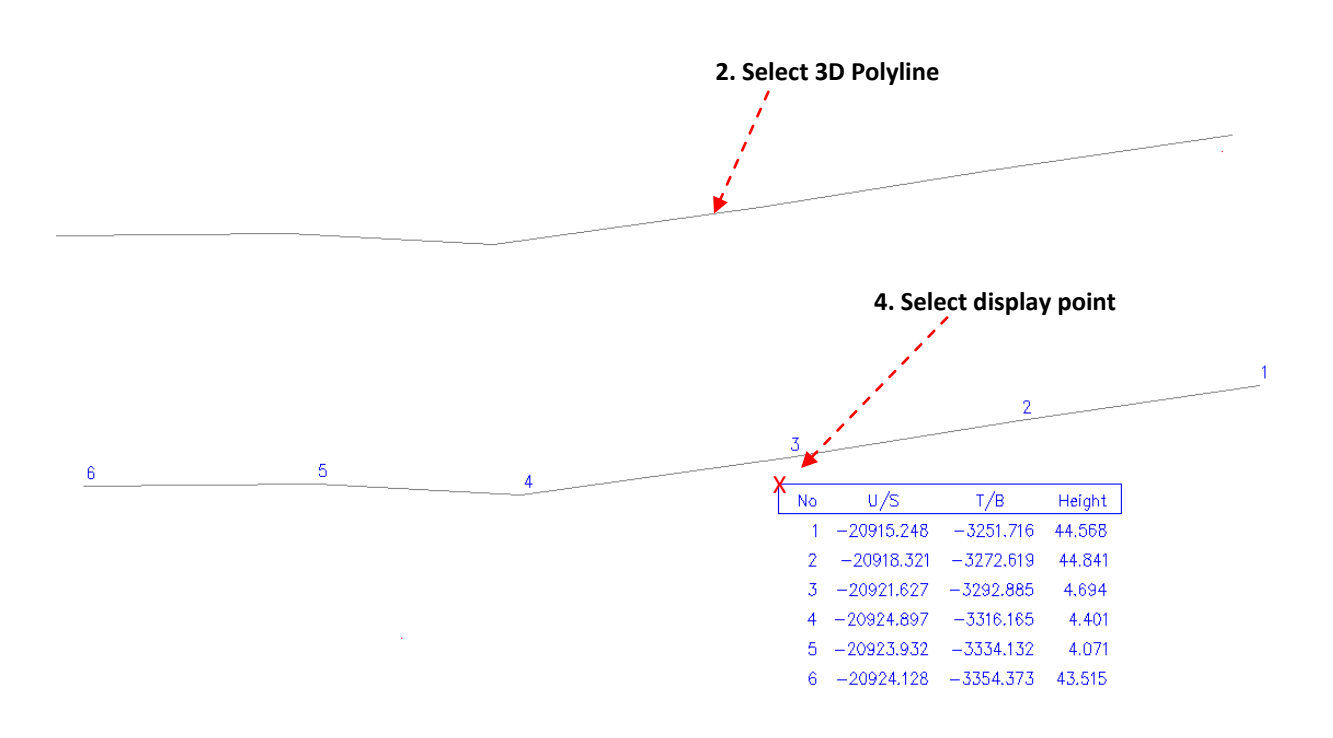

# **Function 24: Spot Level ( Text & Points )**

#### 24.1 Add New Spot Level

**Function description:** To add new spot level ( Text & 3D Point )

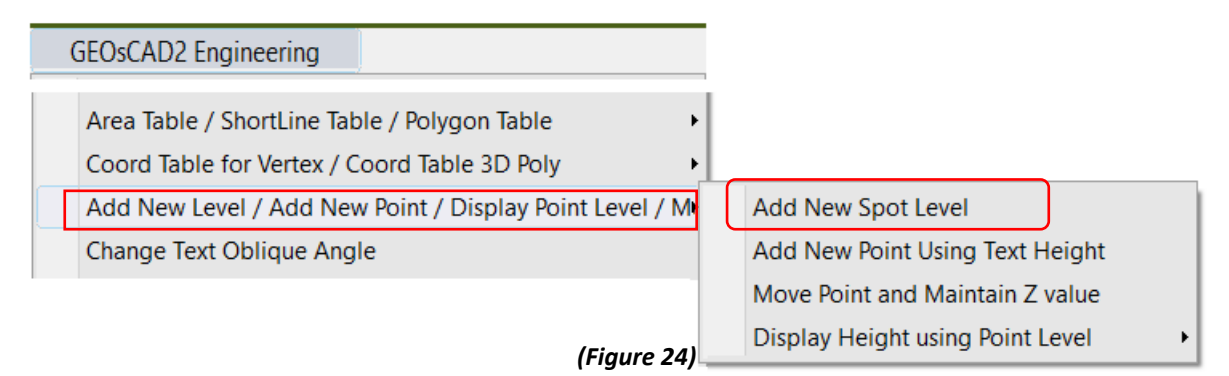

- *1. From GeoSCAD2 Engineering menu, choose [Add New Spot Level / Add New Point Using Spot Level / Display Point Level] (Refer Figure 24)* ➢ *Add New Spot Level*
- *2. Please enter new decimal value <2> : 2*
- *3. Get new point (Pick a new point) :*
- *4. Enter new spot level: 42.45*
- *5. Get new point (Pick a new point) :*
- *6. Enter new spot level: 42.30*
- *7. Repeat step 3 to continue and press Esc to cancel.*
- *8. Example :*

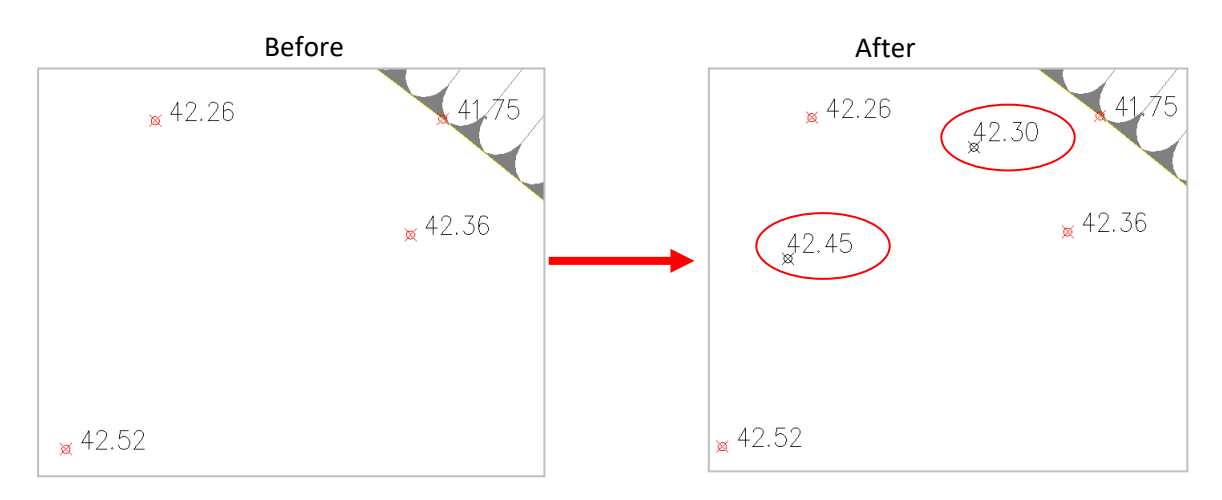

#### 24.2 Add New Point Using Spot Level ( v18.6)

**Function description:** To create 3D points object or entity base on Text value.

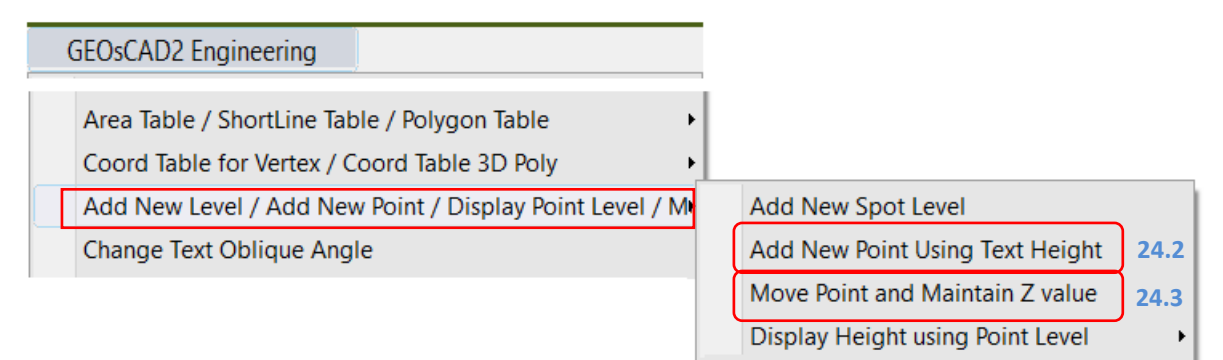

- *1. From GeoSCAD2 Engineering menu, choose [Add New Spot Level / Add New Point Using Spot Level / Display Point Level)* ➢ *Add New Point Using Text Height / Spot Level*
- *2. Select objects ( Select all text )*

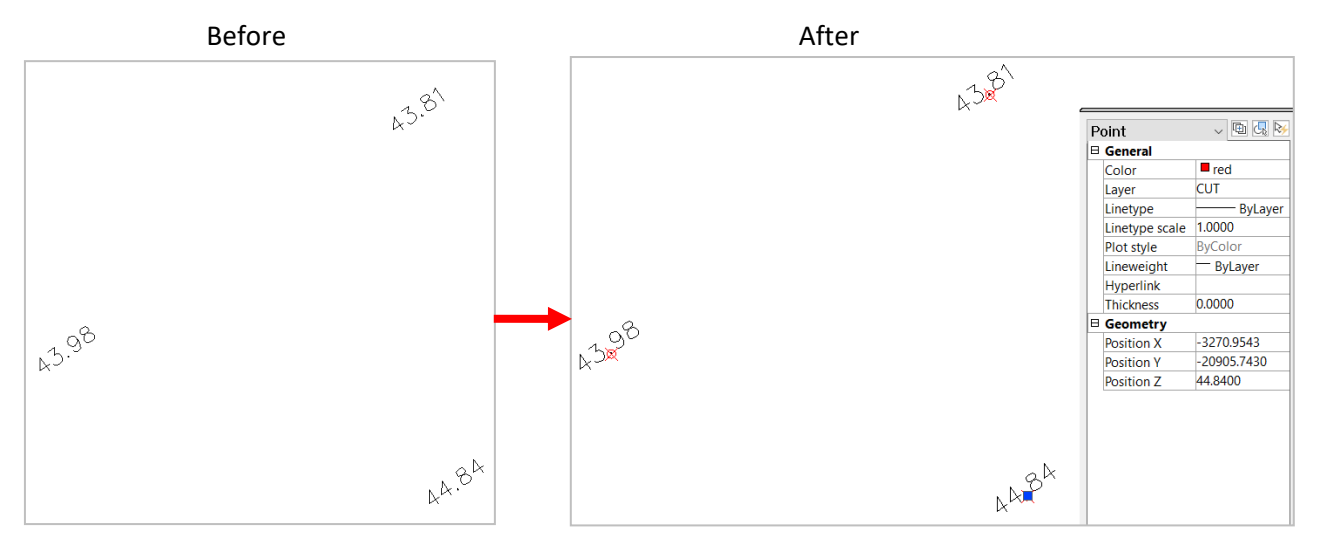

#### 24.3 Move 3D Point and Maintain Z value ( v.19)

- *1. From GeoSCAD2 Engineering menu, choose [Add New Spot Level / Add New Point Using Spot Level / Display Point Level)* ➢ *Move Point and Maintain Z value*
- *2. Select objects ( Select Points )*

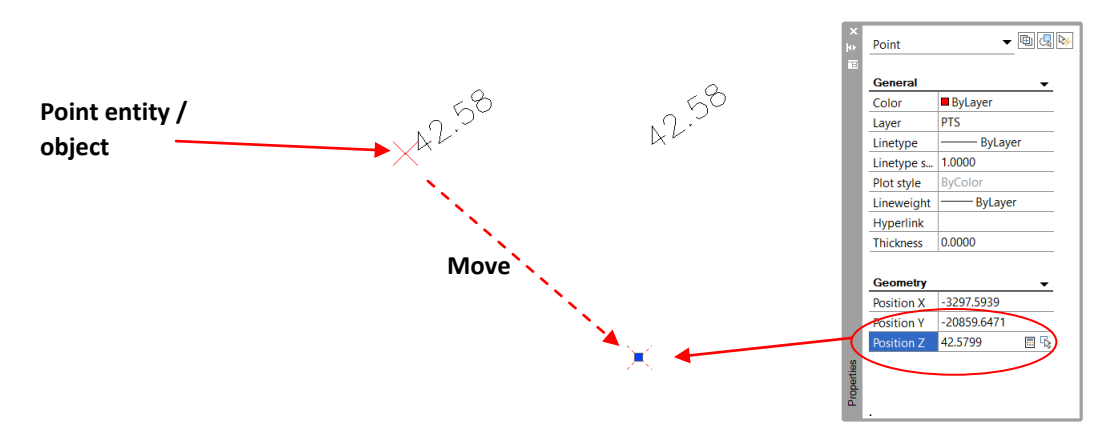

# 24.4 Display Height Using Spot Level (v.18.6)

**Function description:** Automatic generate Text Level object or entity base on existing 3D points.

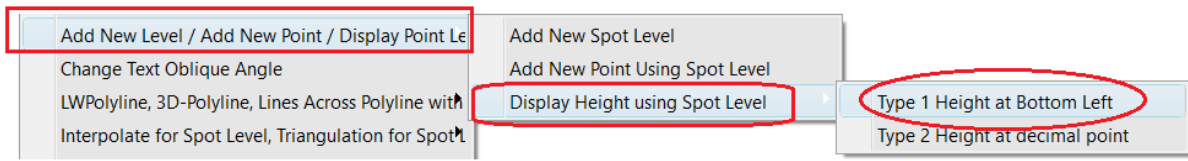

- *1. From GeoSCAD2 Engineering menu, choose [Add New Spot Level / Add New Point Using Spot Level / Display Point Level)* ➢ *Display Height using Spot Level Type 1 Height at Bottom Left*
- *2.* Please enter new decimal value <2> : *2*
- *3.* Please enter new text rotation angle <90> : *45*
- 4. *Select Point objects one at a time follow by Enter or by 2-point Window*

#### Example : *Type 1 Height at Bottom Left*

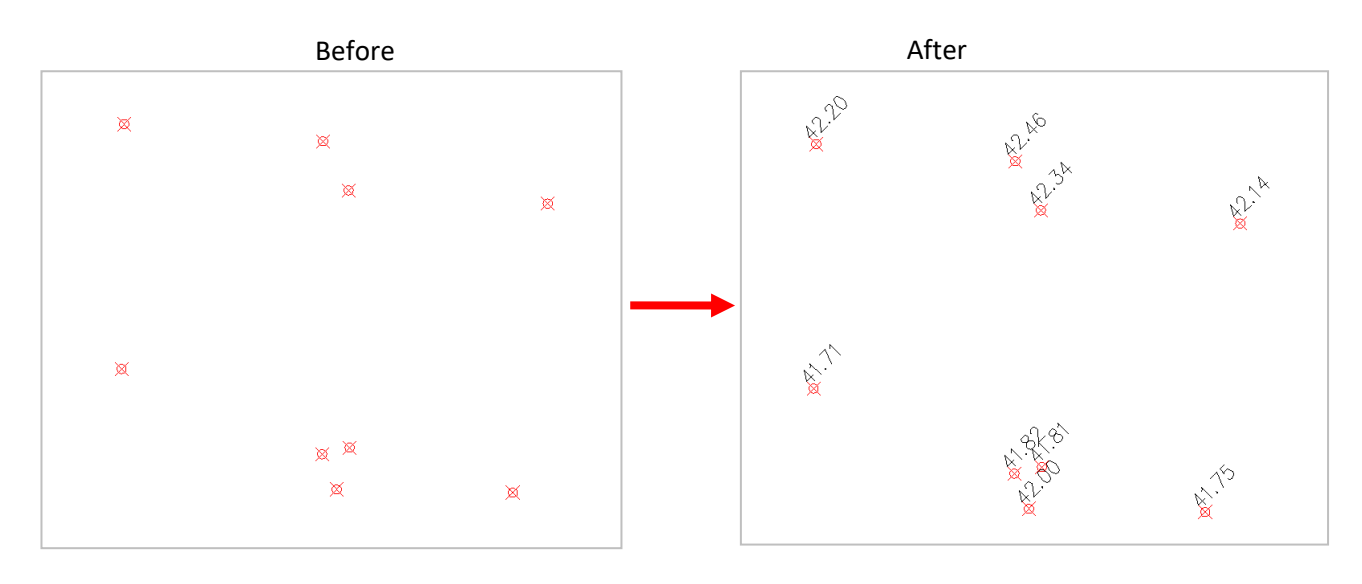

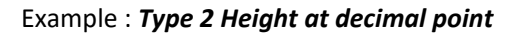

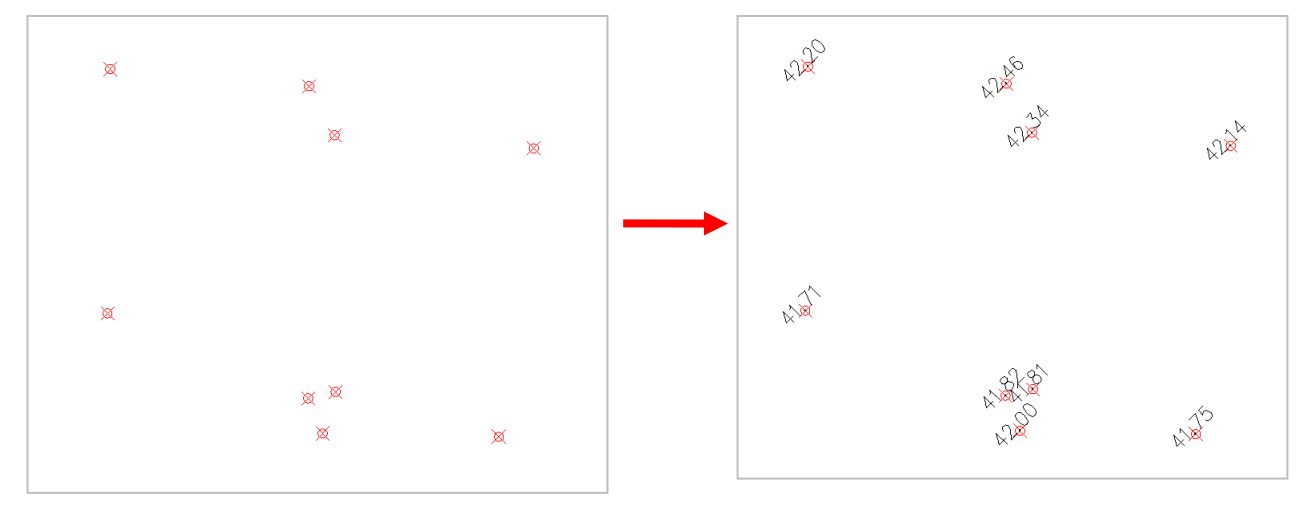

# **Function 25: Change Text Oblique Angle**

#### **Function description:** Change Text Oblique Angle

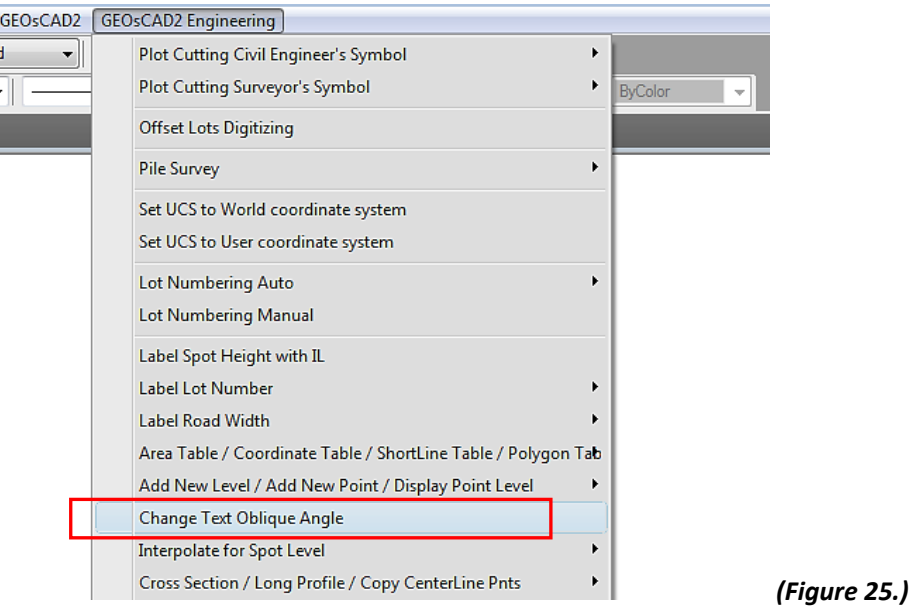

1. From GeoSCAD2 Engineering menu, choose **[Change Text Oblique Angle]**

#### 2. *Select Text objects one at a time follow by Enter or by 2-point Window*

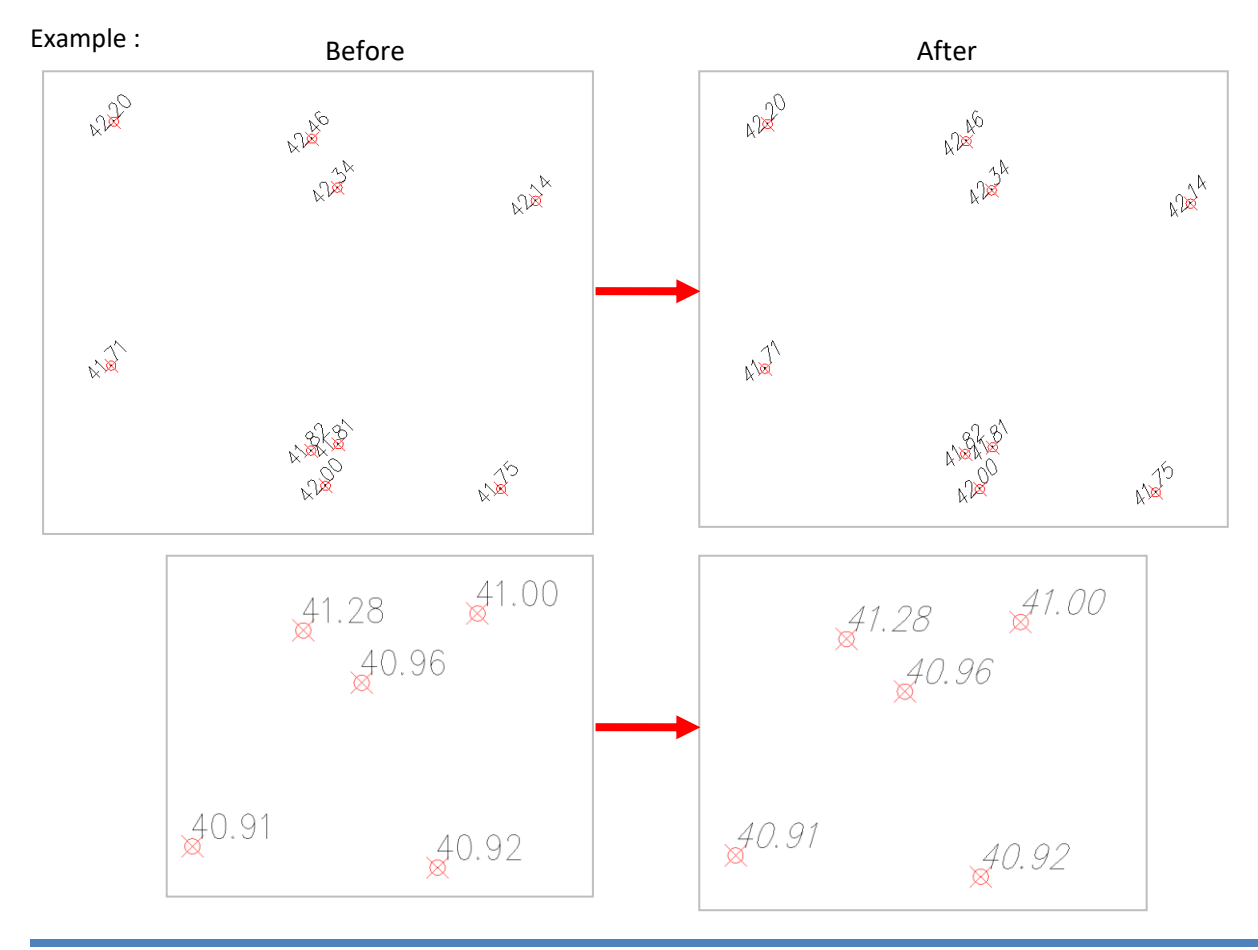

#### **Function 25-1 : LWPolyline , 3D-Polyline, Line Across Polyline with points.**

#### 25.1.(a) Add Points LWPolyline (v.19)

**Function description:** Automatic Add Points on LWPolyline vertex

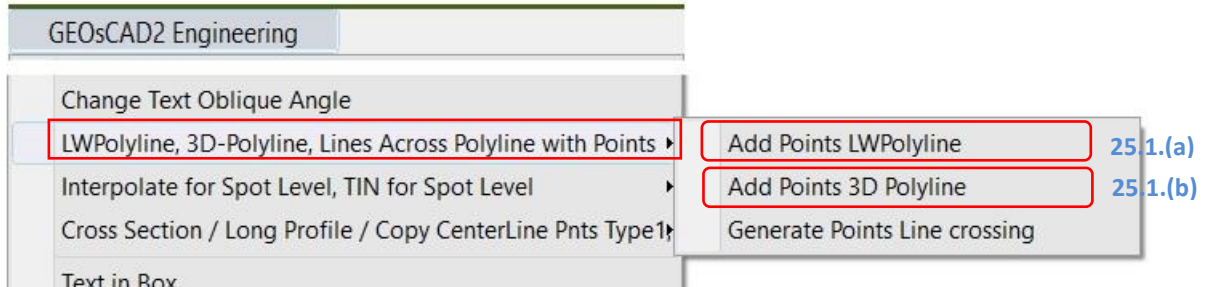

- 1. [LWPolyline, 3D-Polyline, Lines Across Polyline with Points ] *Add Points LWPolyline*
- 2. *Select LWPolyline follow by Enter*

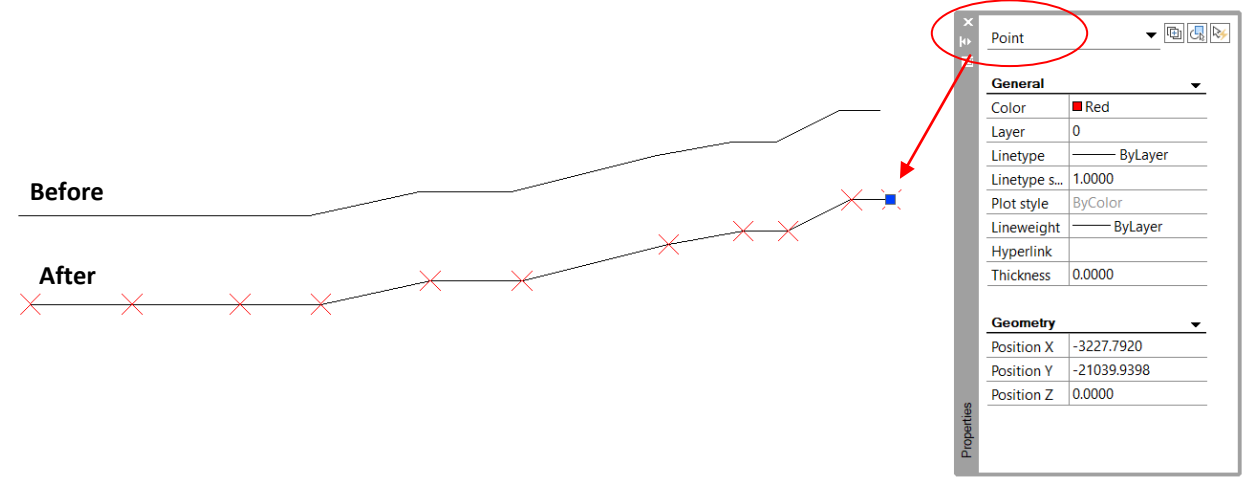

#### 25.1.(b) Add Points 3D Polyline (v.19)

**Function description:** Automatic Add Points on 3D Polyline vertex

- 1. [LWPolyline, 3D-Polyline, Lines Across Polyline with Points ] *Add Points 3D Polyline*
- 2. Select 3D Polyline follow by *Enter*

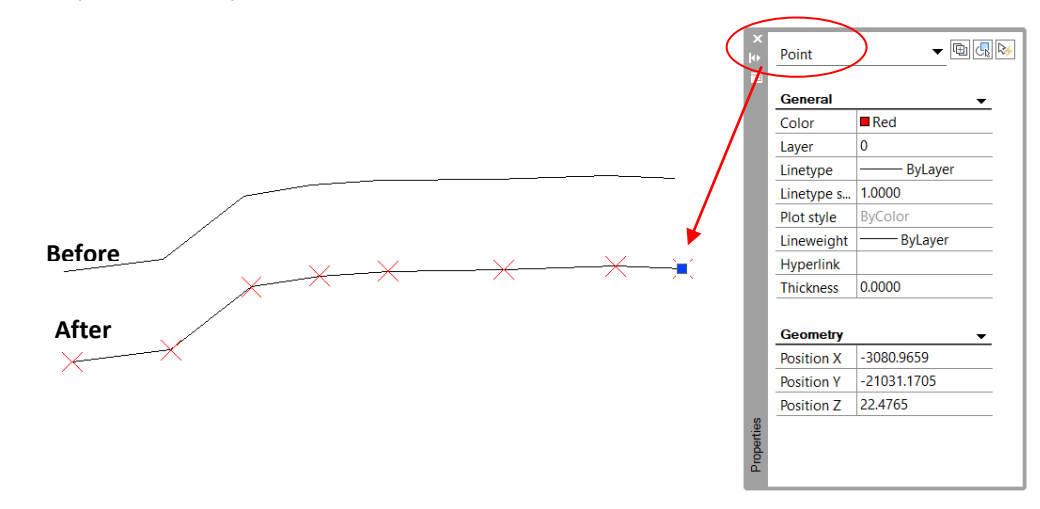

#### 25.1.(c) Add Points 3D Polyline (v.19)

**Function description:** Automatic Generate Points intersect Line crossing

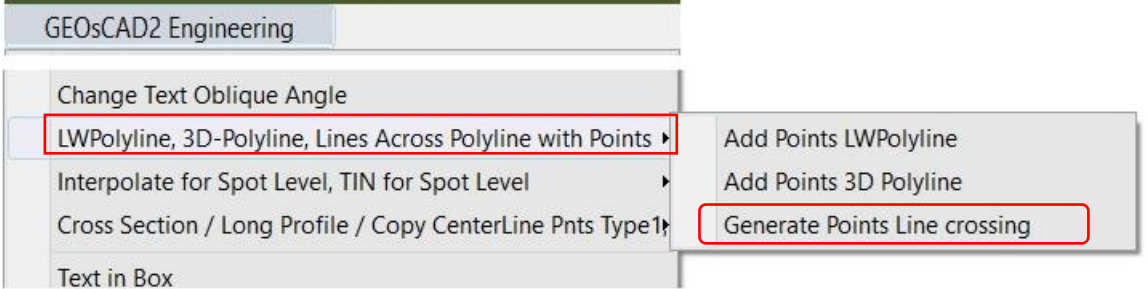

- 1. [LWPolyline, 3D-Polyline, Lines Across Polyline with Points ] *Generate Points Line crossing*
- 2. Select Line follow by *Enter*

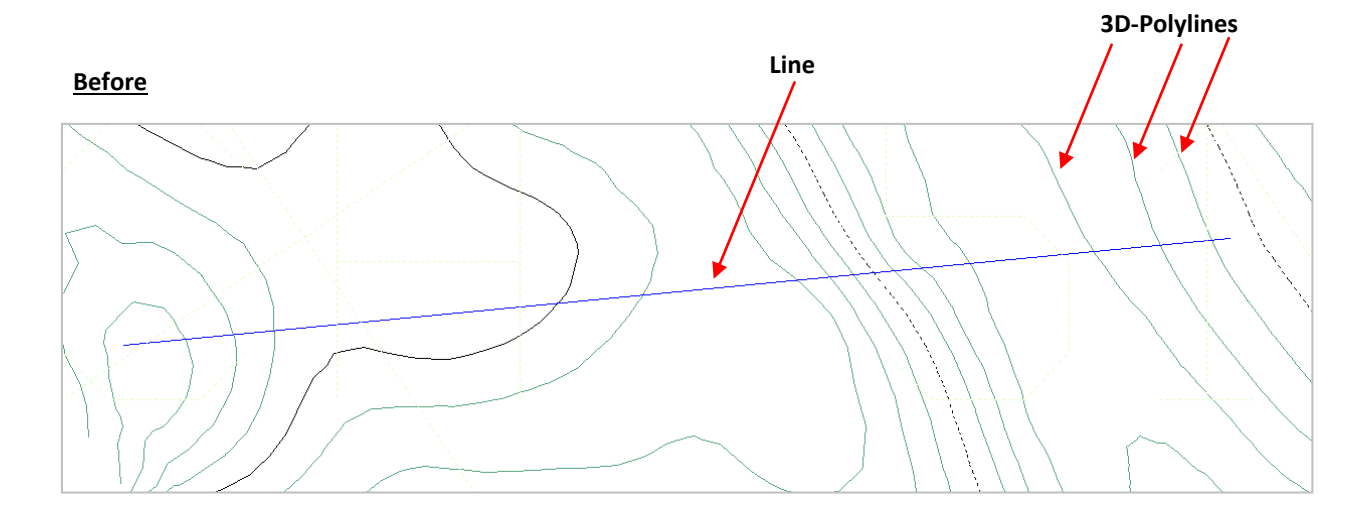

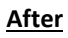

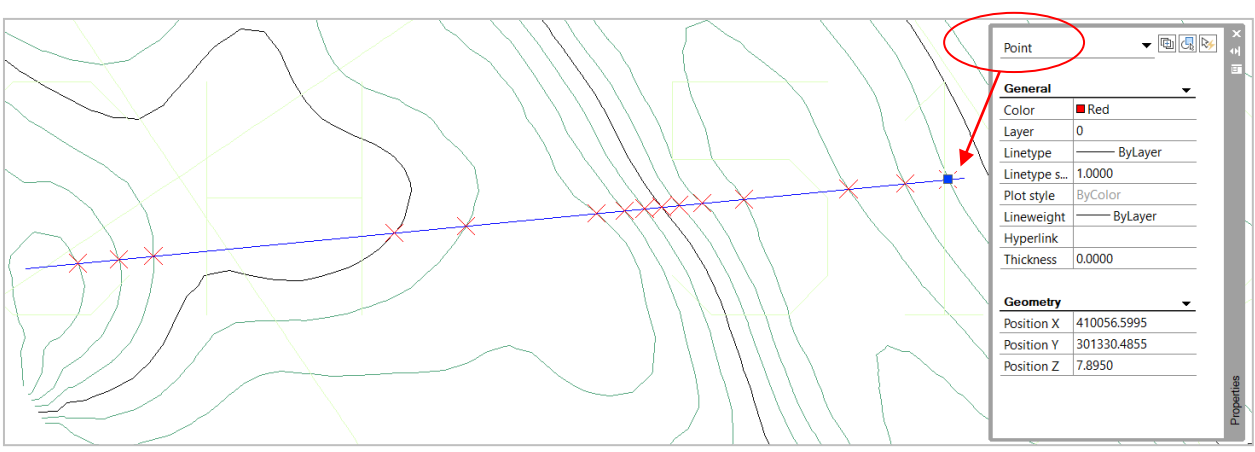

# **Function 26: Interpolation ( Spot Level, Cross Section & 3D Model)**

#### 26.1 Interpolate Spot Level

**Function description:** Interpolate Spot Level( Text and 3D point) base on 2 reference Point.

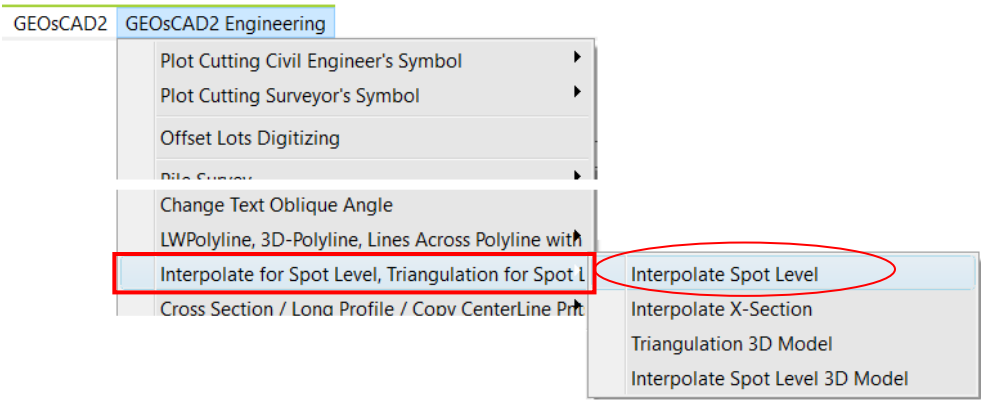

- 1. GeoSCAD2 Engineering menu, choose [Interpolate for Spot Level] > Interpolate Spot Level
- *2.* Please enter new decimal value <2> : *2*
- 3. Select 2 Spot Level (Text Level or Point)

eg. Any of the combination: A & B / D & A / A & B / B & C ( refer image 24.1a )

- 4. Pick point between 2 selected reference point
- 5. Repeat step 4 to continue and press Enter to exit.

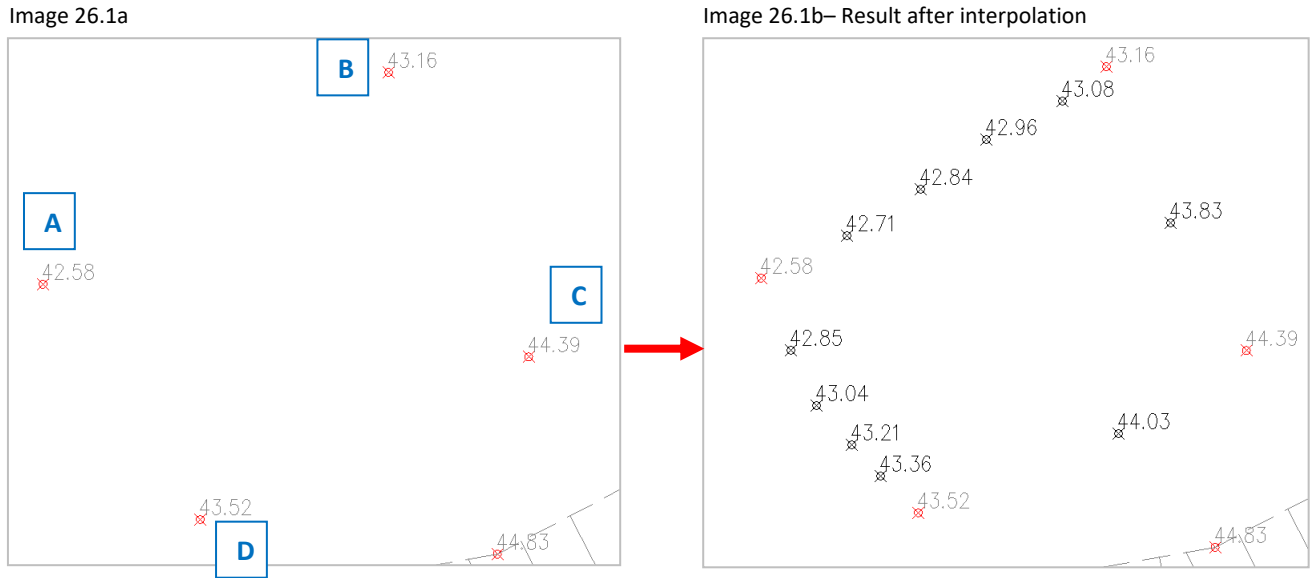

#### 26.2 Interpolate Cross Section

#### **Function description:** Interpolate Cross Section

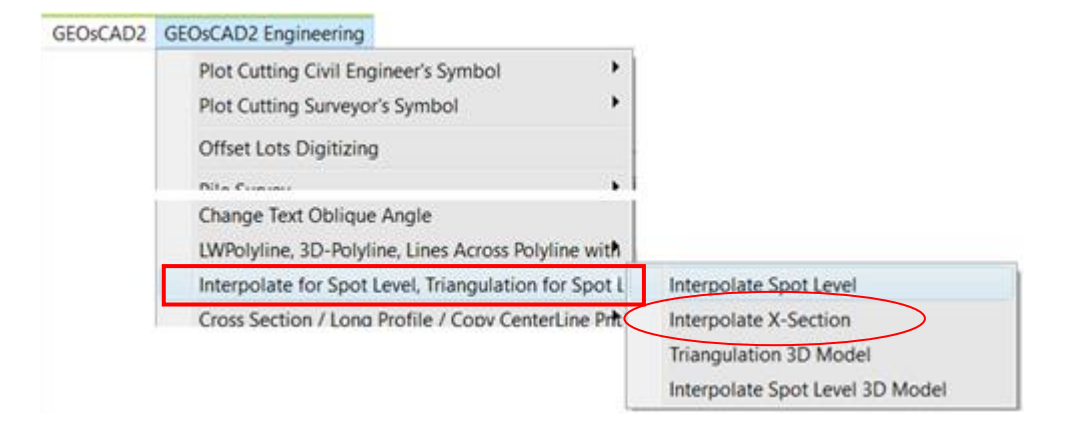

- 1. GeoSCAD2 Engineering menu, choose [Interpolate for Spot Level] ≻ Interpolate X-Section
- *2.* Please enter new decimal value <2> : *2*
- 3. Select 2 Spot Level (Text Level or Point)

eg. Pick / select Text or Point from Line **A** then Line **B** ( refer image 24.2a )

- 4. Pick on the Line object ( New cross Section Line **C** )
- 5. Repeat step 4 to continue and press Enter to exit.

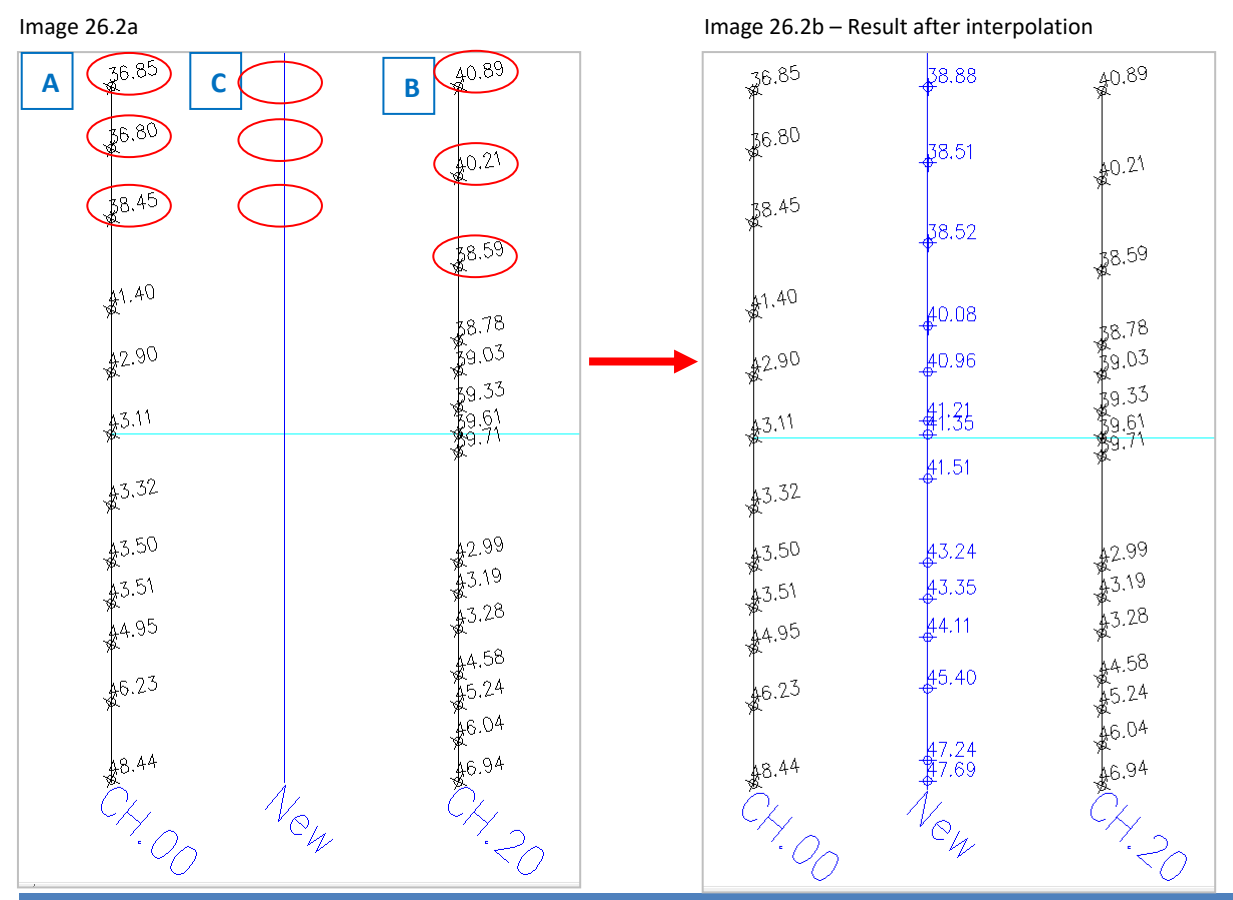

Copyright © 2016-2021 by CAD FOCUS SDN BHD 68

#### 26.3.(a) TIN Model 3D Line (v.18.6)

**Function description:** Generate 3D Triangulation Model using Line from 3D Points

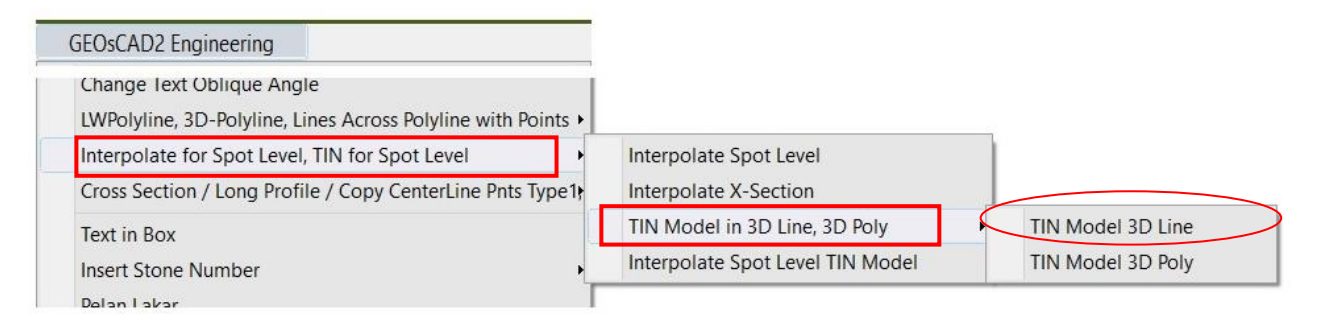

1. From menu, choose [Interpolate for Spot Level, TIN for Spot Level ] ≻ [TIN Model in 3D Line, 3D Poly]

#### $>$  TIN Model 3D Line

- *2.* Select all Points or selected require of Points, hit *Enter* once to Preview result
- 3. Repeat step 2 to add more Points and to proceed to generate TIN hit Enter Twice or Enter right after Preview mode.

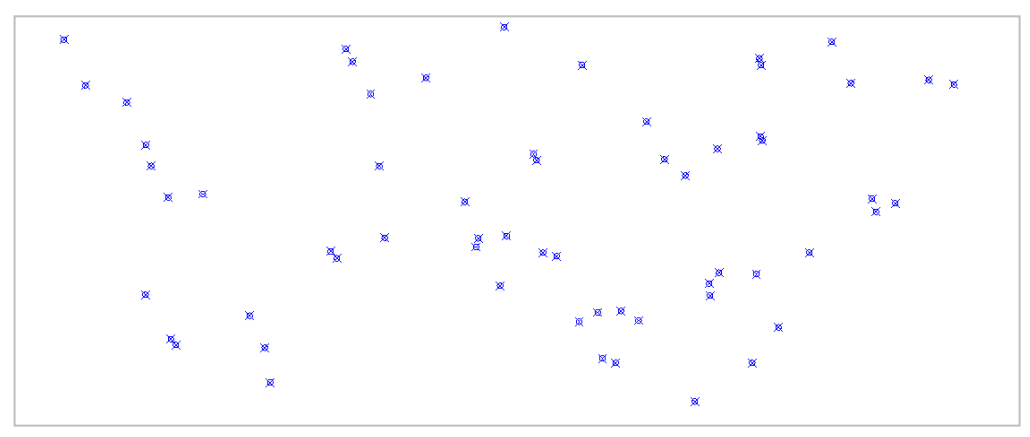

**Before** – Drawing consist of 3D Points

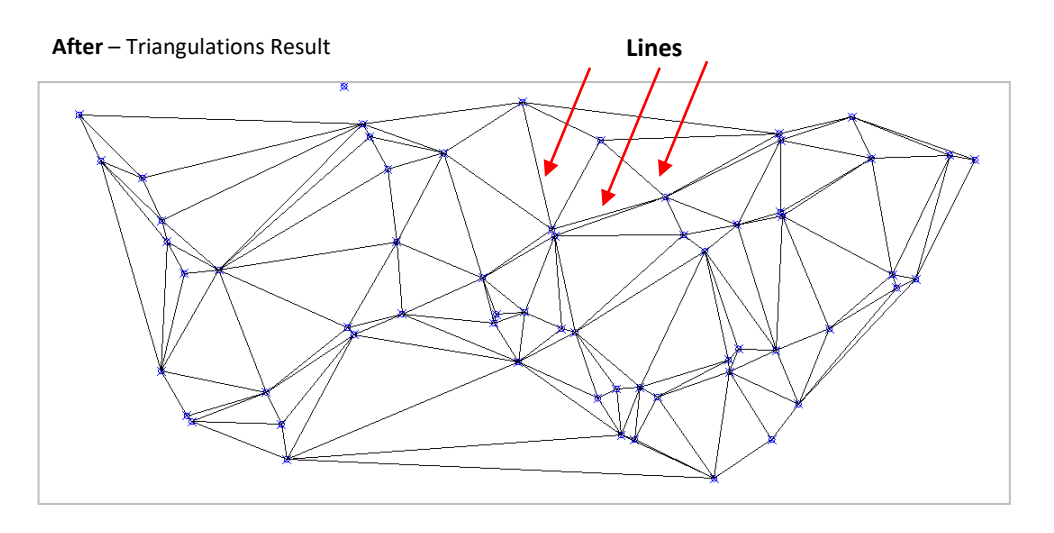

#### 26.3(b) TIN Model 3D Polygon (v.19 Pro)

**Function description:** Generate 3D Triangulation Model using 3D Polygon from 3D Points

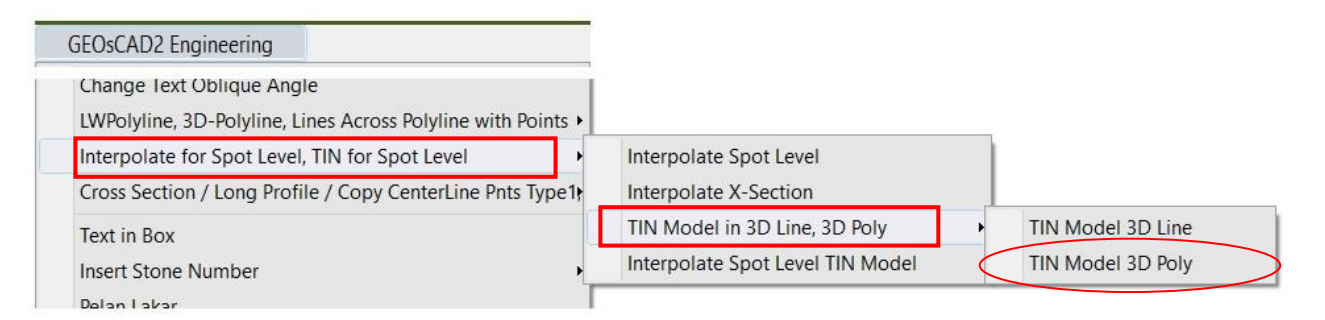

*1.* From menu, choose [Interpolate for Spot Level, TIN for Spot Level ] ➢[ TIN Model in 3D Line, 3D Poly]

#### $>$  TIN Model 3D Poly

- *2.* Select all Points or selected require of Points, hit *Enter* once to Preview result
- 3. Repeat step 2 to add more Points and to proceed to generate TIN hit Enter Twice or Enter right after Preview mode.

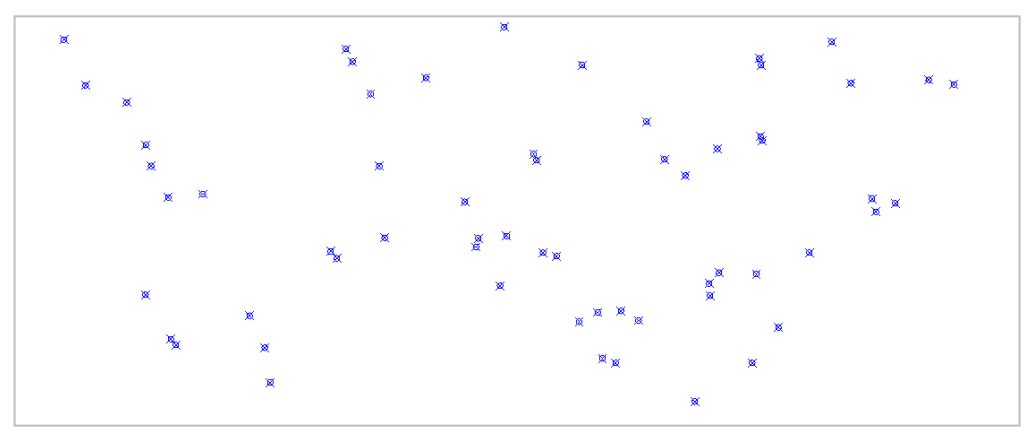

**Before** – Drawing consist of 3D Points

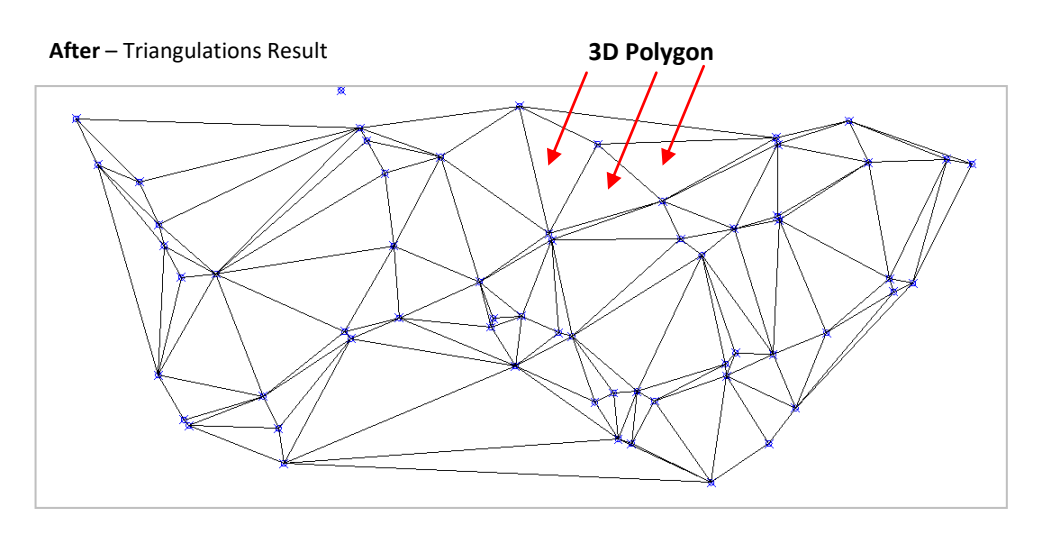

#### 26.4 Interpolate Spot Level 3D Model (v.18.6)

**Function description:** Auto Generate 3D Points from intersection between Line and the 3D Triangulation Model.

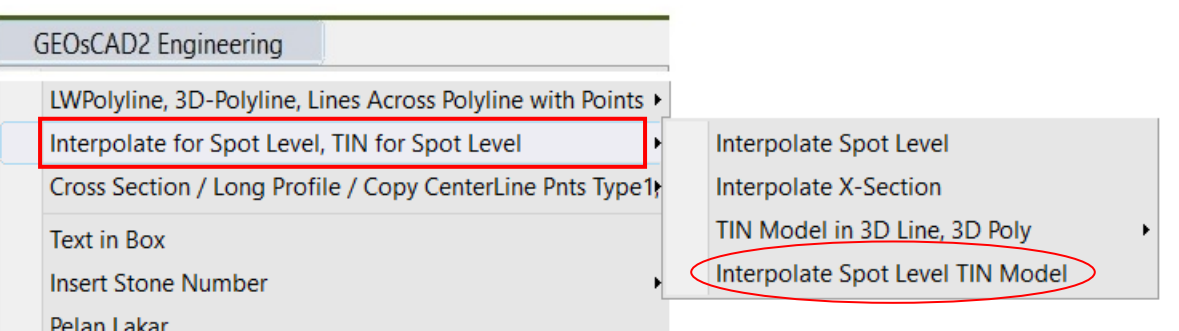

**Pelan Lakar**<br>**1.** Draw a new Line across the Triangulation Model

- 2. From menu, choose [Interpolate for Spot Level, TIN for Spot Levele] > Interpolate Spot TIN Model
- 3. Select the new Line follow by Enter.

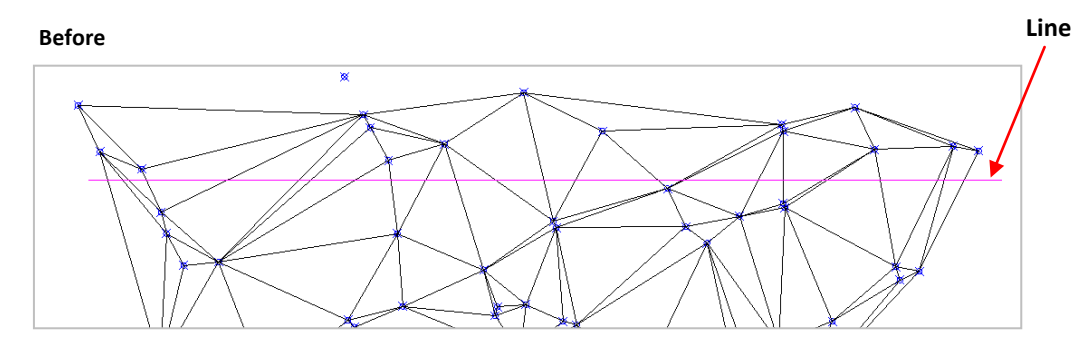

#### **After** – Result of the Interpolation.

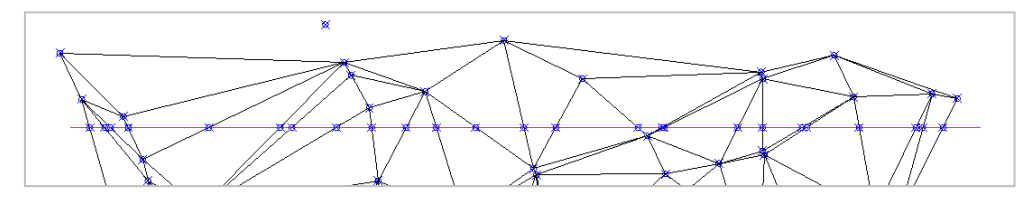

4. TRIM Line edge before proceed to generate Cross Section. ( Refer to below image)

**After** – Result after Trim

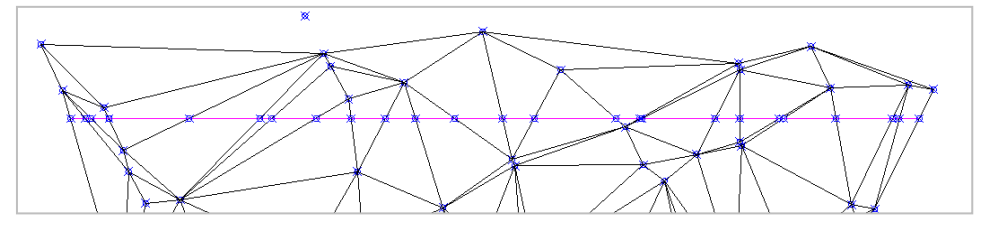

# **Function 27: Cross Section / Long Profile / Copy CenterLine Points** 27.1 (a) Cross Section – X-Section Text Rotate 180Deg – Datum Auto ( Updated v.21 )

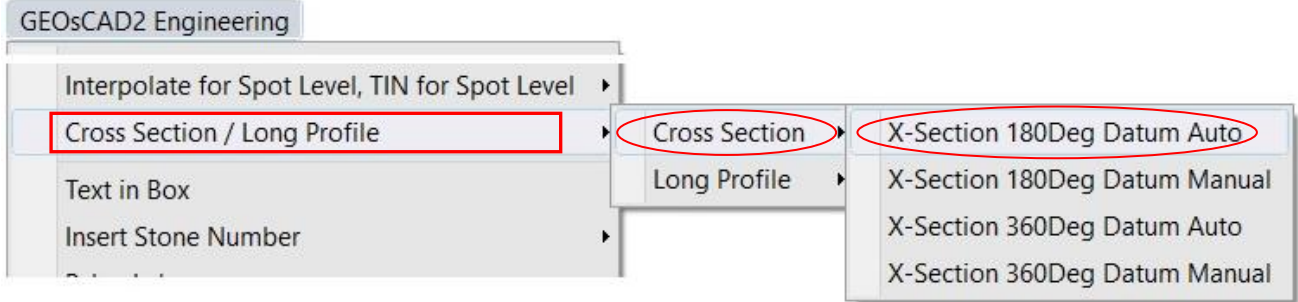

- 1. Select **Cross Section** *X-Section 180Deg Datum Auto*. Refer to *command prompt* area for the following user input.
- 2. Please enter new decimal value <2> : *2*
- 3. Enter New X-Section Horizontal Scale or enter for none: <200> : *Enter* / key in new scale
- 4. Enter New X-Section Vertical Scale or enter for none: <200> : *Enter* / key in new scale
- 5. Enter X-Section Chainage value or Enter for Default: <0> : *0*
- 6. Enter X-Section Interval value or Enter for Default: <0> : *20*
- 7. Enter X-Section Datum INDEX value or enter for none: <2> : *3*
- 8. Select object ( Cross Section Line ) :
- 9. Select X-section Centerline or enter for none:
- 10. Please select a display point or cancel:

**Note:** Off all not related Layers except for the Spot Level Text, Points & Cross Section Lines.

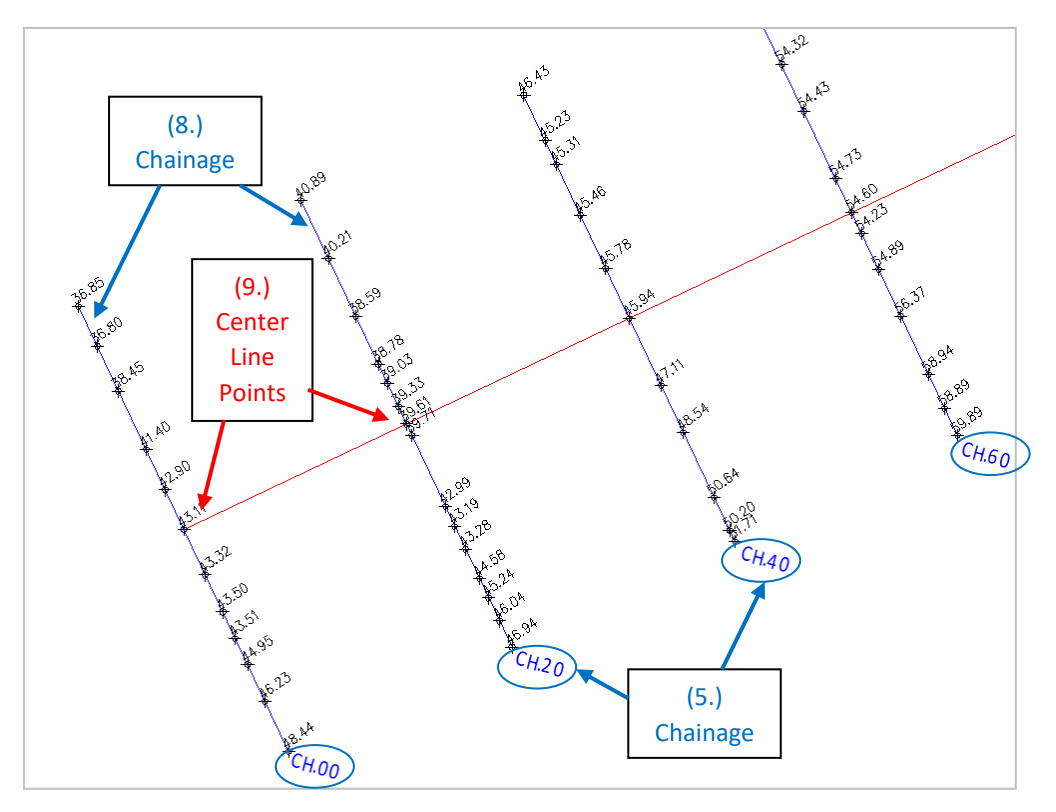
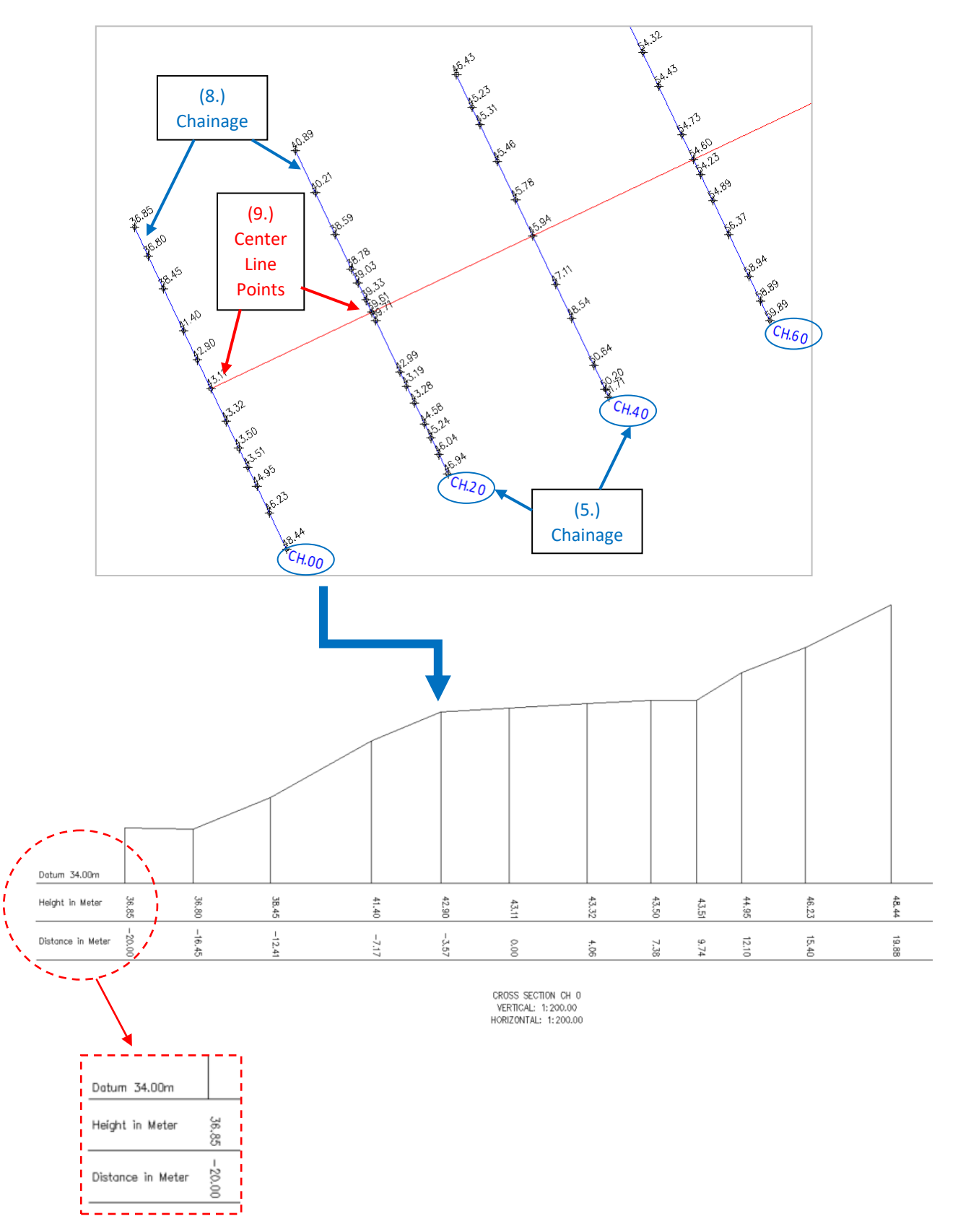

#### **Notes - Auto Datum :**

Software will automatic calculate datum height and return *nearest to an Integer number* base on below formula. Datum = Lowest Height point **-** <User key in datum value> eg. ( 34.00 = 36.85 - 3 )

# 27.1(b) Cross Section : X-Section Text Rotate 180Deg -Datum Manual ( Updated v.21 )

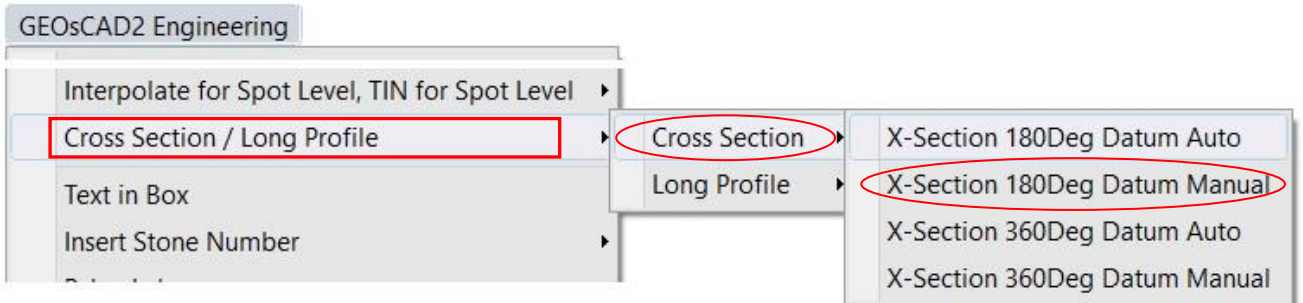

- 1. Select *Cross Section X-Section 180Deg Datum Manual*. Refer to command prompt area for the following user input.
- 2. Please enter new decimal value <2> : *2*
- 3. Enter New X-Section Horizontal Scale or enter for none: <200> : *Enter* / key in new scale
- 4. Enter New X-Section Vertical Scale or enter for none: <200> : *Enter* / key in new scale
- 5. Enter X-Section Chainage value or Enter for Default: <0> : *0*
- 6. Enter X-Section Interval value or Enter for Default: <0> : *20*
- 7. Select object ( Cross Section Line ) :
- 8. Select X-section Centerline or enter for none:
- 9. Please select a display point or cancel:
- 10. Enter X-Section Datum value or enter for none: <0> : *34*

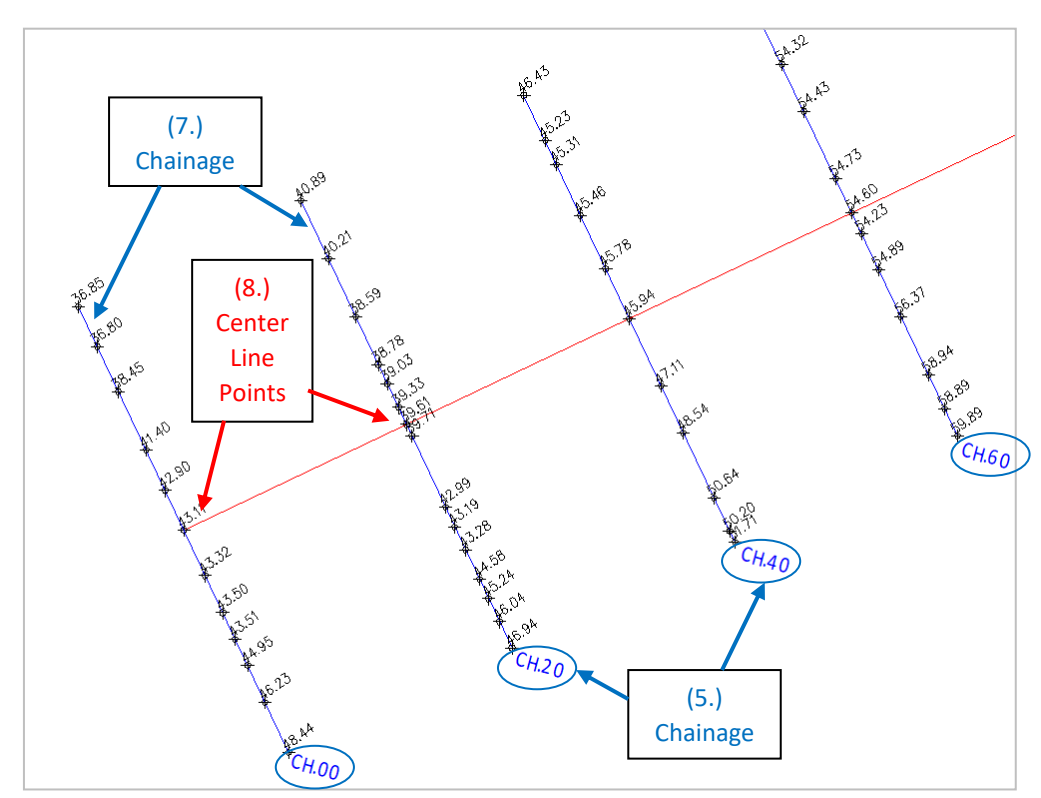

#### **Note:** Off all not related Layers except for the Spot Level Text, Points & Cross Section Lines.

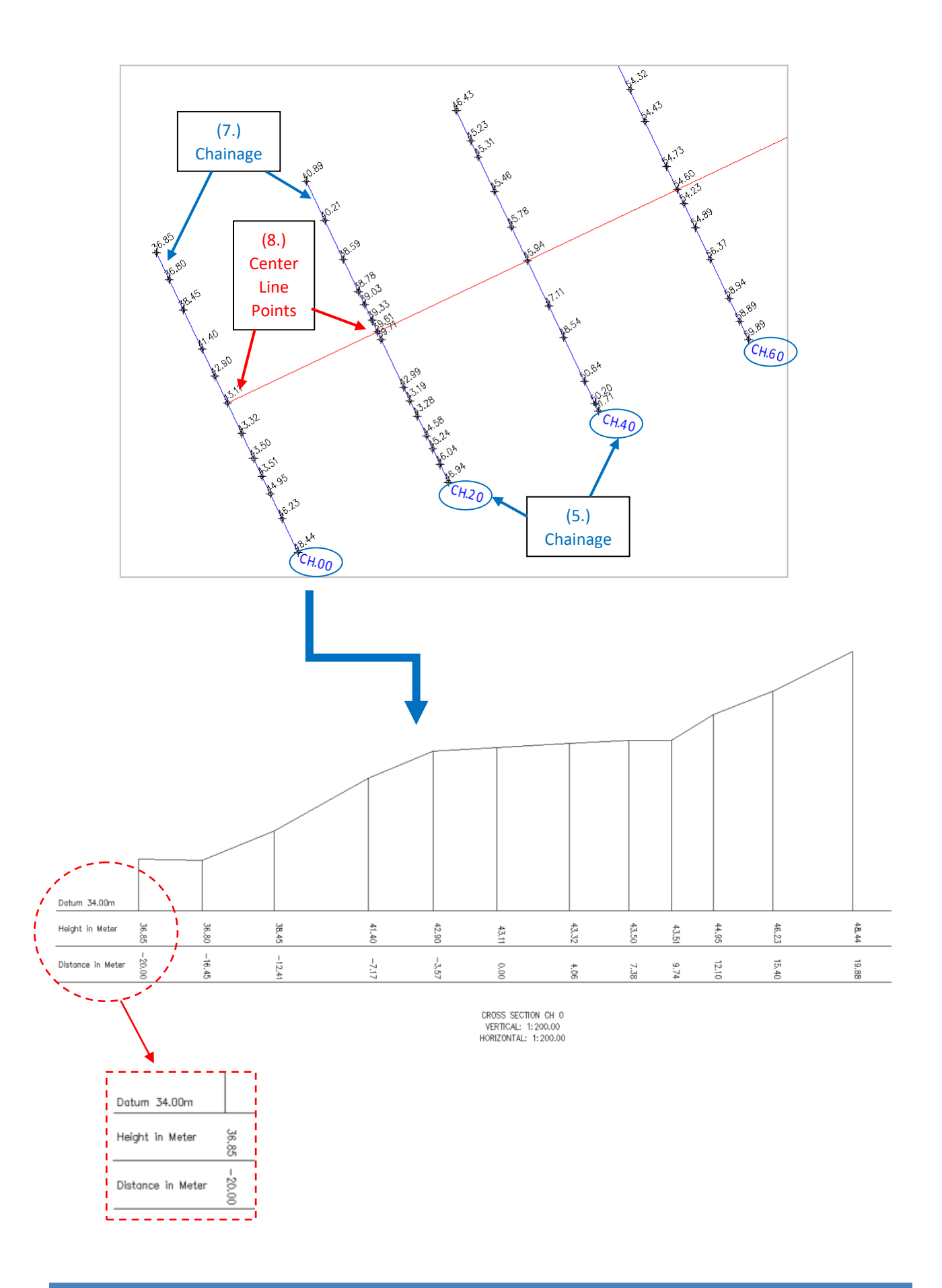

# 27.2 Long Profile – Long Profile Text Rotate Angle 180Deg ( Updated v.21 )

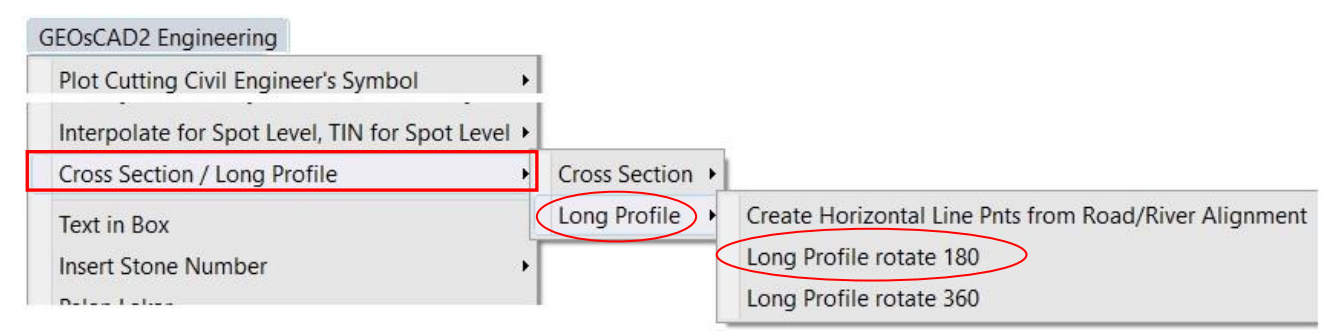

1. Select *Long Profile Long Profile rotate 180*. Refer to command prompt area for the following user input.

- 2. Please enter new decimal value <2> : *2*
- 3. Enter New Long Profile Horizontal Scale or enter for none: <1000> : *1000*
- 4. Enter New Long Profile Vertical Scale or enter for none: <100> : *100*
- 5. Enter Long Profile Datum value or enter for none: <2> : *2*
- 6. Select Long Profile line .. *Select Long Profile line/object*
- *7.* Select Long Profile Chainage or enter for none: *.. Select Start Chainage*
- 8. Please select a display point or cancel: *... Select start point to draw*

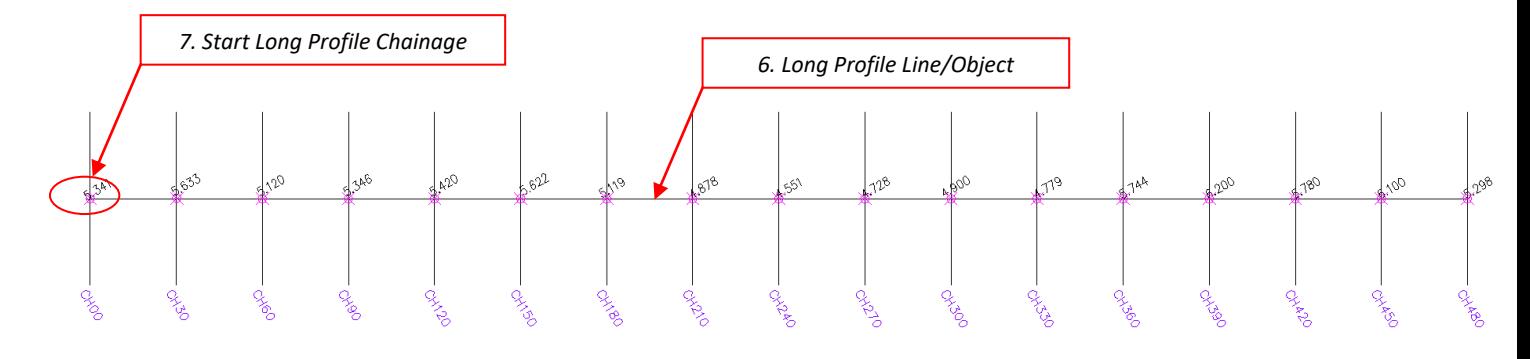

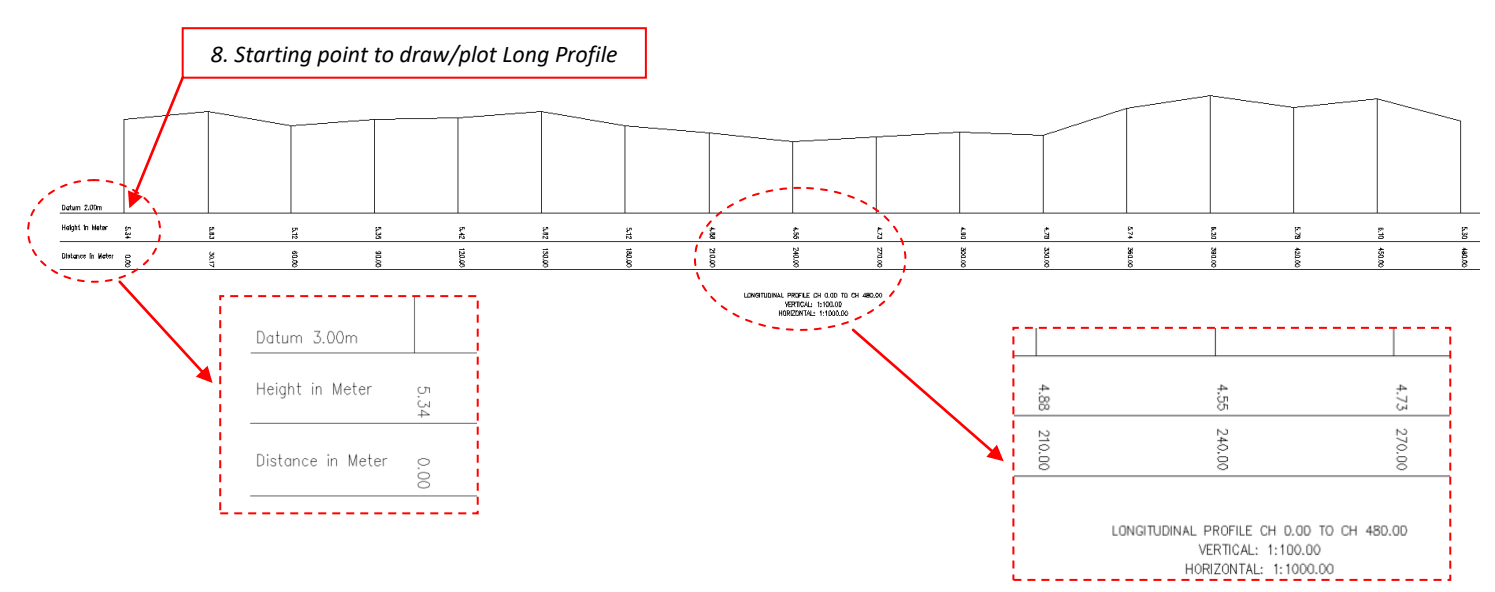

#### **Note – Auto Datum:**

Software will automatic calculate datum height and return *nearest to an Integer number* base on below formula. Datum = Lowest Height point **-** <User key in datum value> eg. ( 3.00 = 4.55 - 2 )

# 27.3 Create Horizontal Line Points From Road/River Alignment ( Updated v.21)

**Function description:** Generate a line draw across 3D points from a polyline and 3D points underlay.

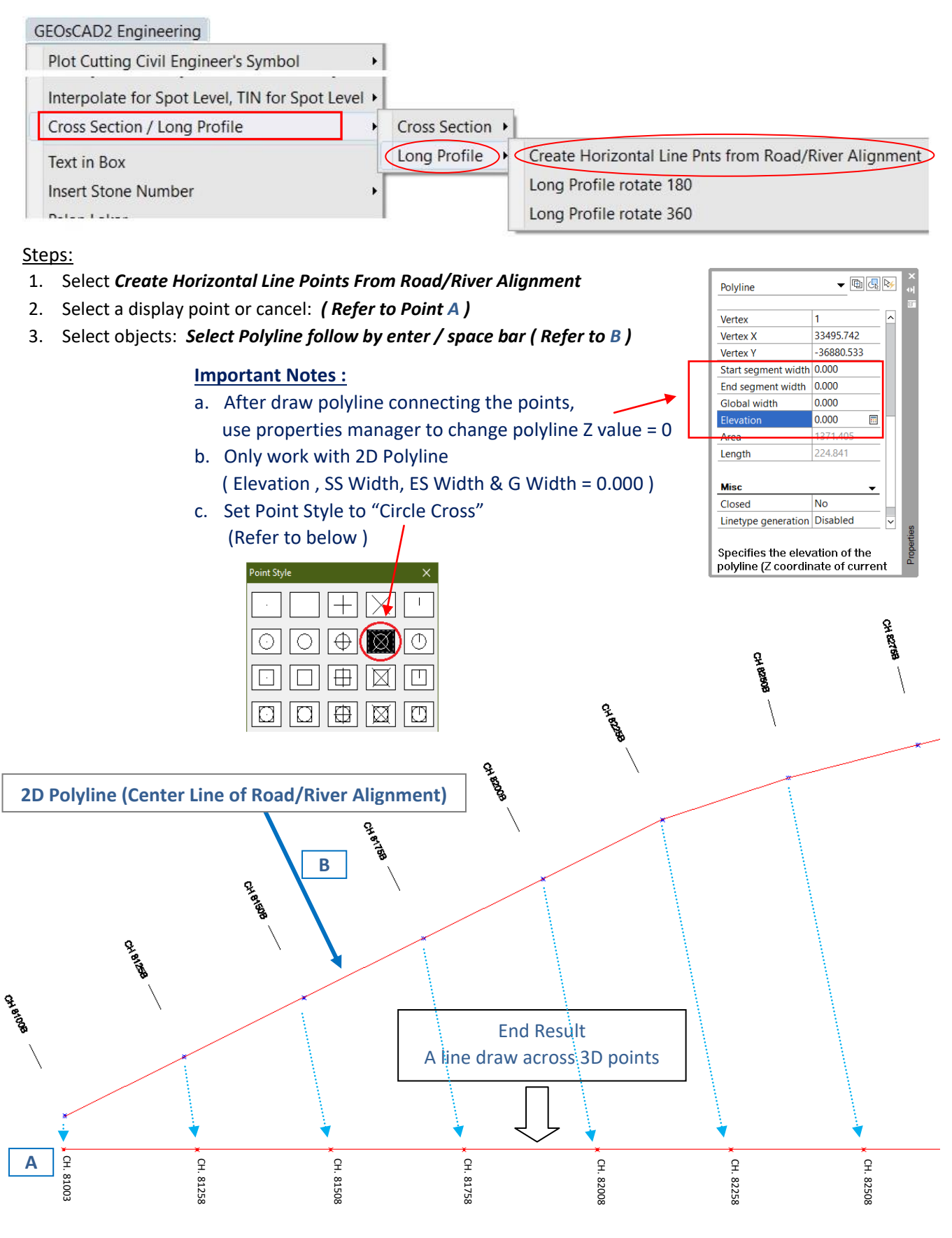

# **Function 28: Text In box**

**Function description:** To add box on the text.

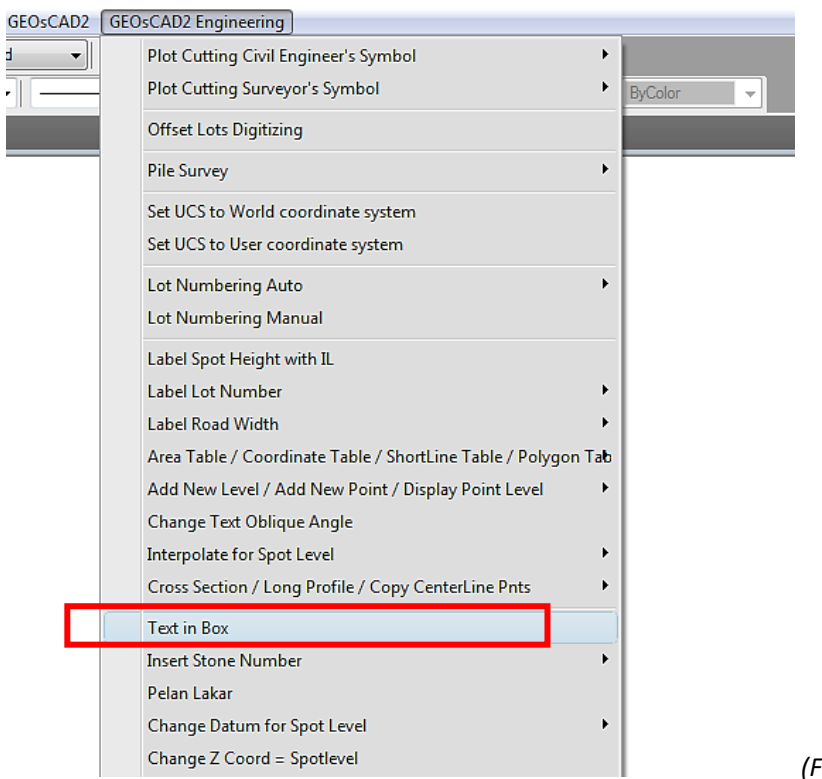

*(Figure 28)*

- 1. From GeoSCAD2 Engineering menu, choose **[Text in Box] (Refer** *Figure 28***)**.
- 2. Picking points that need box and then click enter.
- 3. Repeat step to continue and press Esc to cancel.
- 4. Example :

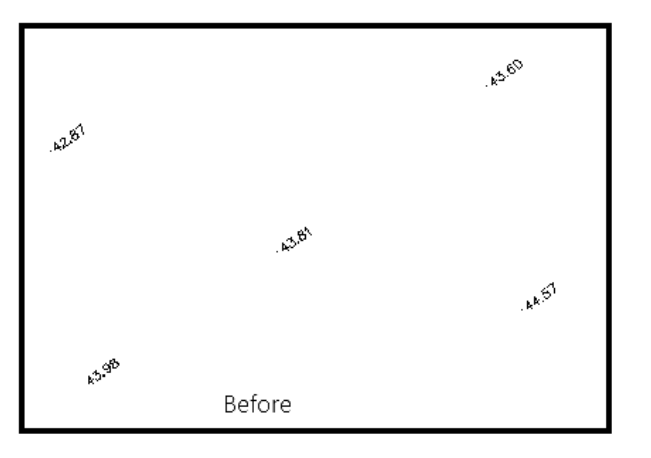

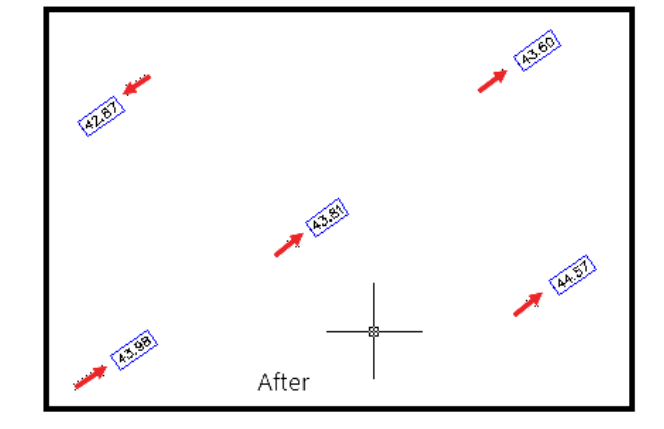

Example

# **Function 29: Insert Stone Number**

**Function description:** To enter the stone number in drawing.

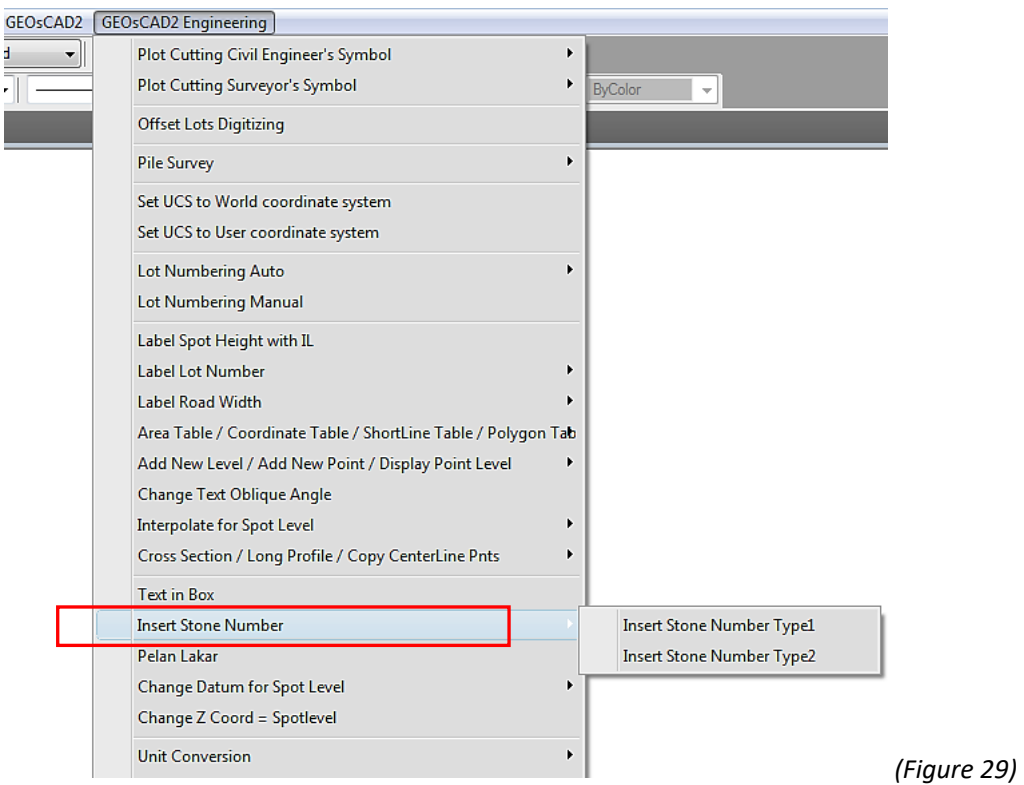

- 1. From GeoSCAD2 Engineering menu, choose Insert **[Stone Number] (Refer** *Figure 29***)**.
- 2. Select a BKL display point (pick point).
- 3. Enter Top Stone Number (e.g. 142) and enter Bottom Stone Number (e.g. 111), and then Esc to cancel.
- 4. Repeat step if require.
- 5. Example :

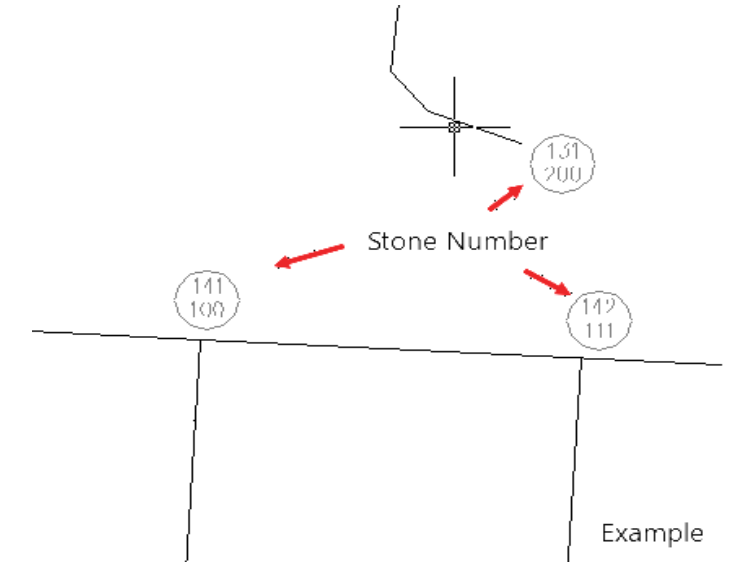

# **Function 30: Pelan Lakar**

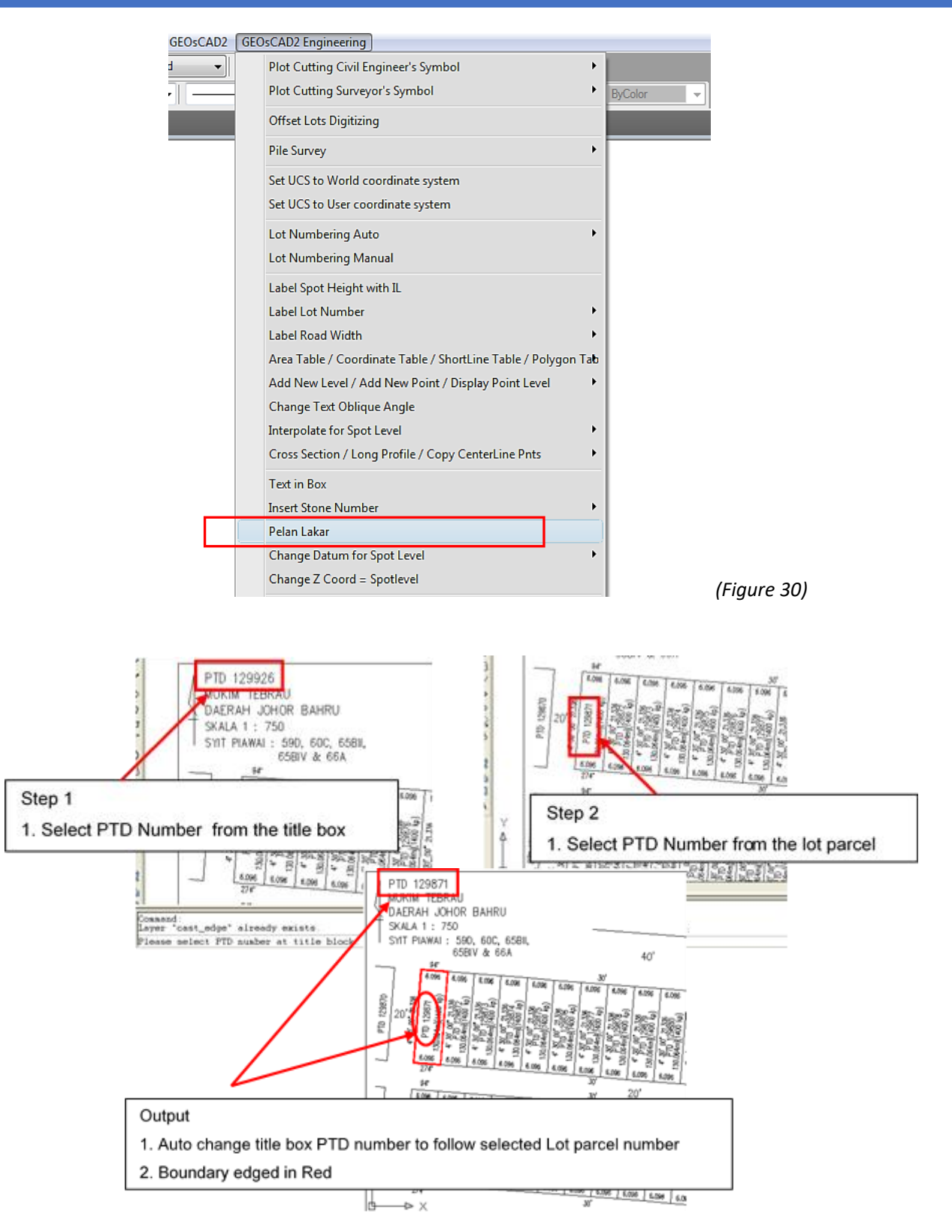

# **Function 31: Change Datum for Spot Level**

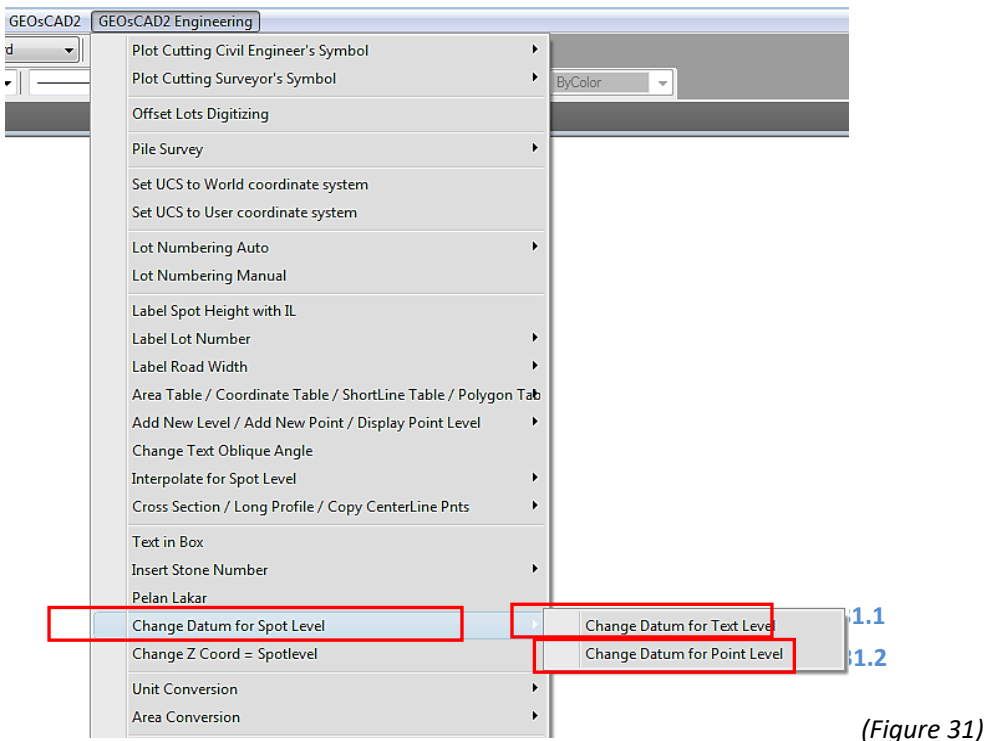

## 31.1 Change Datum for Text Level

**Function Description:** To change the text value of spot level

- 1.From GeoSCAD2 Engineering menu, choose ➢ *Change Datum for Text Level*
- 2.Enter a new datum to add to text (as shown in illustration below)

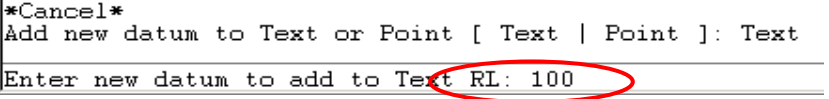

3.Select objects (you can use any selection method) and then right click mouse button to complete the command. (See illustrations below)

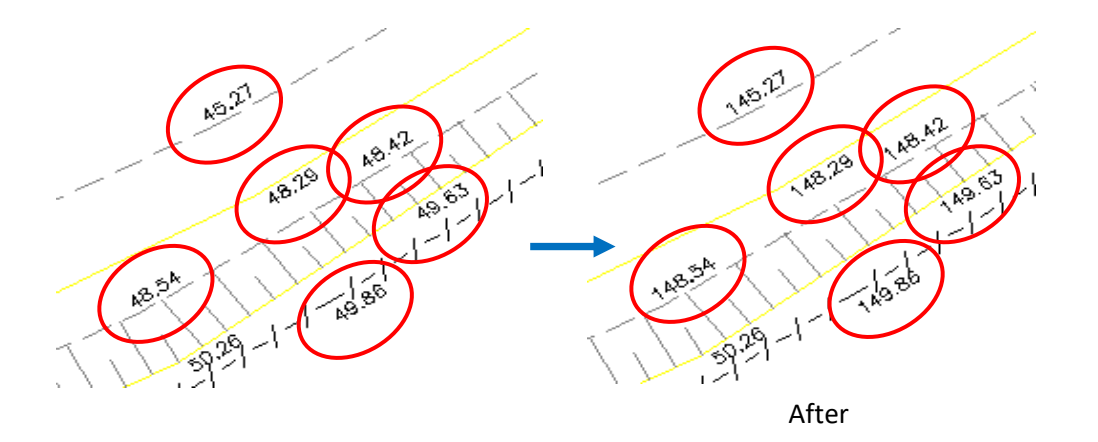

4.Repeat step 2 to 3 to continue.

## 31.2 Change Datum for Point Level

**Function Description**: To change the point value of spot level

- 1. From GeoSCAD2 Engineering menu, choose ➢ Change Datum for Point Level. **(Refer** *Figure 31***)**
- 2. Enter a new datum to add to point (as shown in illustration below) (eg. enter '100')

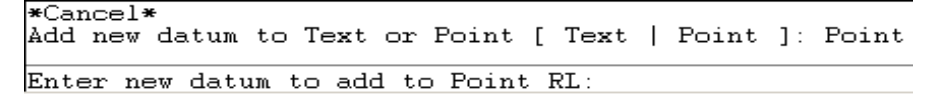

**3. Select objects** (you can use any selection method) and then right click mouse button to complete the command. (See illustrations below)

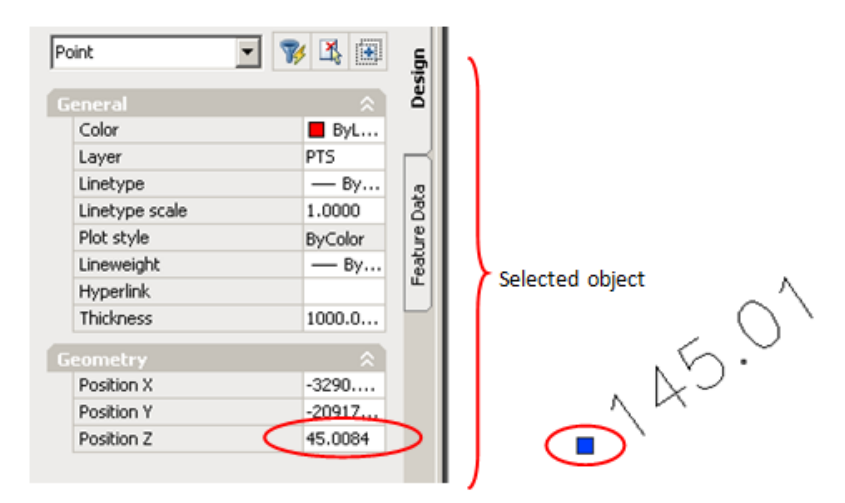

The properties for position z are 45.01 (the value before make any

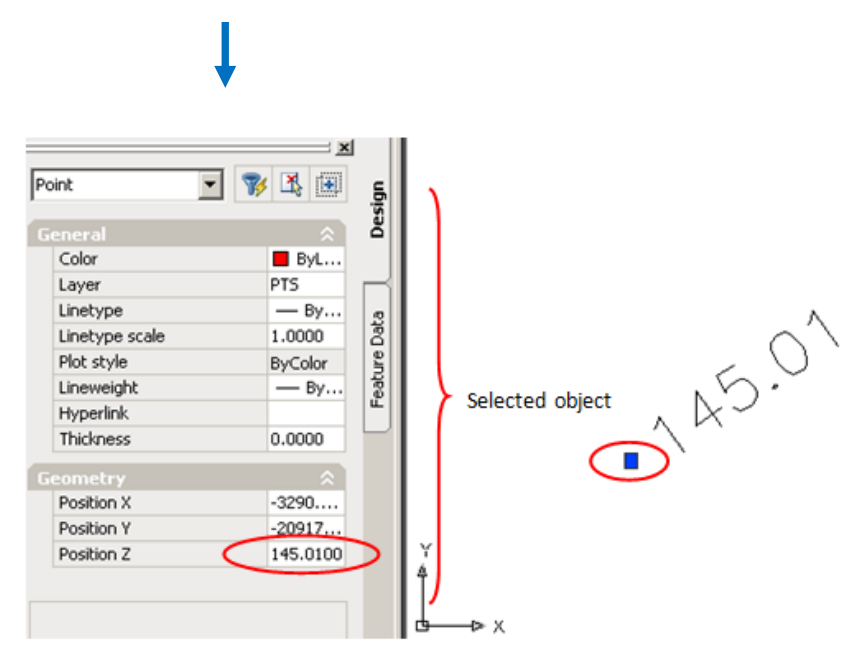

The properties for position z change to 145.01 (the value after add 100 to

4. Repeat step 2 to 3 to continue.

# **Function 32: Change Z Coord = Spot level**

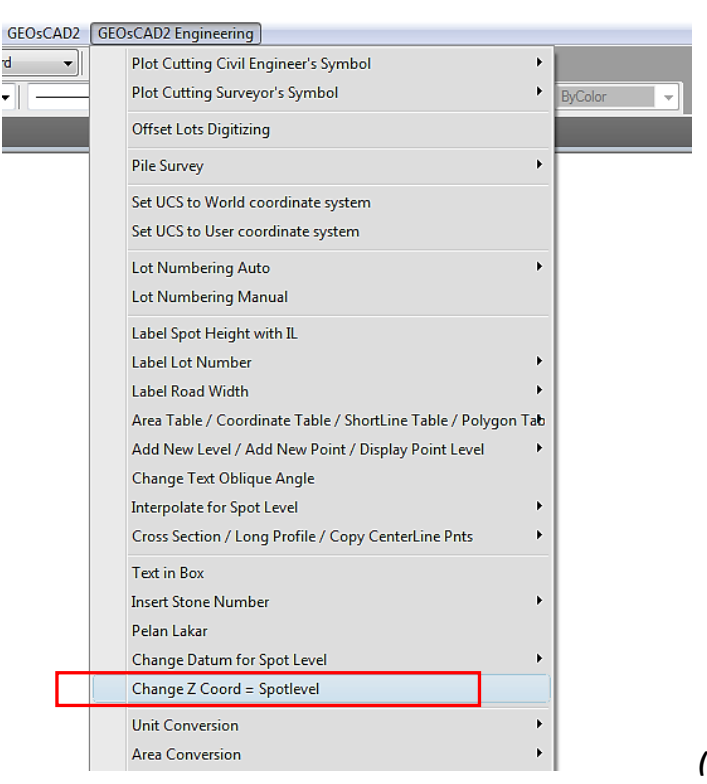

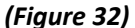

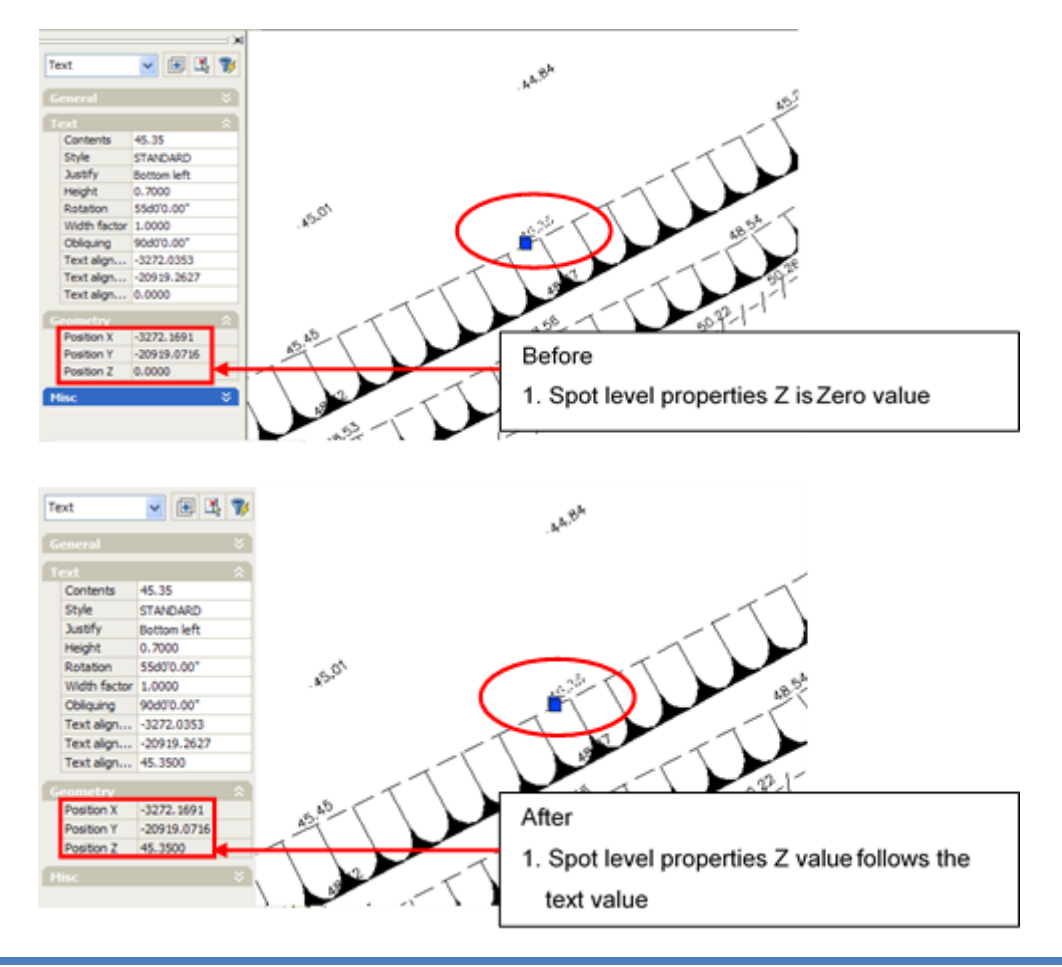

# **Function 33: Conversion**

## 33.1 Unit Conversion for Distance or Levels

**Function Description:** To convert Text (Spot Level/Point Height Distance) base on conversion table.

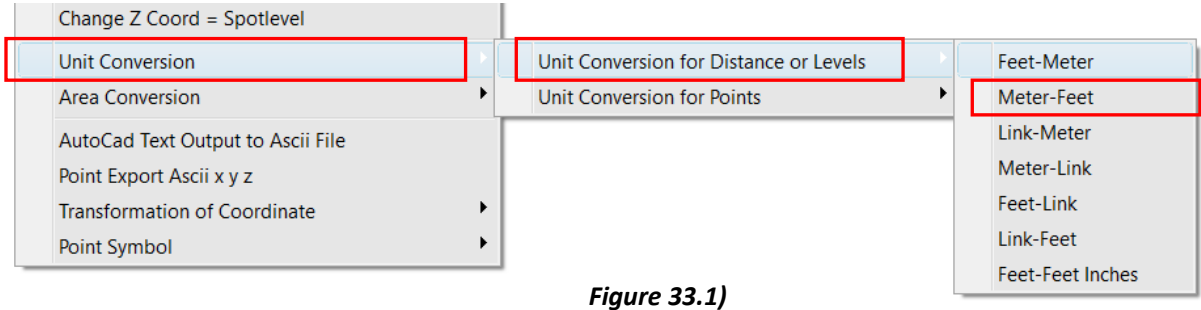

1. From GeoSCAD2 Engineering menu, choose ➢ *Unit Conversion For Distance or Levels* ➢ *Meter-Feet*

Level conversion units [ Feet-Meter = 1 | Meter-Feet = 2 | Link-Meter = 3 | Meter-Link = 4 | Feet-Link = 5 | Link-Feet =  $6$  | Feet-Feet Inches =  $7$  ]: 2

- 2. Please enter new decimal value <2> : *2*
- 3. Select objects *( Spot Level's Text )*

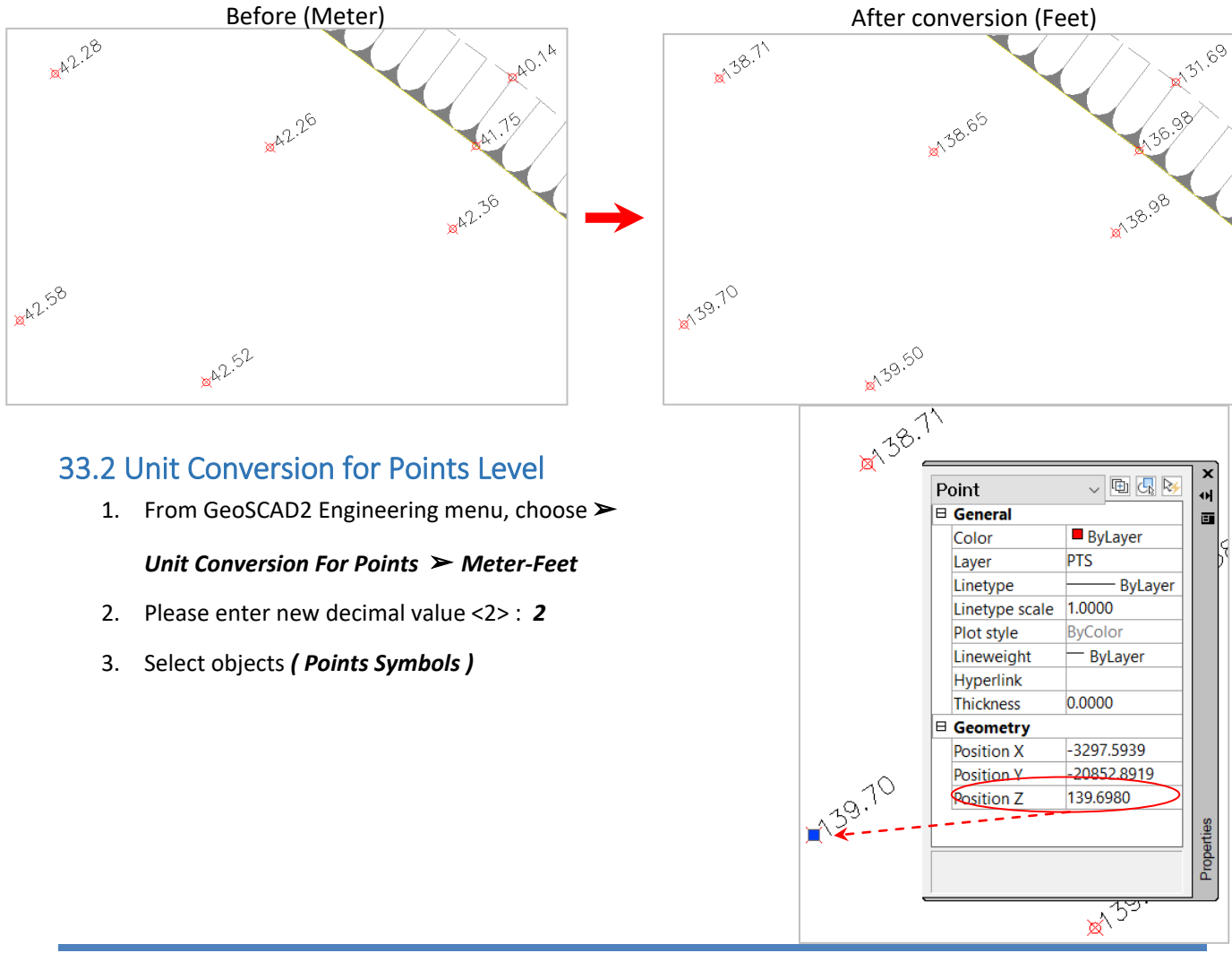

### 33.3 Area Conversion

**Function Description:** To convert Area's Text base on conversion table.

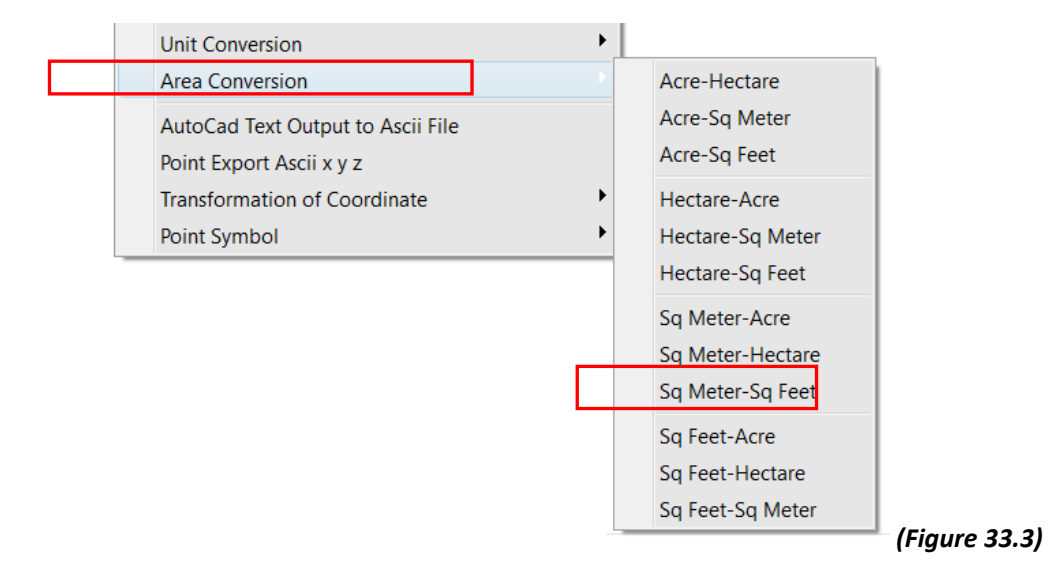

- 1. From GeoSCAD2 Engineering menu, choose ➢ *Area Conversion* ➢ *Sq Metres-Sq-Feet*
- 2. Please enter new decimal value <0> : *0*
- 3. Select objects *(Area's Text )*

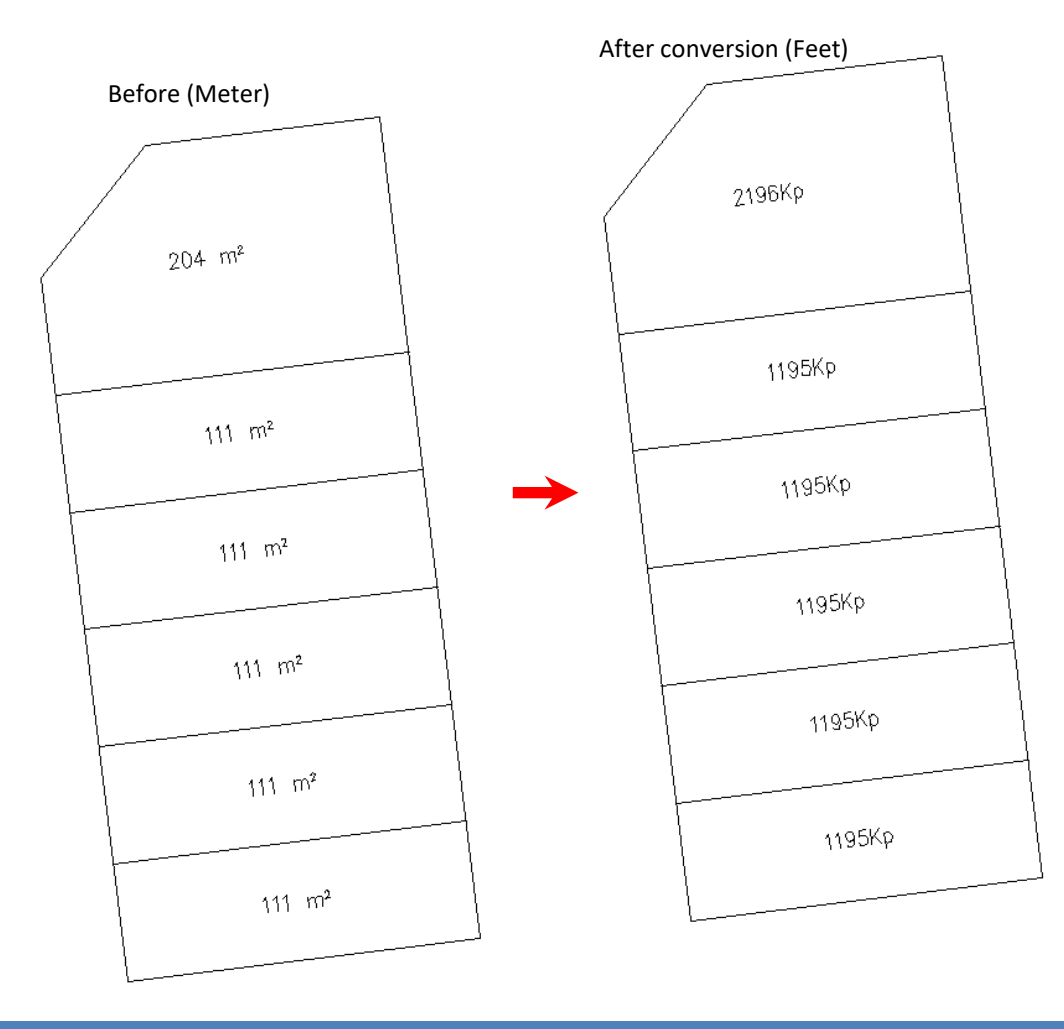

## **Function 34: AutoCad Text Output to Ascii File**

**Function description:** To export Text (Lot Number) to ASCI file **(C:\geoscad2\text.txt)**

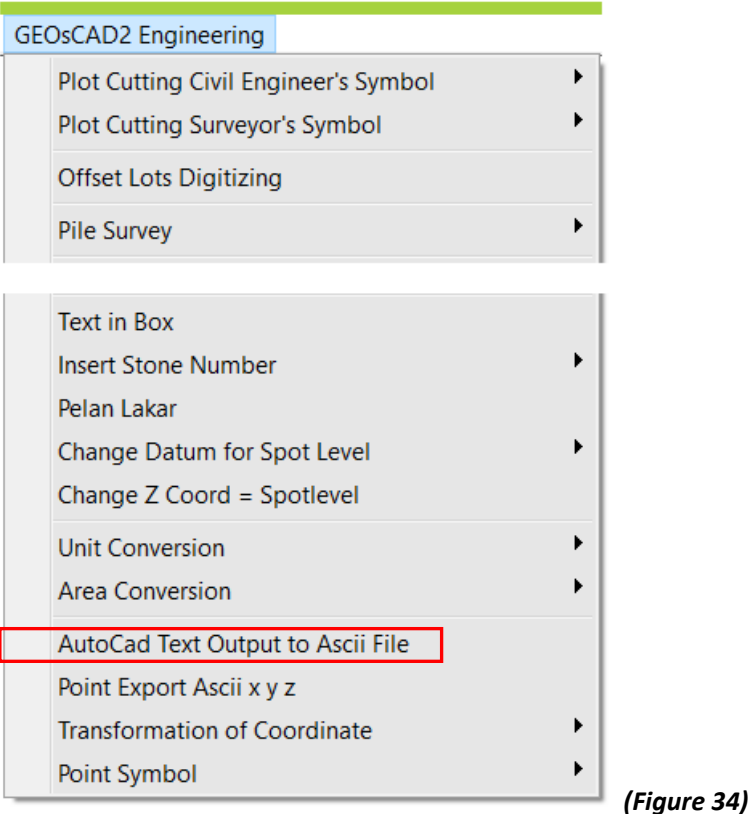

- 1. From GeoSCAD2 Engineering Menu > AutoCad Text Output to Ascii File (Refer Figure 34).
- 2. Select objects: ( Text object ) follow by enter. **Note:** Export Text Ascii file to Drive C:\geoscad2\out\_txt.txt

Sample Drawing with Lot Number  $\sim$ .

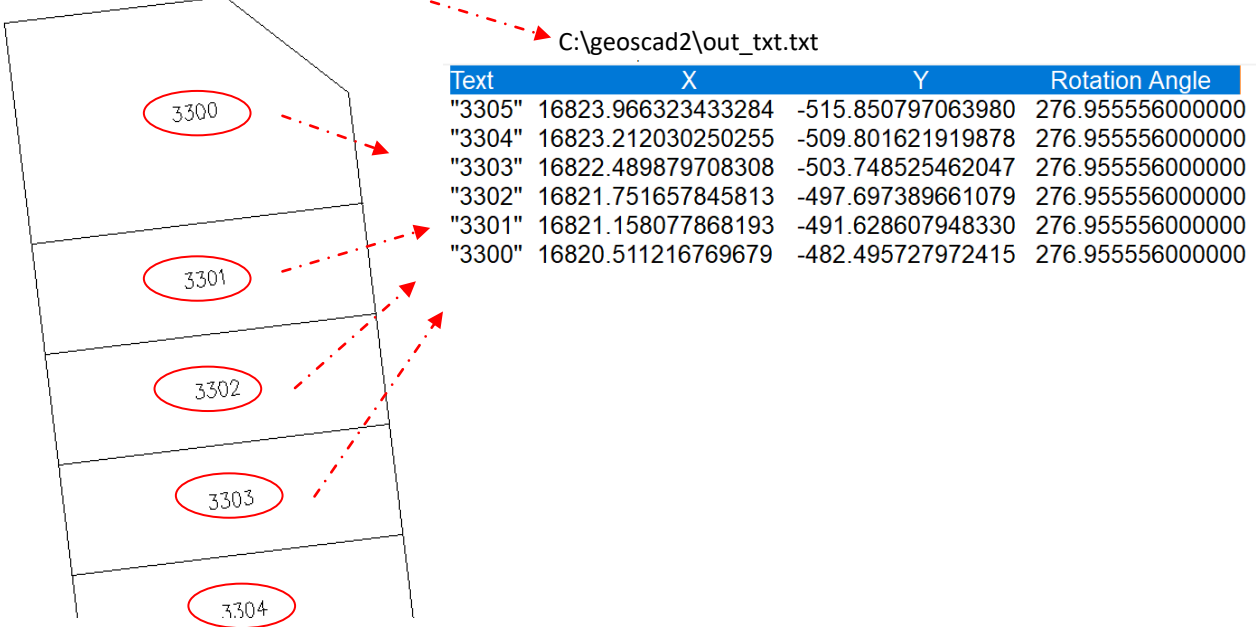

# **Function 35: Point Import Ascii x y z**

**Function description:** To Import X,Y,Z Point from ASCI file into ZWCAD

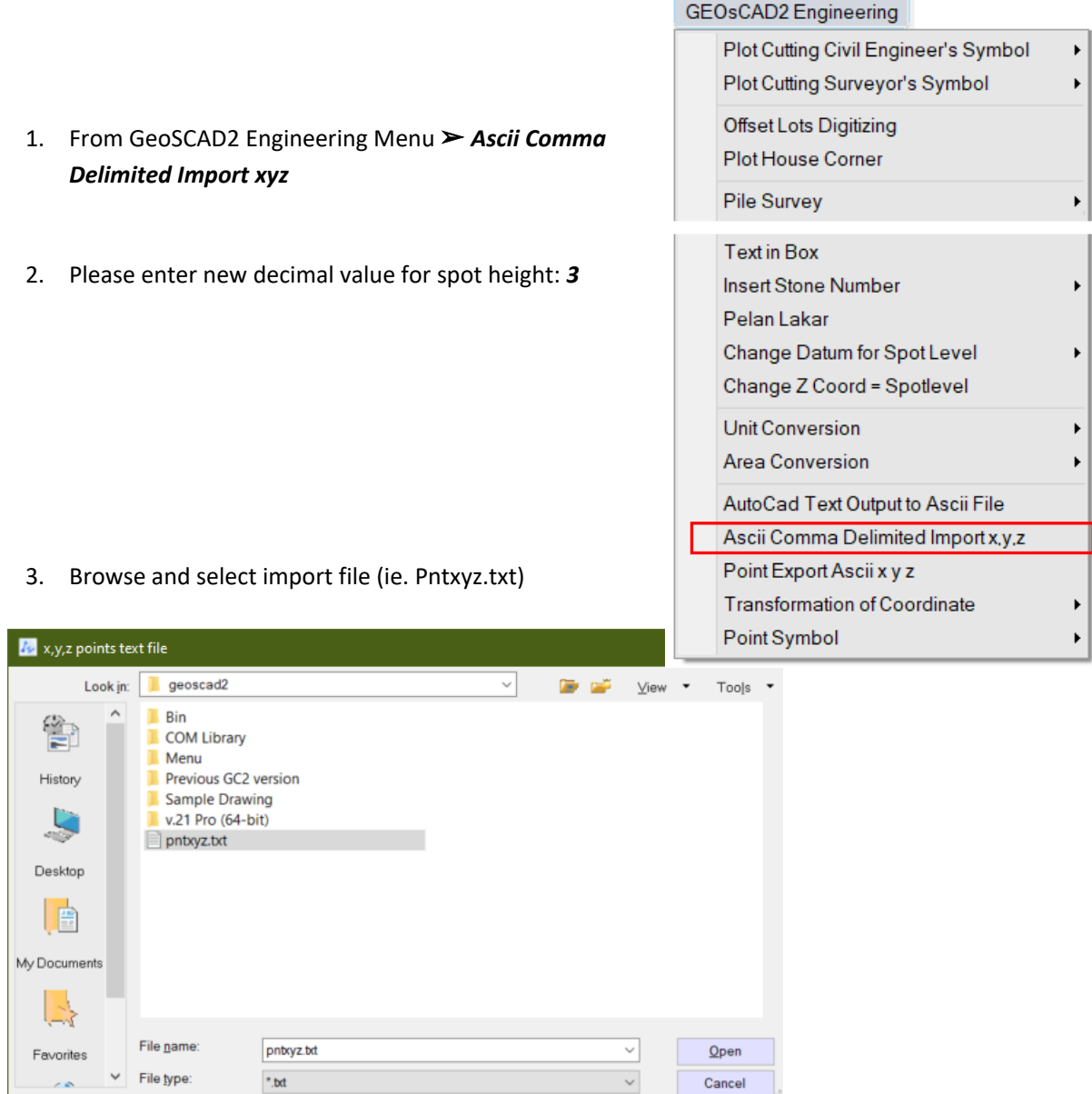

# **Function 36: Point Export Ascii x y z**

**Function description:** To export Point to ASCII file **(C:\geoscad2\text.txt)**

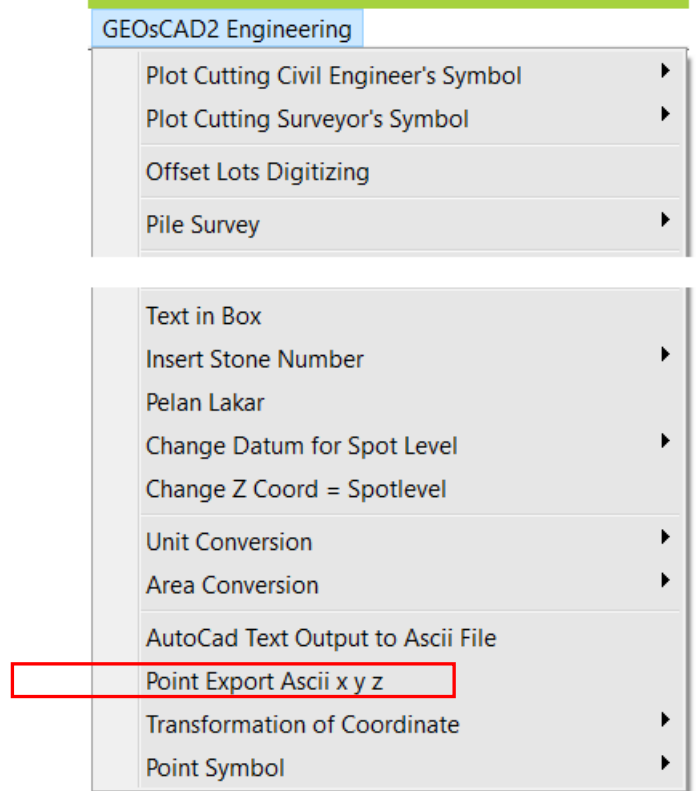

- 1. From GeoSCAD2 Engineering Menu ➢ *Point Export Ascii xyz*
- 2. Select objects: ( Points object ) follow by enter. **Note:** Export Text Ascii file to Drive C:\geoscad2\ pntxyz.txt

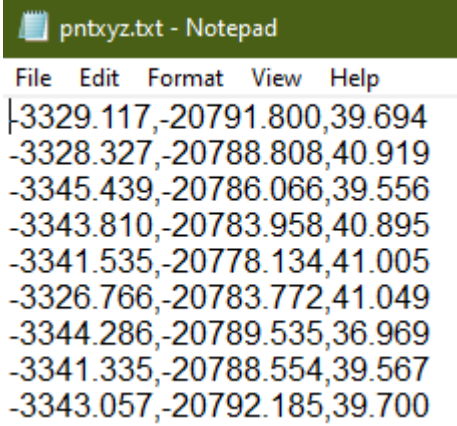

## **Function 37: Point Symbol**

#### **Function description:** Insert point symbols

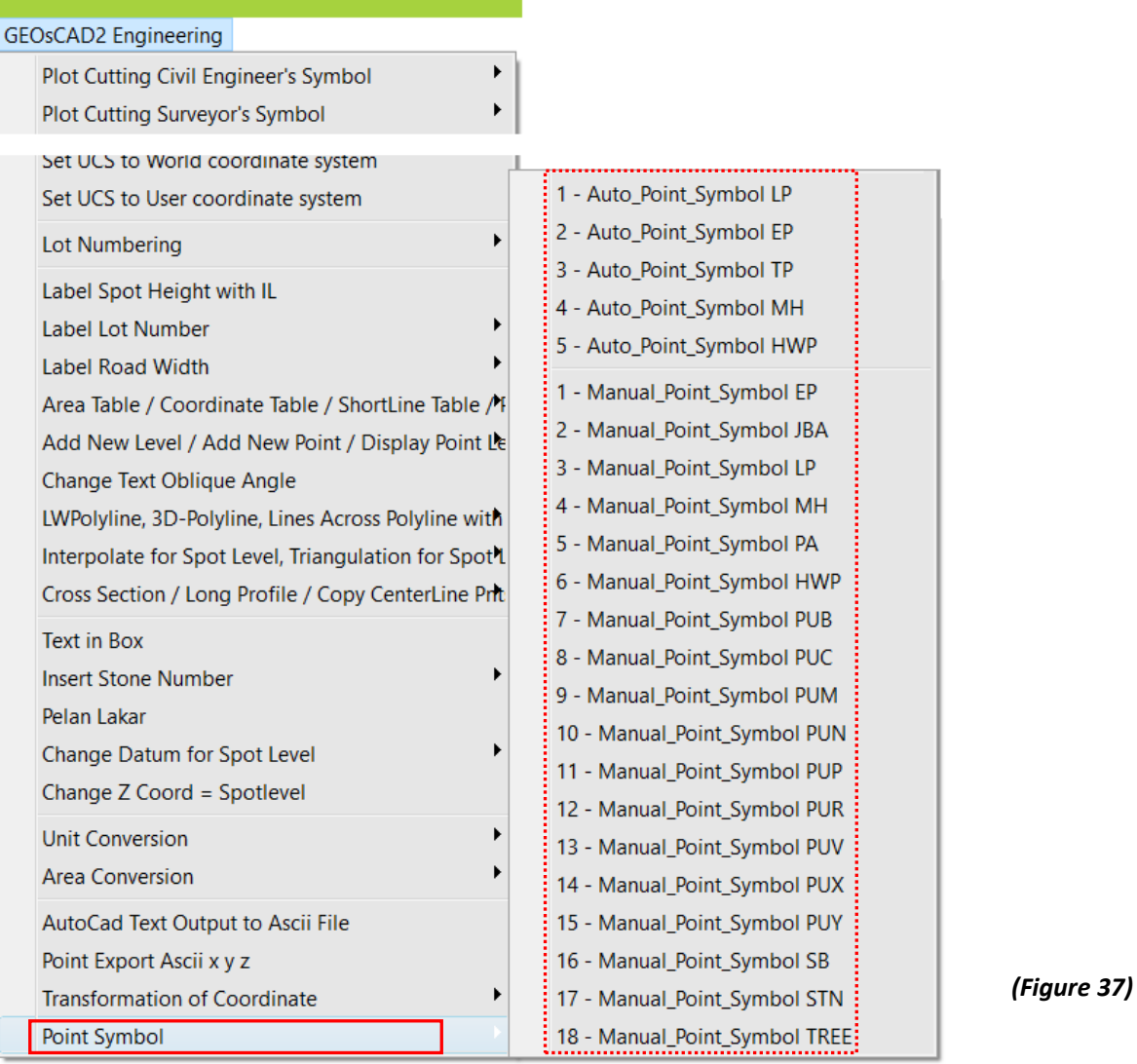

- 1. From GeoSCAD2 Engineering Menu, select *Point Symbol* ➢ choose the symbol wish to insert ( refer to above figure 37 and next page figure 37.1 for reference)
- 2. Select objects and then right click mouse button or press Enter to insert symbol
- 3. Repeat step 2 to continue or press Esc to cancel

#### **Notes**:

- **a) Auto\_Point\_Symbol** (all types): Symbol Automatically generated by selecting points object.
- **b) Manual\_Point\_Symbol** (all types): Symbol generated by selecting a point object or pick on any selected insertion point.

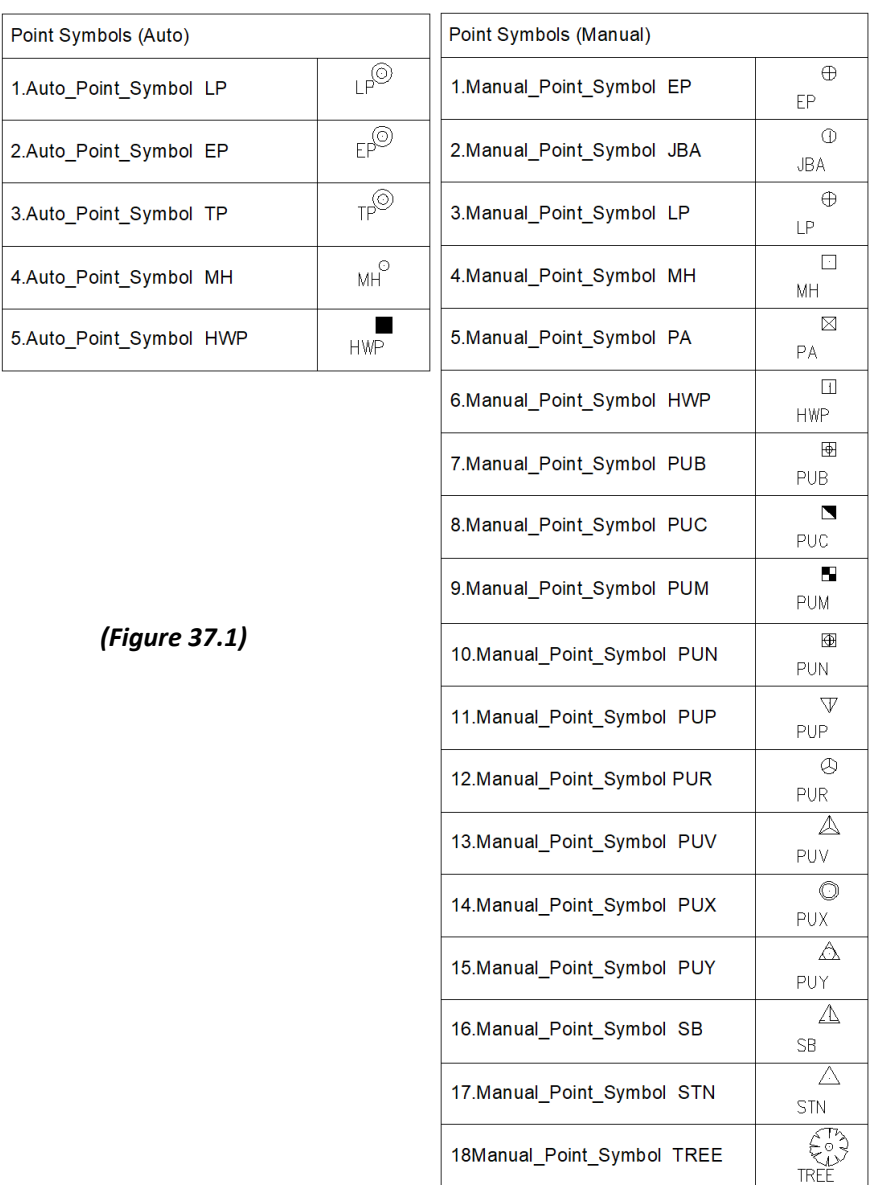

#### **Some of the Symbol descriptions**:

- LP: Lamp Post
- EP: Electric Post
- TP: Telephone Post
- MH: Manhole
- HWP: Hard Wood Peg
- JBA: Jabatan Bekalan Air
- PA: Traffic Lights Controller Box
- PUC: Telekom Manhole
- PUX: Transmission Pole

# **Function 38: Transformation of Coordinate**

### GEOGRADE.

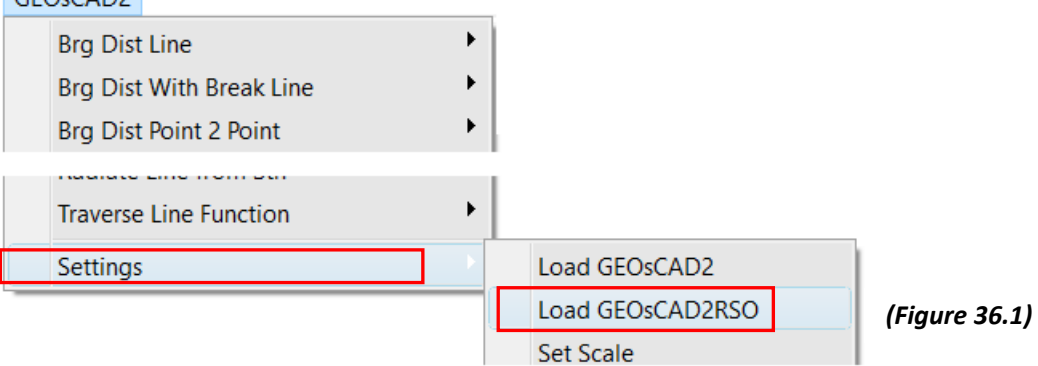

1. From GeoSCAD2 Menu, select *Settings* ➢ *Load GEOsCAD2RSO* ( refer to Figure 36.1 ). After successfully load proceed to step 2.

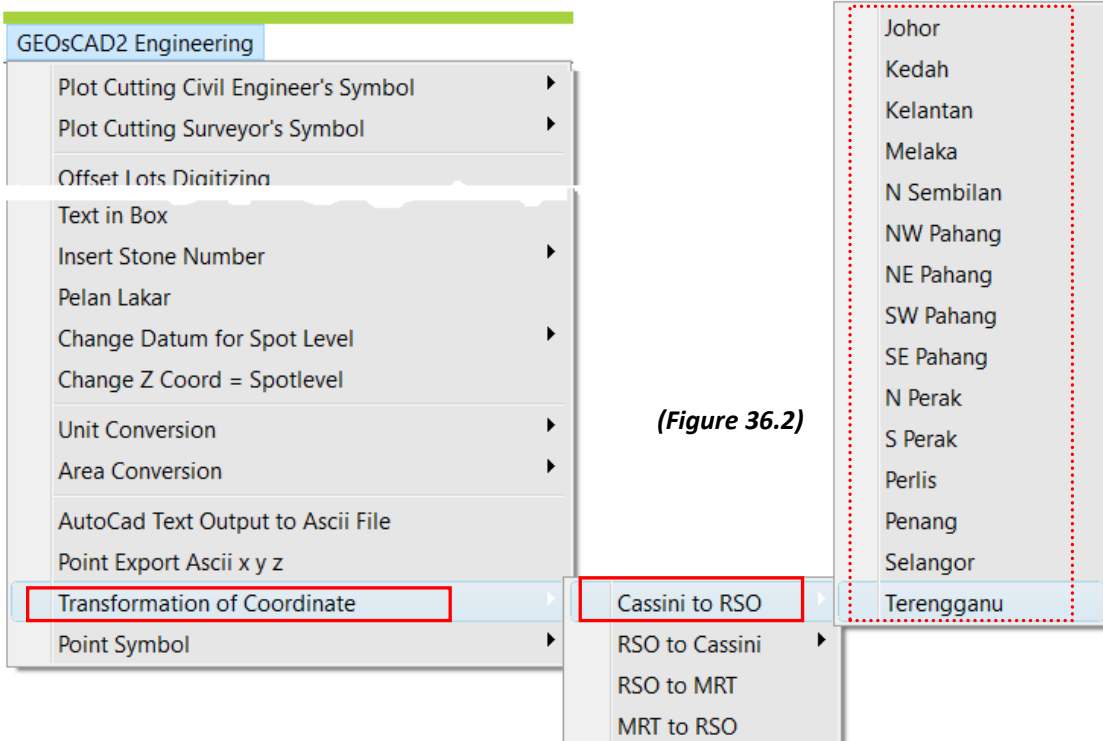

#### 38.1 Cassini to RSO

38.2 RSO to Cassini

### 38.3 RSO to MRT

### 38.4 MRT to RSO

- 2. From GeoSCAD2 Engineering Menu, select *Transformation of Coordinates* ➢ select type of coordinates transformation and *States if only applicable.* refer to above Figure 36.2 )
- 3. Select all objects follow by return key to complete the transformation.
- 4. Zoom Extent and check object's coordinates.